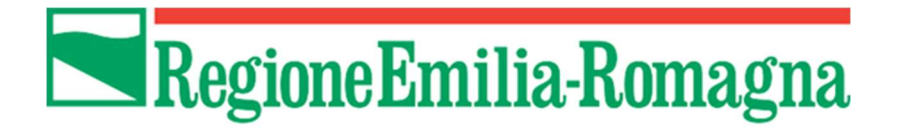

Istruzioni per presentare la domanda telematica di partecipazione al contributo su SFINGE2020

APPROVAZIONE DELL' AVVISO PER LA CONCESSIONE DI CONTRIBUTI A ENTI LOCALI E ASSOCIAZIONI, FONDAZIONI E ALTRI SOGGETTI SENZA SCOPO DI LUCRO PER INIZIATIVE DI PROMOZIONE E SOSTEGNO DELLA CITTADINANZA EUROPEA - ANNO 2021 - L.R. N. 16/2008 E SS.MM.II.

# D.G.R. 682/2021

(versione n. 1.1 del 21/05/2021)

# Sommario

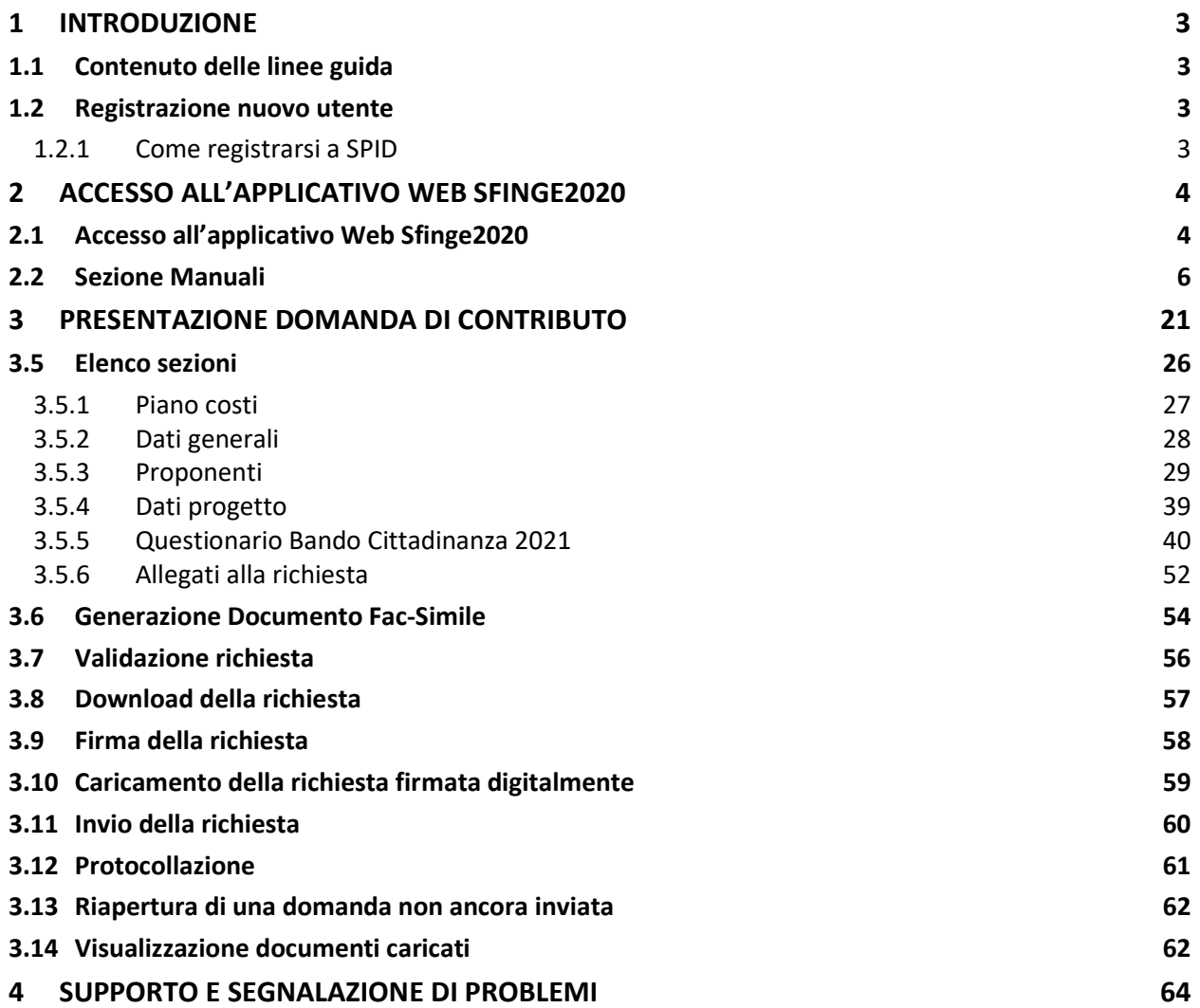

# 1 Introduzione

# 1.1 Contenuto delle linee guida

Con riferimento al bando<sup>1</sup> approvato con **Deliberazione di Giunta Regionale n. 682 del** 10 maggio 2021 le presenti linee quida contengono chiarimenti e istruzioni in merito alle regole di presentazione delle domande telematiche di partecipazione al contributo proposte attraverso l'applicativo web Sfinge2020.

AVVERTENZA. Alcune delle schermate e delle informazioni contenute in queste istruzioni operative potrebbero differire leggermente da quelle effettivamente visualizzate sul proprio dispositivo, sia a causa del browser utilizzato che per modifiche e/o integrazioni all'applicazione intervenute successivamente alla pubblicazione del presente manuale.

### 1.2 Registrazione nuovo utente

Poiché Sfinge2020 è integrato sia con FedERa che con SPID mentre la registrazione di nuove utenze deve avvenire attraverso l'ottenimento di una identità digitale SPID.

### 1.2.1 Come registrarsi a SPID

SPID è il Sistema Pubblico di Identità Digitale che permette di accedere ai servizi online della Pubblica Amministrazione su scala nazionale. Per ottenere le credenziali occorre registrarsi sul sito di uno dei gestori di identità digitali. Informazioni più approfondite sono online sul sito

### https://www.spid.gov.it/

Se già si possiede un'identità digitale SPID è possibile utilizzarla per accedere a Sfinge2020.

<sup>1</sup> Ai fini del presente manuale di istruzione il termine bando ed il termine manifestazione di interesse sono da ritenersi equivalenti.

# 2 Accesso all'applicativo Web Sfinge2020

# 2.1 Accesso all'applicativo Web Sfinge2020

L'accesso al sistema Sfinge2020 avviene digitando l'indirizzo

https://servizifederati.regione.emilia-romagna.it/fesr2020

nel proprio browser.

Poiché l'accesso è gestito tramite il servizio regionale centrale di autenticazione digitale FedERa, la prima videata che viene proposta è quella di autenticazione attraverso una delle seguenti opzioni: Gestore Federa, SPID o Smartcard.

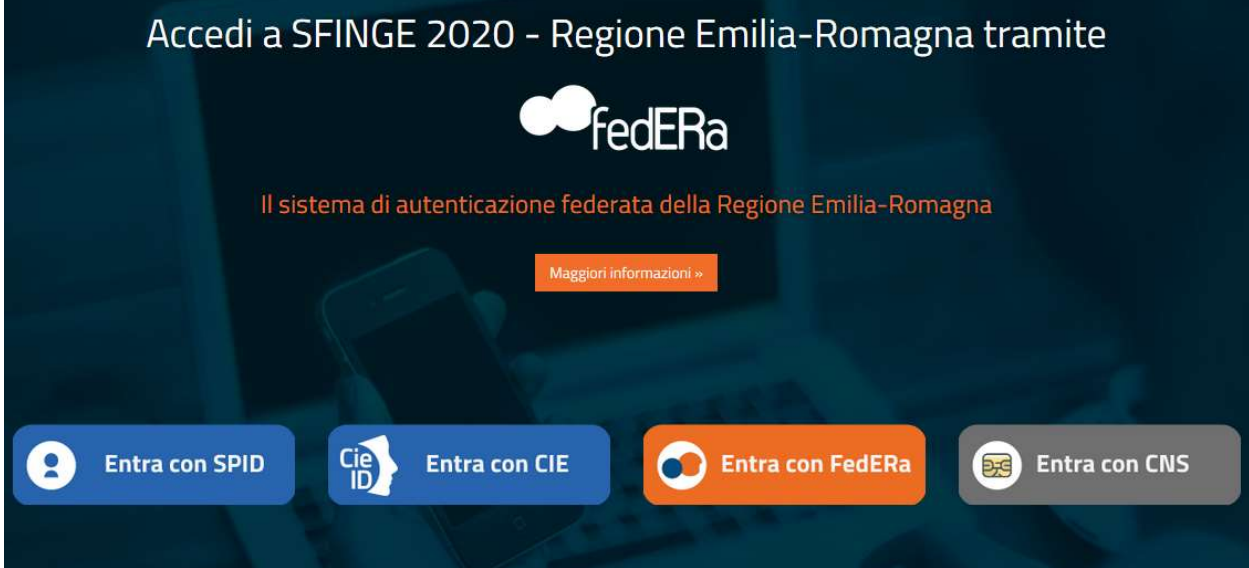

#### Figura 1 - Accesso all'applicazione

Una volta autenticati si accede all'applicativo vero e proprio (Figura 2).

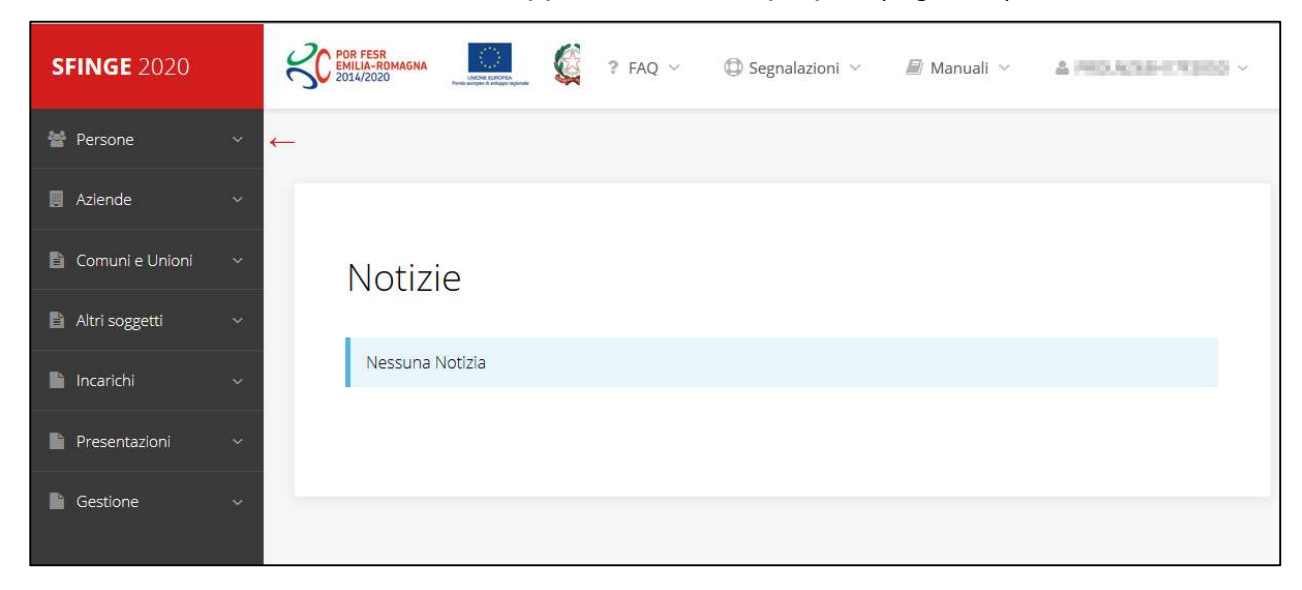

Figura 2 - Home page di Sfinge2020

Per maggiori dettagli sull'accesso all'applicativo Sfinge2020 e sulla fase di accreditamento all'interno dell'applicativo stesso consultare il Manuale Operativo Beneficiari disponibile sul portale regionale dedicato al POR FESR.

Ricordiamo che la fase di accreditamento è richiesta solo la prima volta che si accede a Sfinge2020.

Facciamo notare la presenza della *freccia rossa* in alto sulla destra del menu (Figura 3). La sua funzione è quella di far collassare il menu verso sinistra in modo da allargare la parte del contenuto della pagina mostrata a video.

Risulta particolarmente utile in occasione di tabelle che tendono eccedere l'area visibile.

Basta poi cliccare nuovamente sulla freccia per rendere nuovamente visibile il menu.

Evidenziamo anche come in fase di compilazione dei vari moduli vengano utilizzate le seguenti indicazioni:

- campi indicati con un asterisco rosso \* sono **obbligatori**
- il numero massimo di caratteri, quando indicato, *include gli spazi*.

Inoltre l'inserimento e la lettura di quanto digitato nelle caselle di testo è spesso facilitato dalla possibilità di allargare la casella stessa: è sufficiente, infatti, posizionarsi col mouse nell'angolo inferiore destro della casella di testo (contrassegnata da in piccolo triangolo formato da puntini grigi), il mouse assume la forma di una doppia freccia diagonale  $\mathbb{S}$ : a questo punto cliccare con il pulsante sinistro del mouse e, mantenendo premuto, trascinare fino ad ottenere la dimensione desiderata della casella (Figura 4). Sottolineiamo, però, che questa funzionalità non è disponibile su tutti i browser.

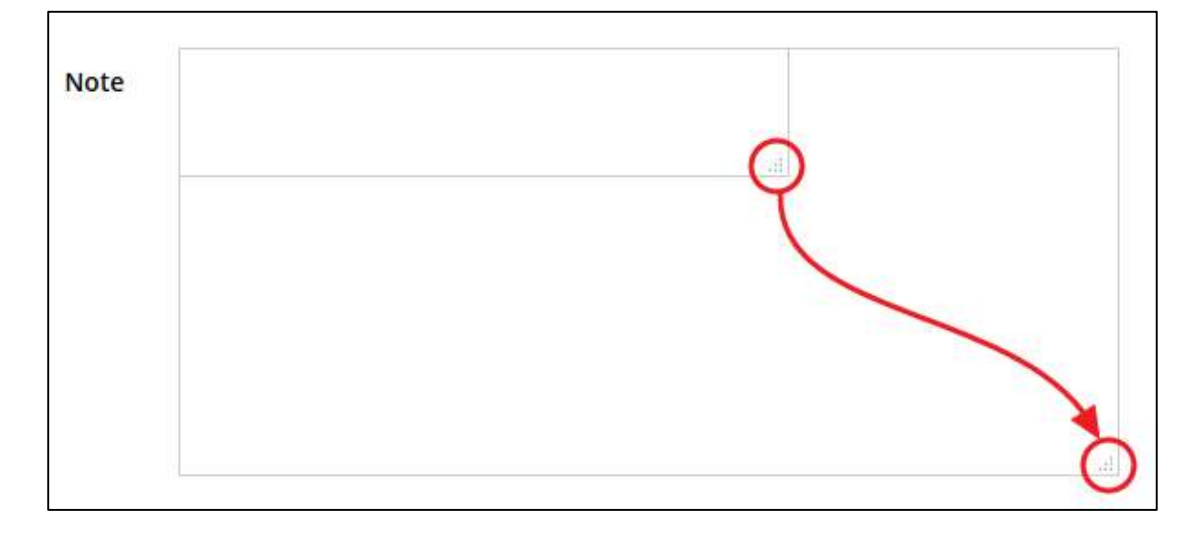

Figura 4 - Allargamento casella di testo

Figura 3 - Il rientro del menu

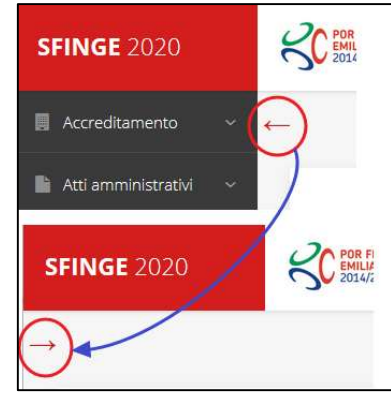

## 2.2 Sezione Manuali

Sia sul portale POR-FESR regionale che nella sezione manuali dell'applicazione, sono disponibili i *manuali per le procedure standard* (quelli relativi a specifici bandi e procedure - come, ad esempio, il presente manuale - sono disponibili solo sul portale POR-FESR regionale nelle pagine relative ai bandi stessi):

- Manuale Sfinge2020 (a cui spesso ci riferiremo anche con la terminologia Manuale Operativo Beneficiari): che tratta ed approfondisce i seguenti argomenti:
	- o accesso ed accreditamento all'applicazione,
	- o definizione di Entità Legale (Azienda, Professionista, Comune o Altro Soggetto),
	- o inserimento di ulteriori sedi operative,
	- o creazione di Persone,
	- o assegnazione degli Incarichi (Legale rappresentante, Operatore, Procuratore, ecc.).
- Manuale per richiesta di variazione progetto: che tratta ed approfondisce la procedura che un beneficiario deve seguire per presentare una richiesta di variazione ad un proprio progetto ammesso a finanziamento.
- Manuale per richiesta integrazione domanda: che tratta ed approfondisce la procedura che un beneficiario deve seguire per rispondere ad una richiesta da parte degli istruttori PA di integrazione di una propria domanda di partecipazione ad un bando.
- Manuale per richiesta integrazioni rendicontazione: che tratta ed approfondisce la procedura che un beneficiario deve seguire per rispondere ad una richiesta da parte dei rendicontatori PA di integrazione di una propria domanda di pagamento del contributo.

La sezione Manuali disponibile su Sfinge2020 è raggiungibile dal menu superiore dell'applicazione (Figura 5).

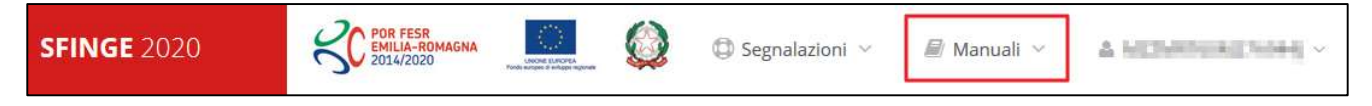

#### Figura 5 - Sezione Manuali.

Selezionando la voce Elenco viene mostrato l'elenco dei manuali disponibili (Figura 6).

| <b>OR FESR</b><br>$FAQ \sim$<br>MILIA-ROMAGNA<br>2014/2020<br>Elenco manuali<br><sup>4</sup> > elenco manuali | $\bigoplus$ Segnalazioni $\vee$<br>Manuali v<br>Elenco                                                                                                    |                        |
|----------------------------------------------------------------------------------------------------|----------------------------------------------------------------------------------------------------|------------------------|
| Elenco Manuali                                                                                                |                                                                                                    |                        |
| <b>Nome Documento</b>                                                                                         | <b>Descrizione</b>                                                                                                    | Azioni                 |
| Manuale inserimento e gestione segnalazioni - Beneficiari.pdf                                                 | Spiega come inserire una segnalazione in caso di<br>malfunzionamenti o di problemi di tipo tecnico relativi<br>all'applicazione Sfinge2020. Spiega l'utilizzo del sistema<br>attraverso il quale sono gestiste le segnalazioni (denominato<br>Mantis), come verificarne lo stato, come aggiungere note o<br>allegati.                                                                                                    | Azioni -<br>Visualizza |
| Manuale Operativo Sfinge2020 - Beneficiario v1.7.pdf                                                          | Tratta ed approfondisce i seguenti argomenti: accesso ed<br>accreditamento all'applicazione, definizione di Entità Legale<br>(Azienda, Comune o Altro Soggetto), inserimento di ulteriori<br>sedi operative, creazione di Persone, assegnazione degli<br>Incarichi (Legale rappresentante, Operatore, Procuratore,<br>ecc.).                                                                                                    | Scarica<br>Azioni -    |
| Manuale richiesta variazione progetto - Beneficiario v2.0.pdf                                                 | Tratta ed approfondisce la procedura da seguire per<br>presentare una richiesta di variazione ad un progetto<br>ammesso a finanziamento.                                                                                                    | Azioni -               |
| Manuale presentazione richiesta di pagamento contributo -<br>Beneficiario v3.03.pdf                           | Tratta ed approfondisce come presentare la domanda di<br>pagamento del contributo. Il manuale illustra la procedura<br>tipica, cioè non fa riferimento ne ad un bando specifico ne ad<br>una particolare tipologia di rendicontazione (sia essa un SAL<br>iniziale o intermedio, un Saldo o un pagamento in Unica<br>soluzione). La procedura viene presentata dal punto di vista<br>informatico senza entrare nel dettaglio dei controlli e della<br>documentazione necessaria per la corretta presentazione | Azioni -               |

Figura 6 - Elenco manuali per procedure standard disponibili su Sfinge2020

Sul portale E-R Imprese regionale la sezione con i manuali per le procedure standard è raggiungibile all'indirizzo

http://imprese.regione.emilia-romagna.it/Finanziamenti/informazioni-sfinge-2020/richiesta-di-finanziamenti-tramite-sfinge2020

Si ricorda che i manuali dedicati ai singoli bandi - come, ad esempio, il presente manuale, sono disponibili solo sul portale E-R Fondi europei e cooperazione internazionale nelle pagine dedicate ai bandi stessi.

https://fondieuropei.regione.emilia-romagna.it/bandi/tutti-i-bandi

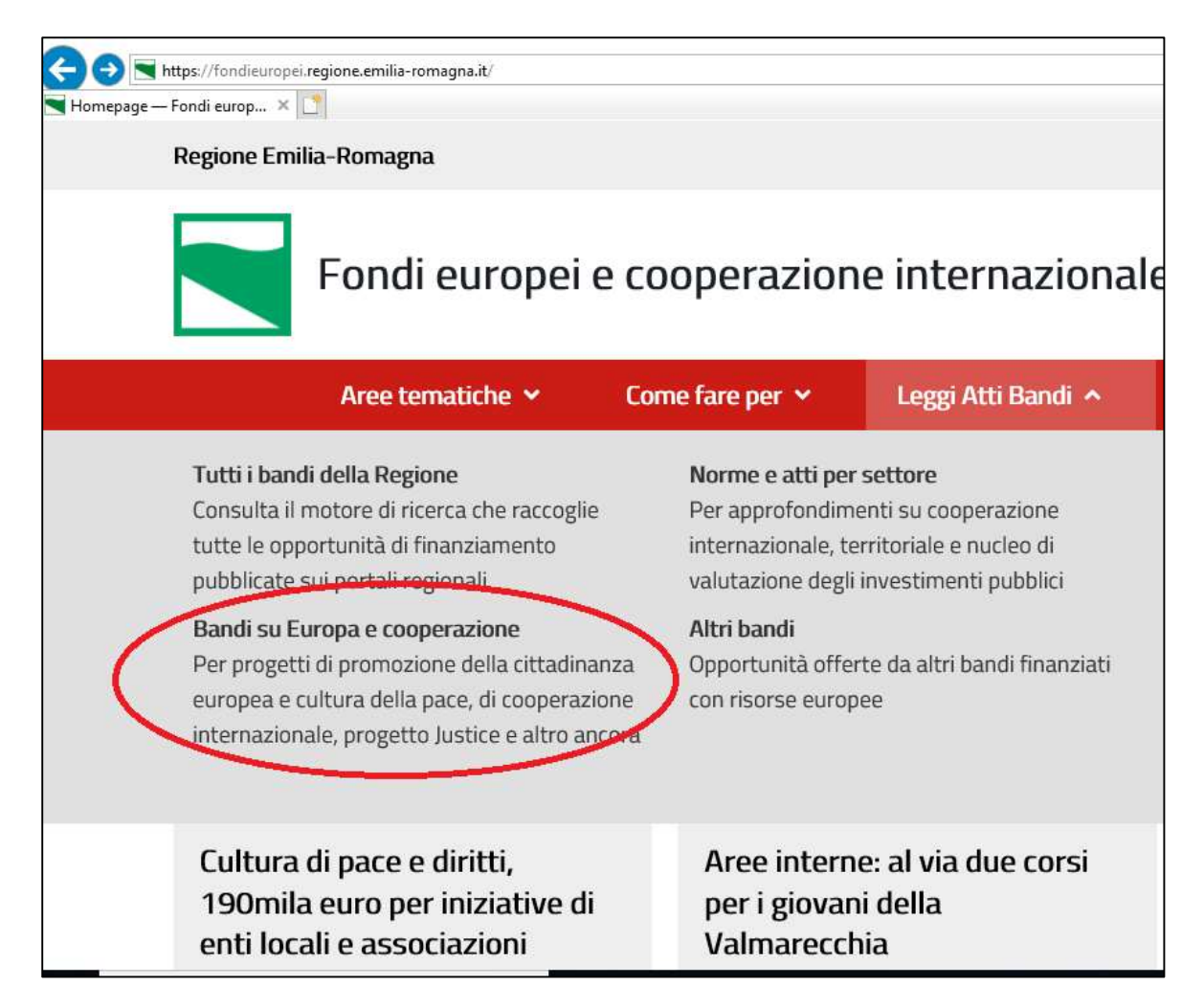

Figura 7 - Portale E-R Fondi europei e cooperazione internazionale

### 2.3 Segnalazioni

In caso di malfunzionamenti o di problemi di tipo tecnico relativi all'applicazione Sfinge2020, la procedura che garantisce il minor tempo di attesa per la risoluzione della propria problematica, è quella di aprire una segnalazione tramite la voce Segnalazioni presente nel menu posto in alto sulla destra:

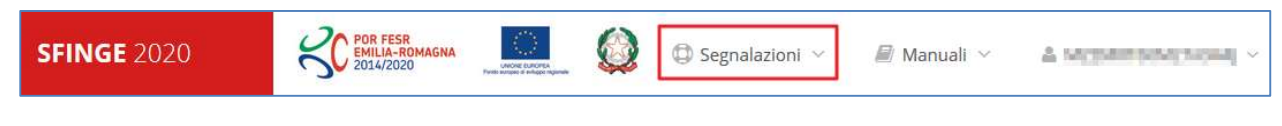

#### Figura 8 - Segnalazioni

Nella sezione Manuali (Figura 5) dell'applicativo è disponibile una guida (Figura 9) che spiega l'utilizzo del sistema (denominato *Mantis*), attraverso il quale sono gestiste le segnalazioni inserite tramite il menu sopra indicato.

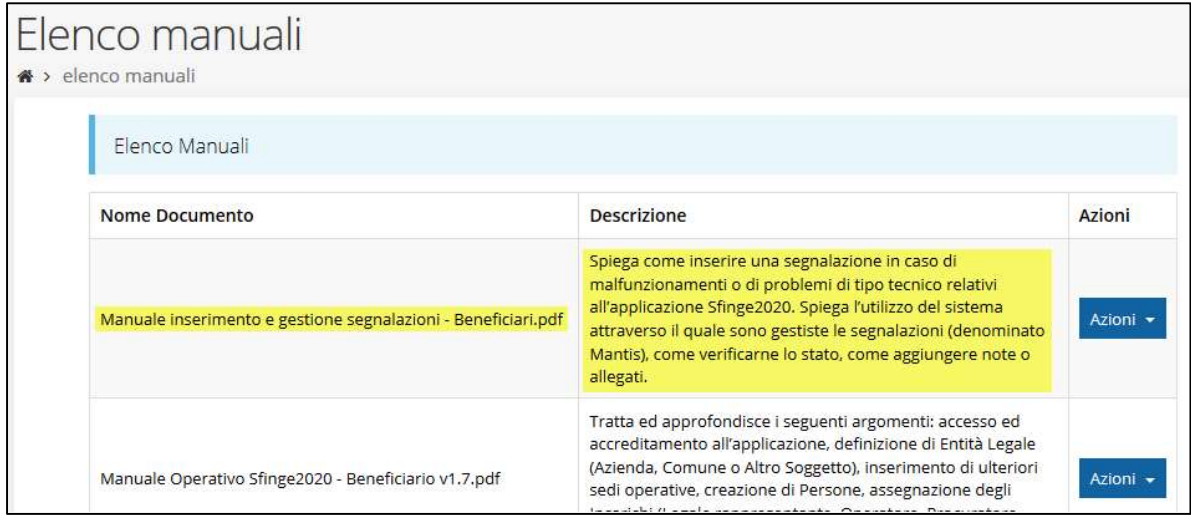

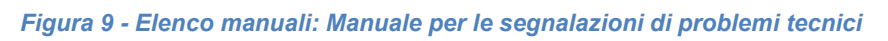

Questo canale è quello da utilizzare per la soluzione di *problematiche di tipo tecnico* sul funzionamento dell'applicazione Sfinge2020.

Lo approfondiremo meglio nel capitolo "Errore. L'origine riferimento non è stata trovata." (a pag. Errore. Il segnalibro non è definito.). Per il momento anticipiamo che gli altri punti di accesso per avere assistenza, a seconda dei problemi riscontrati, sono i seguenti:

- per problematiche relative alla procedura di registrazione e/o accesso su FedERa occorre fare riferimento al *supporto di FedERa* fornito da Lepida S.p.A.;
- per problematiche relative alla procedura di registrazione tramite identità digitale SPID consultare il Portale dell'Helpdesk SPID;
- per domande e chiarimenti riguardanti il bando e le procedure a esso collegate occorre contattare il Servizio Coordinamento delle Politiche europee, programmazione, cooperazione, valutazione della Regione Emilia-Romagna.

# 2.4 Registrazione al primo accesso

Dopo aver effettuato l'accesso tramite SPID o Federa, il sistema verificherà se, al codice fiscale restituito dal gestore di identità, corrisponde una "persona" già censita in Sfinge2020.

Il sistema si comporterà in modo differente a seconda dell'esito di questa verifica, in particolare:

- Se l'utente è al primo accesso a Sfinge2020 e pertanto il sistema non ne riconosce il codice fiscale, verrà proposta la schermata per la registrazione dell'utente stesso (vedi Figura 10);
- Altrimenti, se l'utente ha già effettuato in passato l'accesso a Sfinge2020, ed è già censito, verrà invece ridiretto alla home page dell'applicazione.

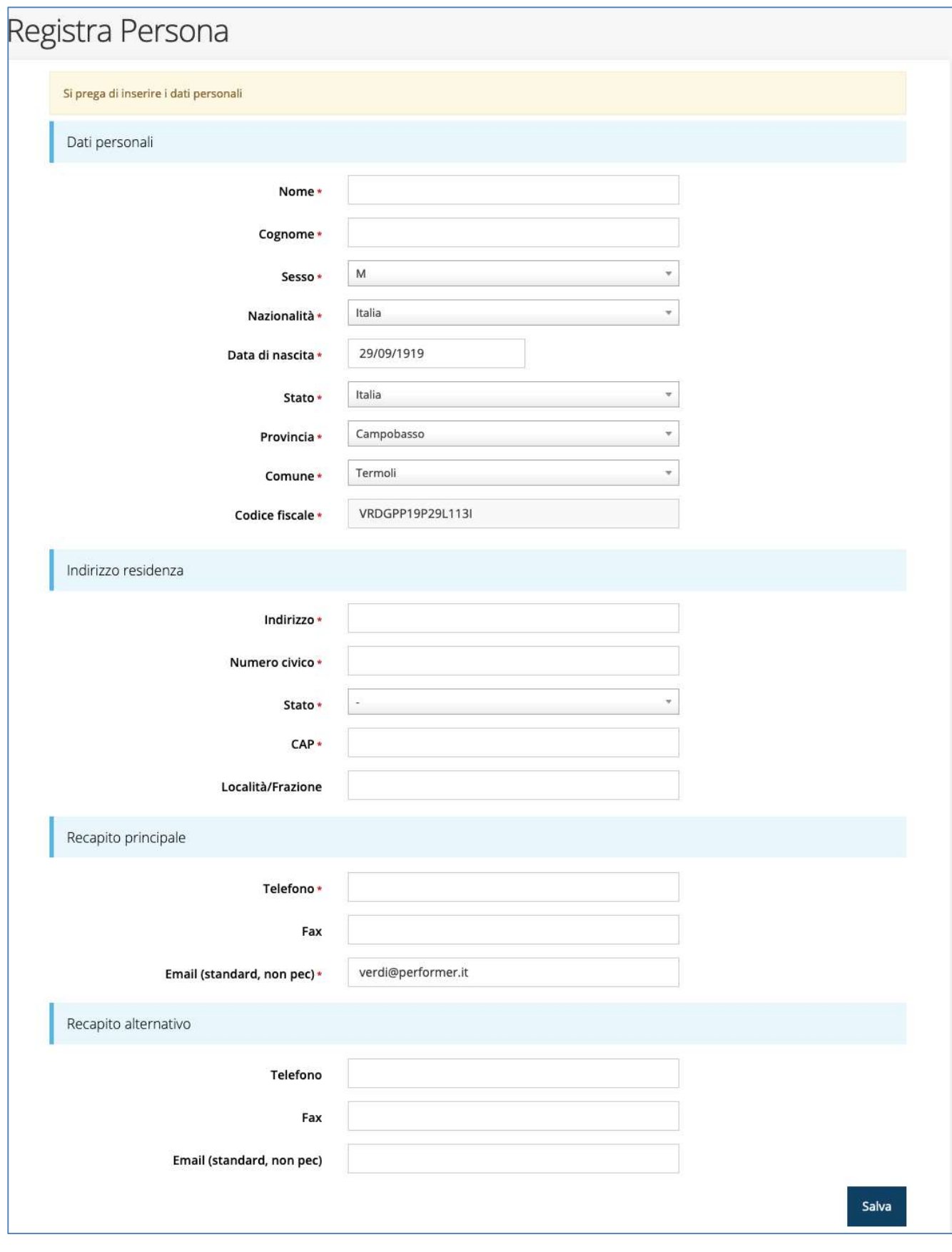

Figura 10 - Registrazione al primo accesso a Sfinge2020

# 2.5 Home page di Sfinge2020

Dal menu laterale di Sfinge2020 è possibile accedere alle varie funzionalità del sistema.

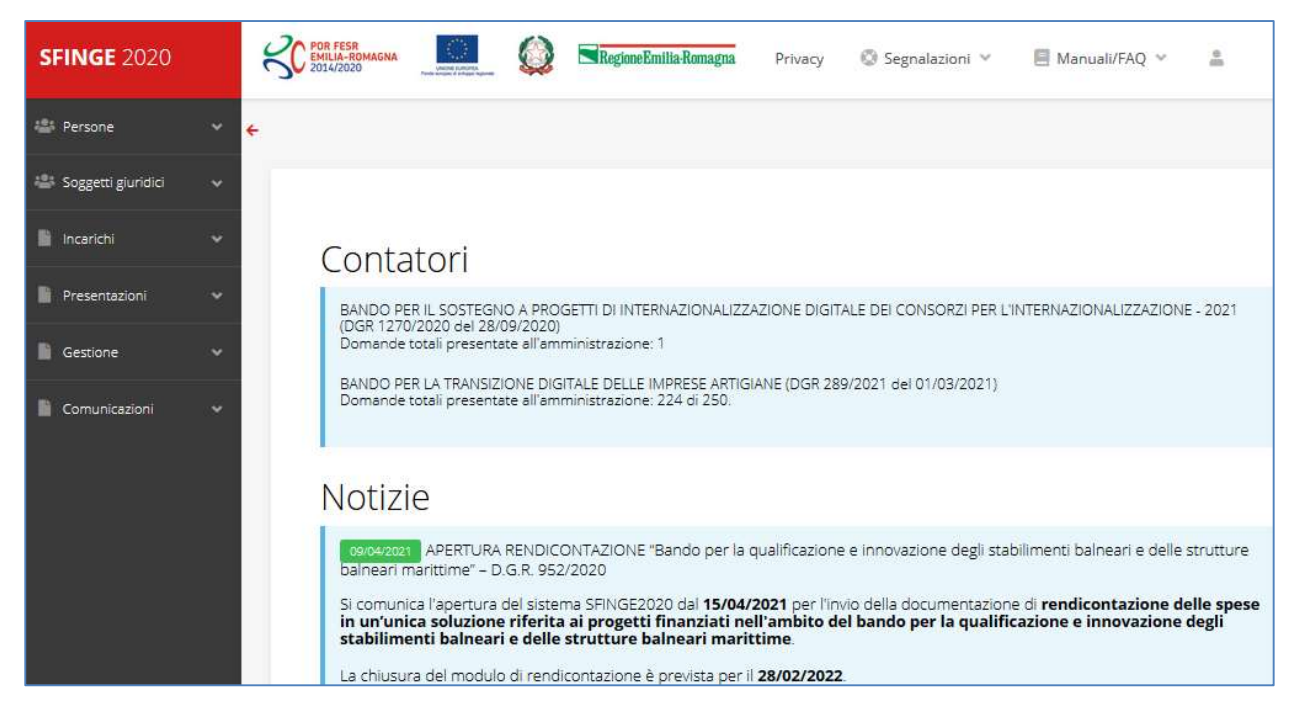

Figura 11 - Home page di Sfinge2020

Per presentare una domanda occorre che la persona che ha effettuato l'accesso sia già associata ad almeno una azienda censita in Sfinge2020.

### 2.6 Nuovo soggetto giuridico

Se il soggetto giuridico per il quale si vuole presentare la domanda non è già censito in Sfinge2020, cliccando sul menu alla voce Soggetti giuridici  $\rightarrow$  Crea si avvierà la procedura guidata per il censimento.

Come prima cosa si dovrà indicare il tipo di soggetto giuridico ed il relativo codice fiscale (Figura 12).

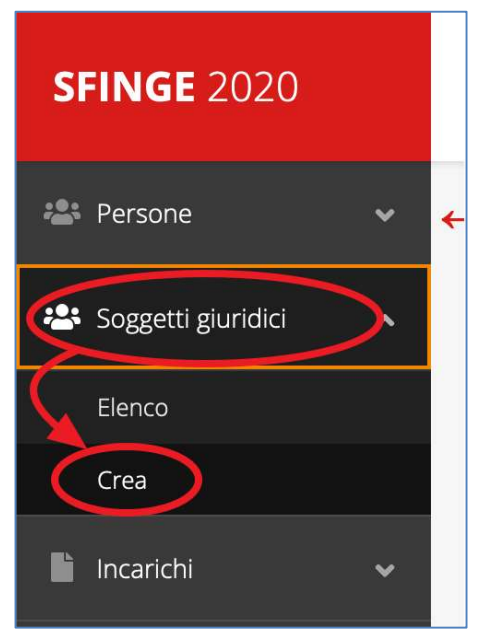

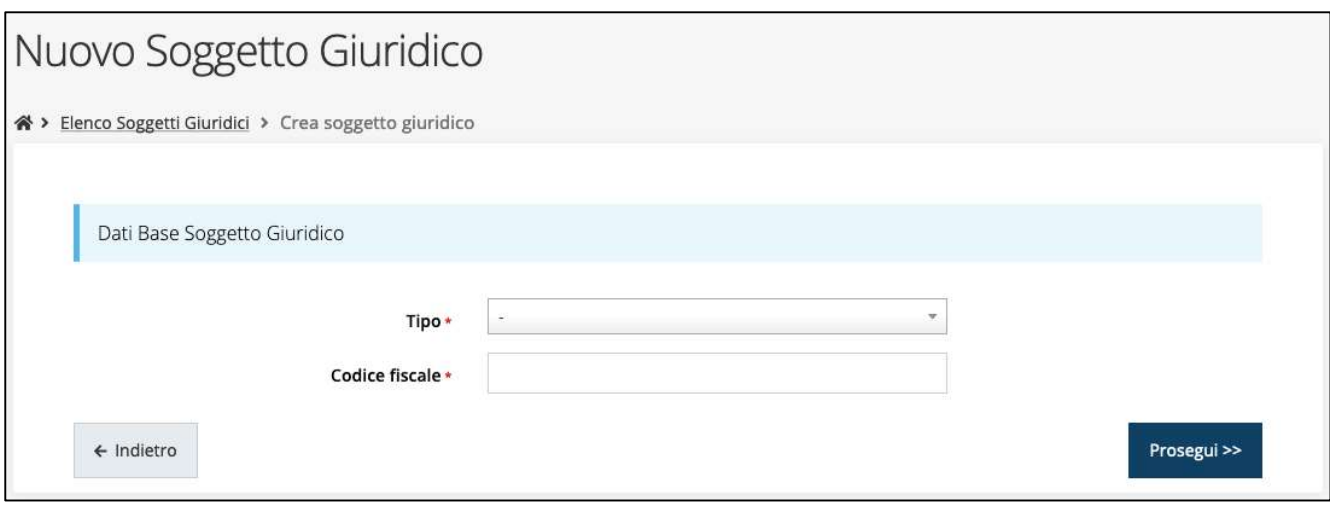

Figura 12 - Tipo e codice fiscale del nuovo soggetto giuridico

### 2.6.1 Dati soggetto

A questo punto Sfinge2020 cercherà di precompilare tutte le informazioni possibili interrogando il servizio di scambio dati della Regione Emilia-Romagna con la Camera di Commercio, se il soggetto giuridico è censito in tale registro. Al termine dell'operazione, in genere piuttosto rapida, verrà mostrata la maschera, precompilata coi dati recuperati, per il completamento del censimento.

ATTENZIONE: I dati obbligatori sono evidenziati con un \*, ma evidenziamo che talvolta potrebbe essere richiesto di compilare obbligatoriamente dei dati per i quali l'asterisco non è presente: questo dipende dal fatto che l'obbligatorietà o meno di tali dati dipende dalle informazioni in corso di inserimento.

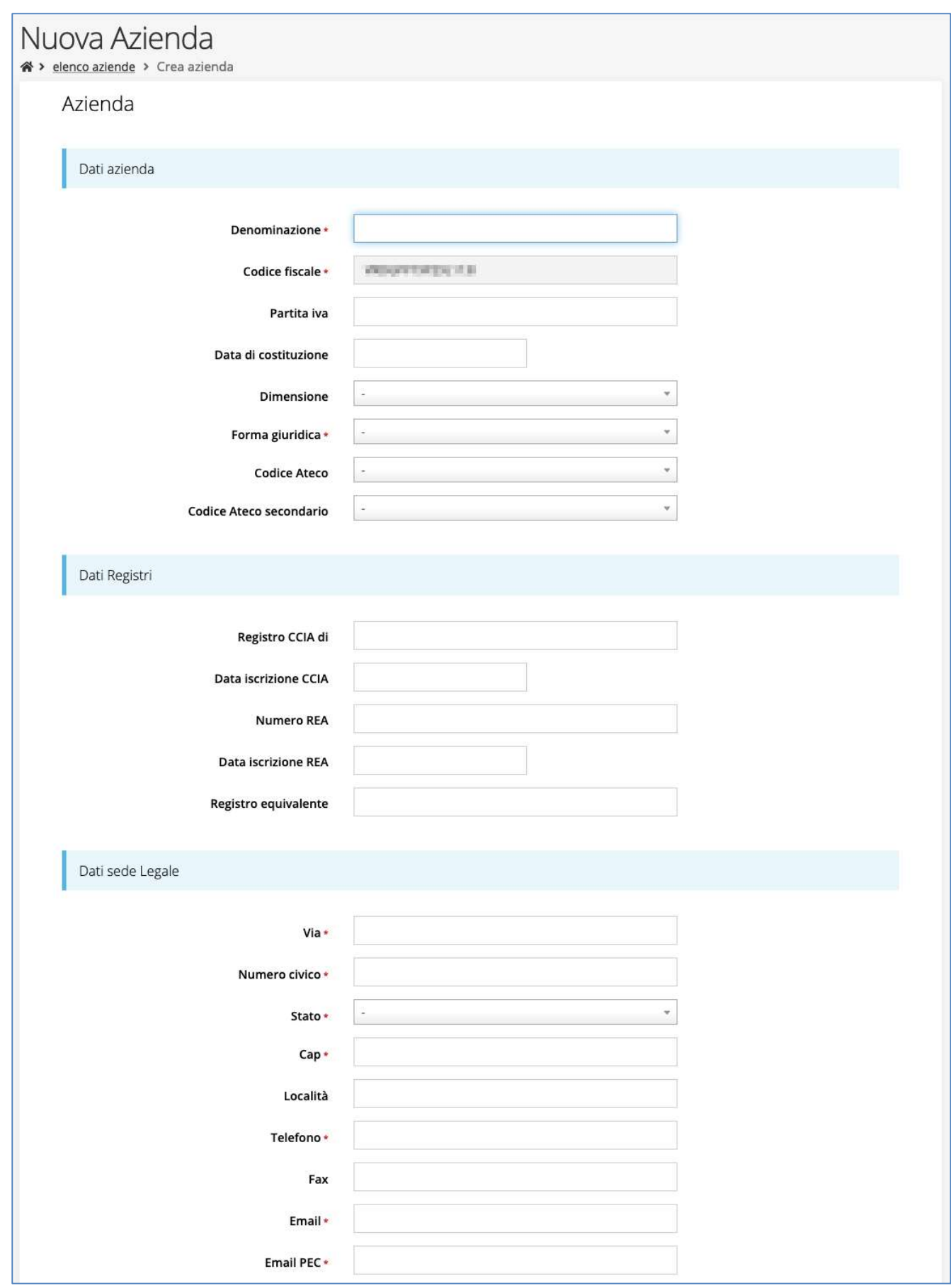

Figura 13 - Dati nuovo soggetto giuridico – esempio AZIENDA (1 di 2)

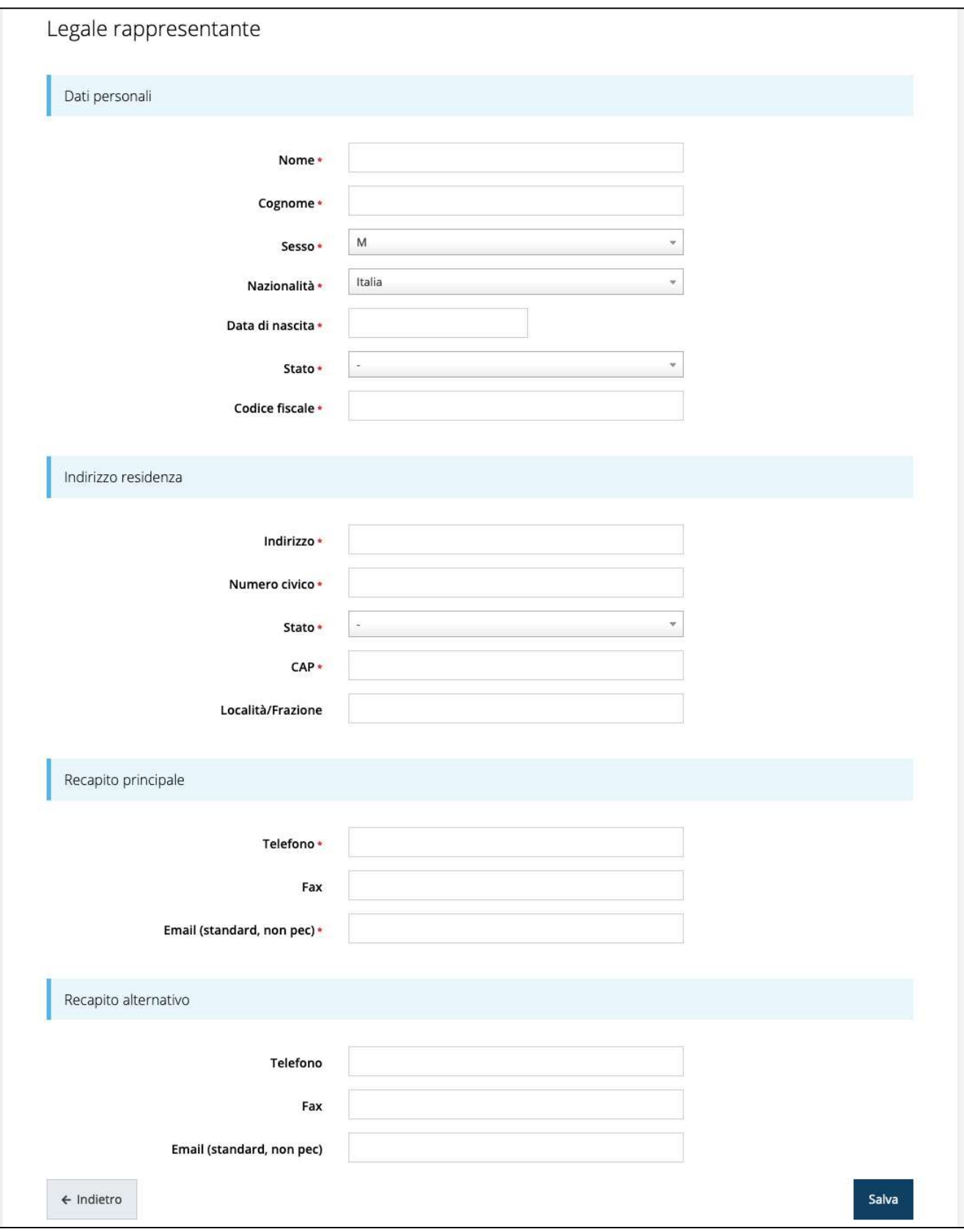

Figura 14 - Dati nuovo soggetto giuridico – esempio AZIENDA (2 di 2)

# 2.7 Lista Soggetti

Dal menu laterale è possibile visionare tutti i soggetti per i quali, l'utenza che ha effettuato l'accesso, ha un ruolo nel sistema: per fare ciò selezionare la voce **Soggetti giuridici**  $\rightarrow$ Elenco. Nell'immagine che segue riportiamo la schermata che mostra l'elenco dei soggetti a cui si è associati: nell'esempio proposto l'utente è abilitato ad operare per un solo soggetto giuridico.

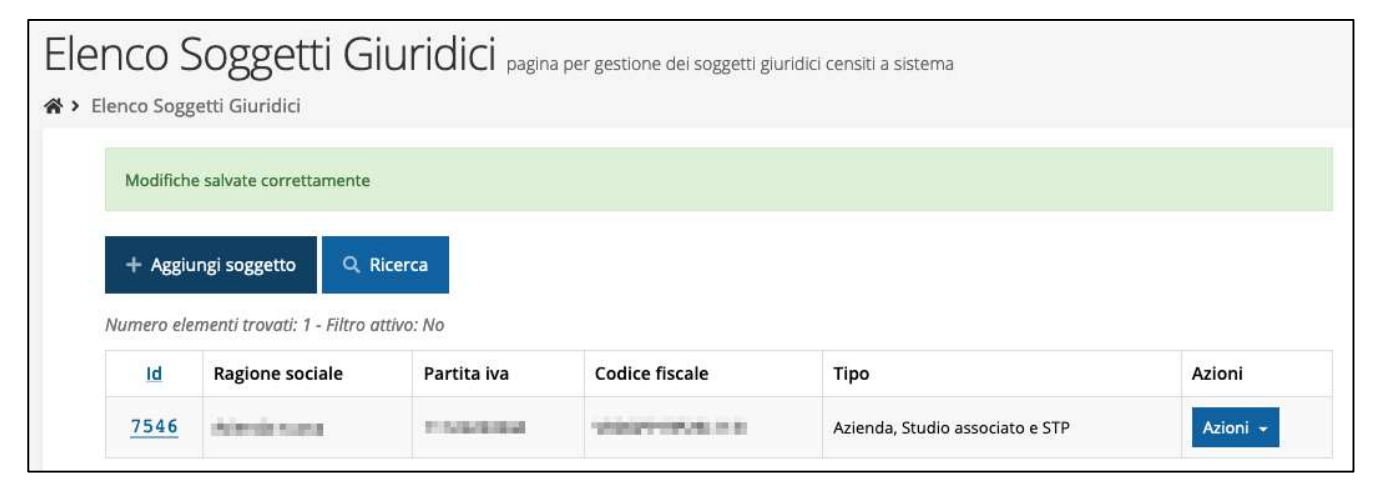

Figura 15 - Elenco dei Soggetti Giuridici

### 2.8 Incarichi

Per poter operare all'interno di Sfinge2020 per conto di un soggetto giuridico è necessario che la propria utenza sia associata a tale soggetto con un incarico specifico. Una persona può ricoprire anche più incarichi.

Alla creazione di una nuova azienda Sfinge2020 attribuisce l'incarico di "Utente Principale" all'utente che ha effettuato la creazione del soggetto, e quello di "Legale Rappresentante" a colui che è stato indicato nella registrazione come tale.

ATTENZIONE: si ricorda che per questo specifico bando gli unici incarichi che consentono di poter inviare la domanda sono quelli di "Legale rappresentate" o di un suo "Delegato": per tanto, qualunque utente stia compilando la domanda non potrà procedere all'invio della stessa se non gli viene assegnato anche uno dei due incarichi suddetti.

Per visionare ed operare sugli incari, accedere dal menu di Sfinge2020 *Incarichi* → Elenco: dalla schermata che si presenta è possibile non solo visualizzare gli incarichi presenti per lo specifico soggetto giuridico, ma anche aggiungere nuovi incarichi.

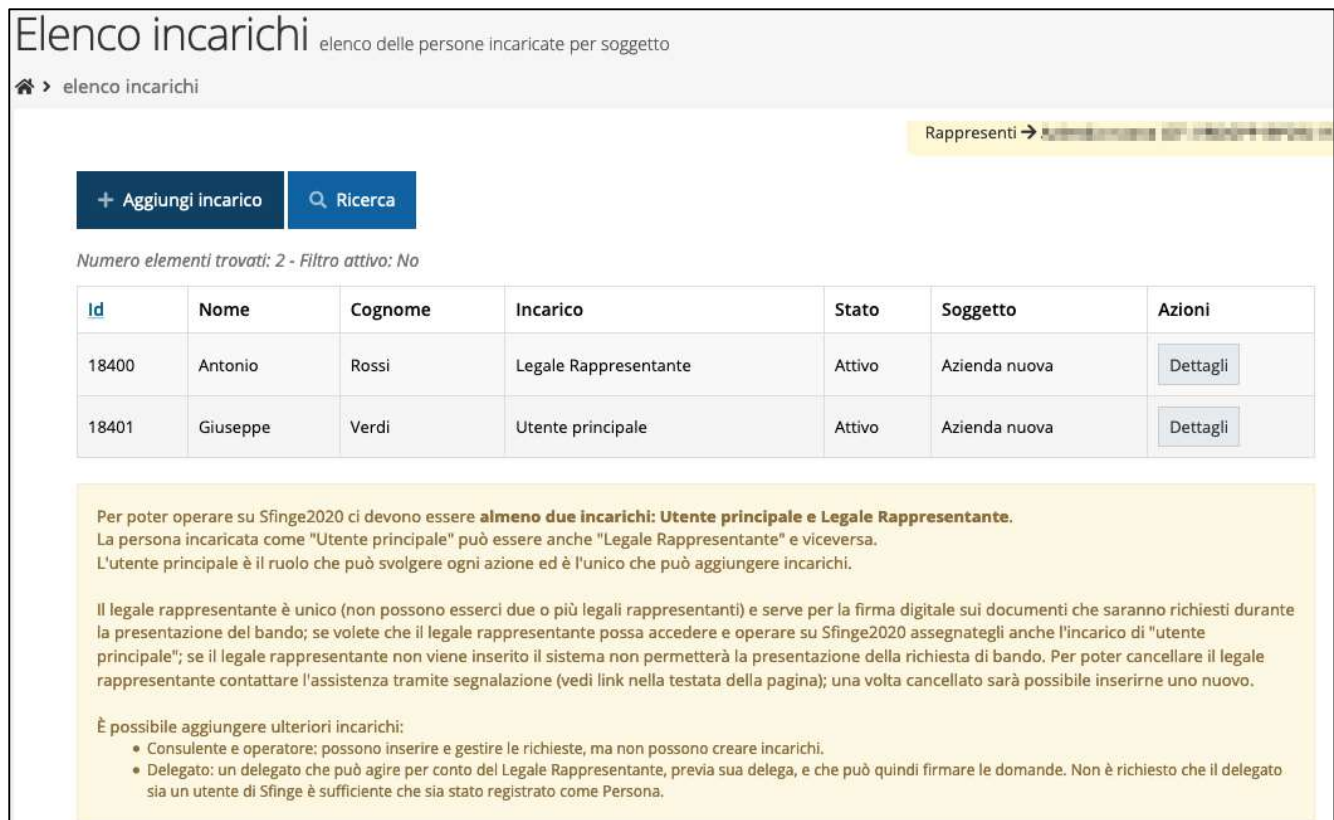

Figura 16 - Elenco incarichi

# 2.8.1 Assegnazione nuovo incarico

Per assegnare un nuovo incarico viene prima richiesto il tipo di incarico:

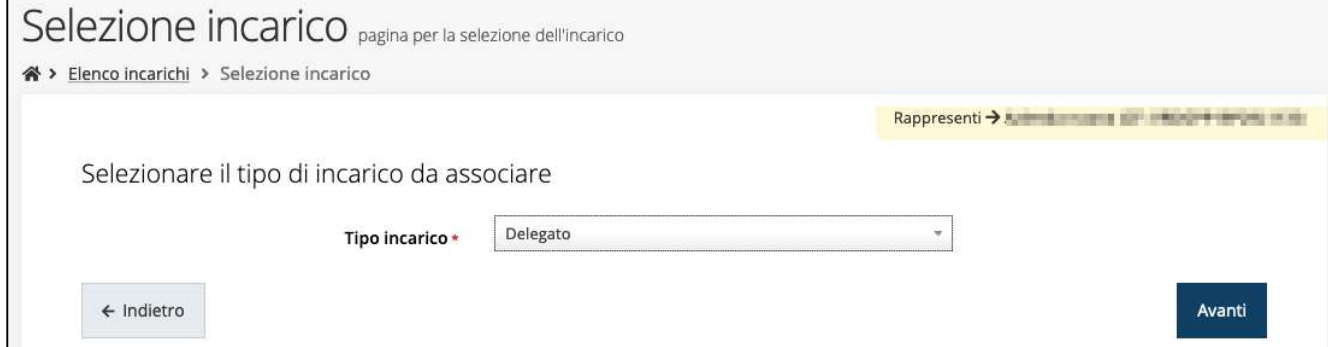

Figura 17 - Selezione tipologia di incarico

quindi viene chiesto di cercare la persona a cui affidare l'incarico

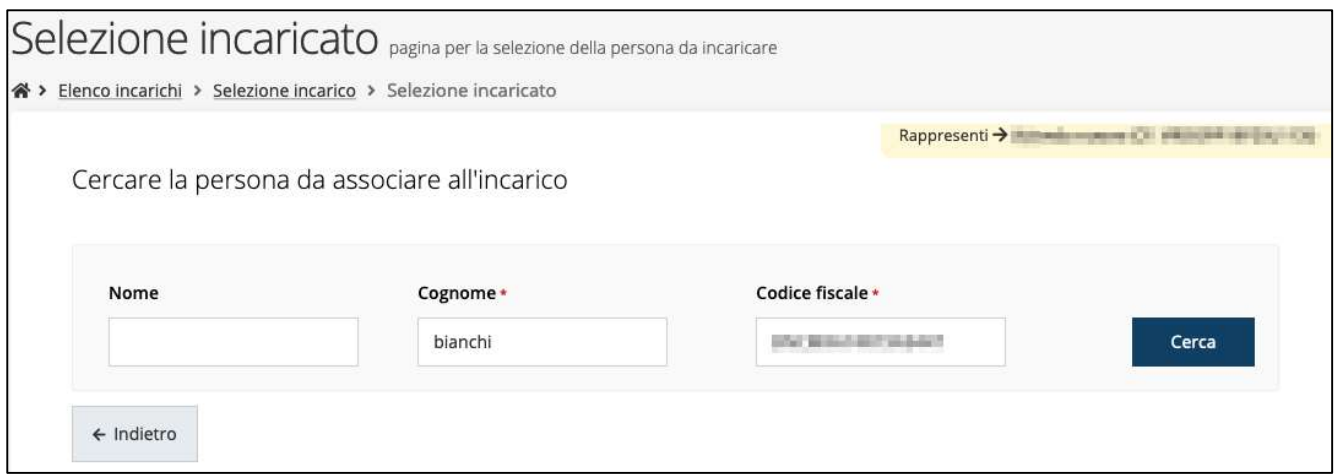

Figura 18 - Ricerca della persona a cui affidare l'incarico

Una volta effettuata la ricerca è possibile selezionare una persona tra quelle trovate, o aggiungerne una nuova qualora non sia stata già censita nel sistema (come nell'esempio della figura che segue):

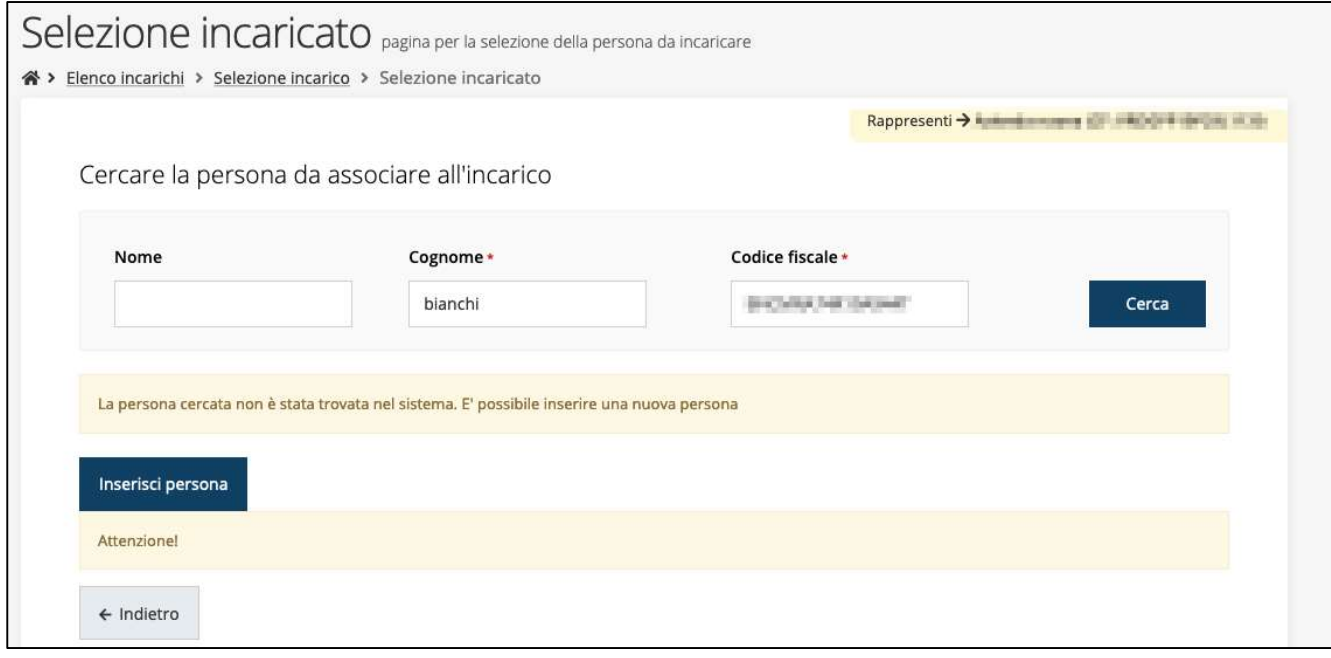

Figura 19 - Persona non presente a sistema

Nel caso si dovesse inserire una nuova persona, premere il pulsante "*Inserisci persona*" e compilare il modulo che si apre con i dati richiesti:

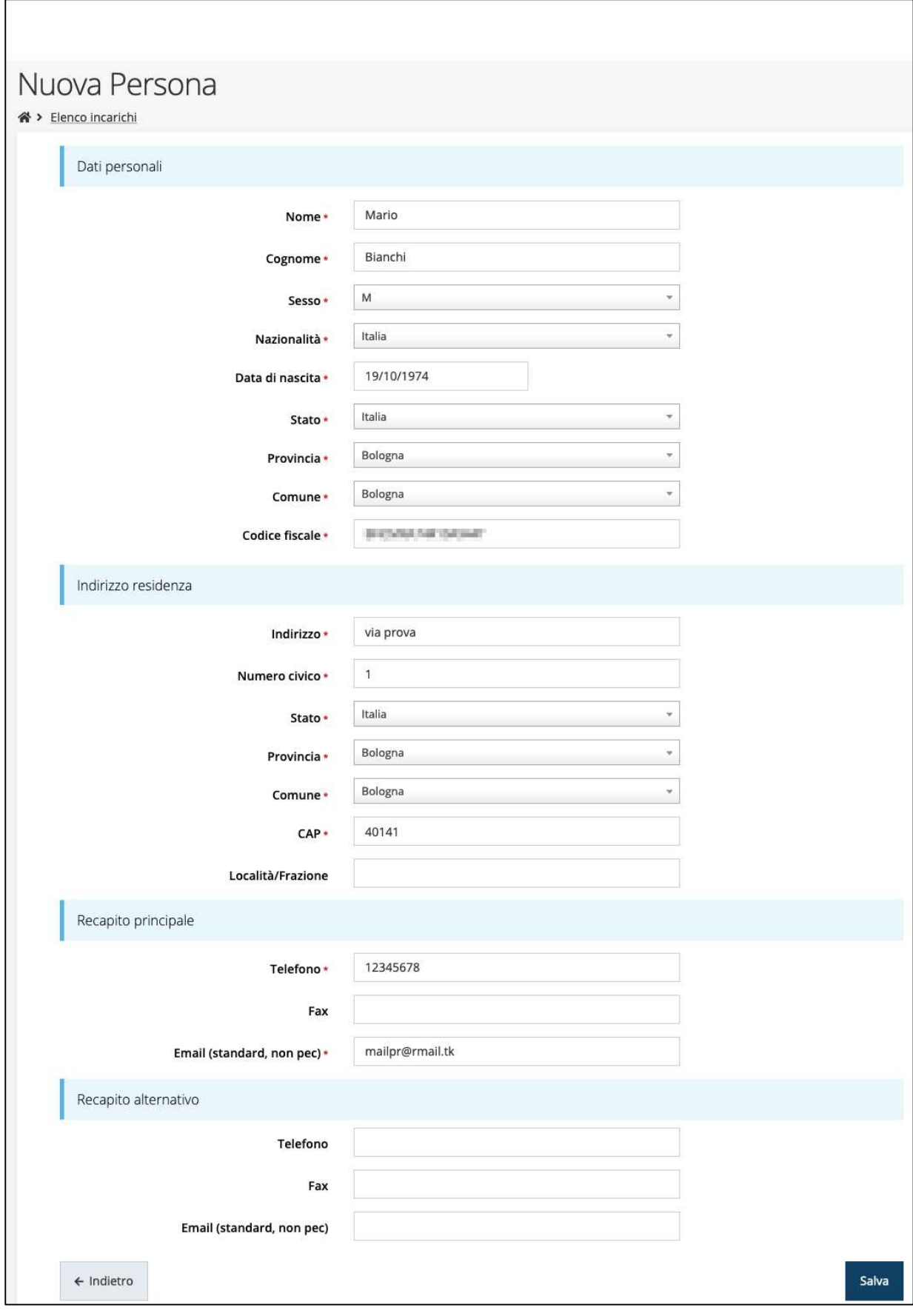

Figura 20 - Esempio di dati da inserire per una nuova persona

Nel caso in cui si stia assegnando l'incarico di delegato, è necessario inserire anche i seguenti documenti:

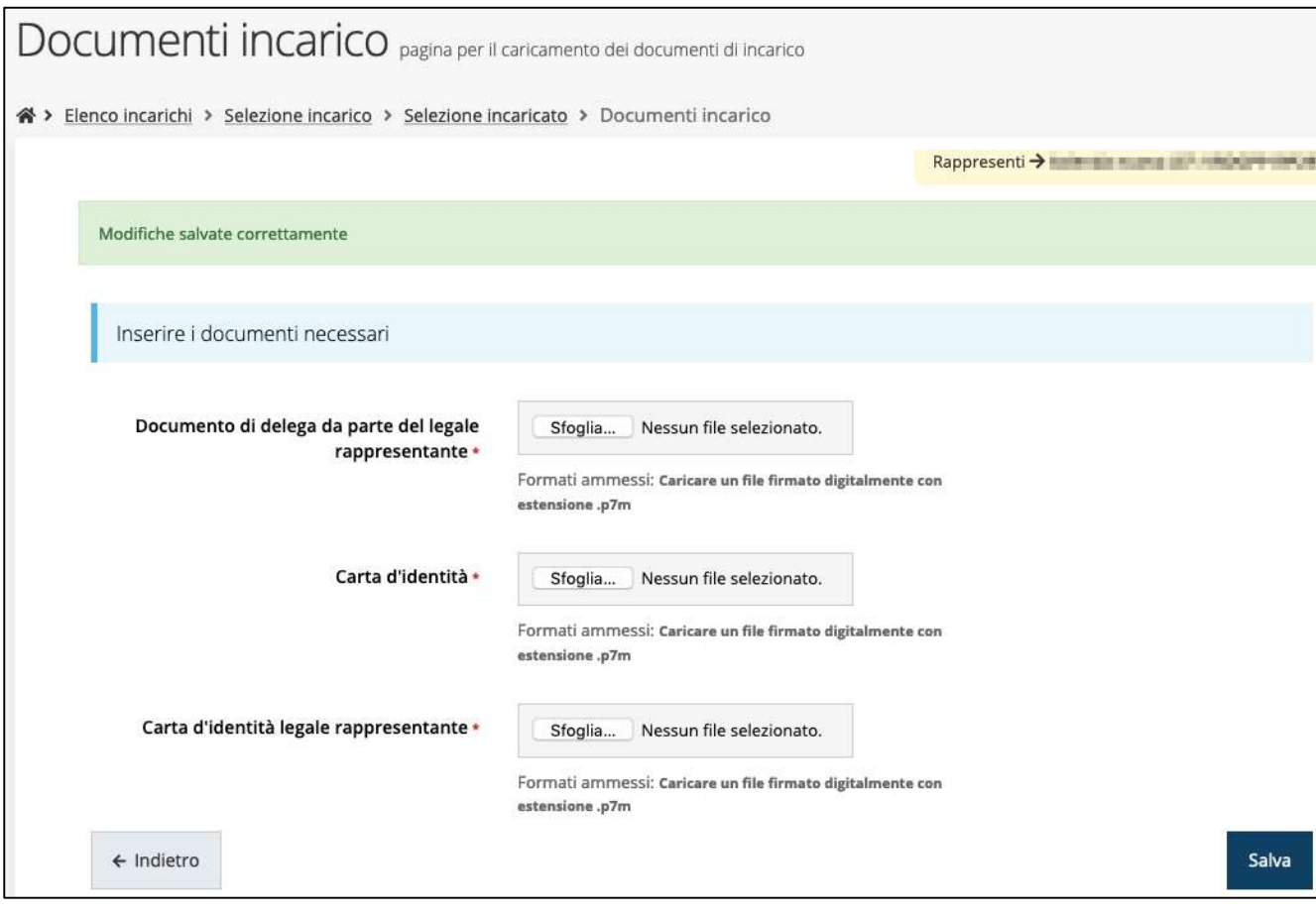

Figura 21 - Documenti necessari per l'incarico di "Delegato"

# 3 Presentazione domanda di contributo

### 3.1 Fasi della presentazione

Una volta registrata correttamente l'entità legale, per completare con successo la presentazione della domanda di contributo è necessario passare attraverso tutte le fasi schematizzate nel diagramma di Figura 22.

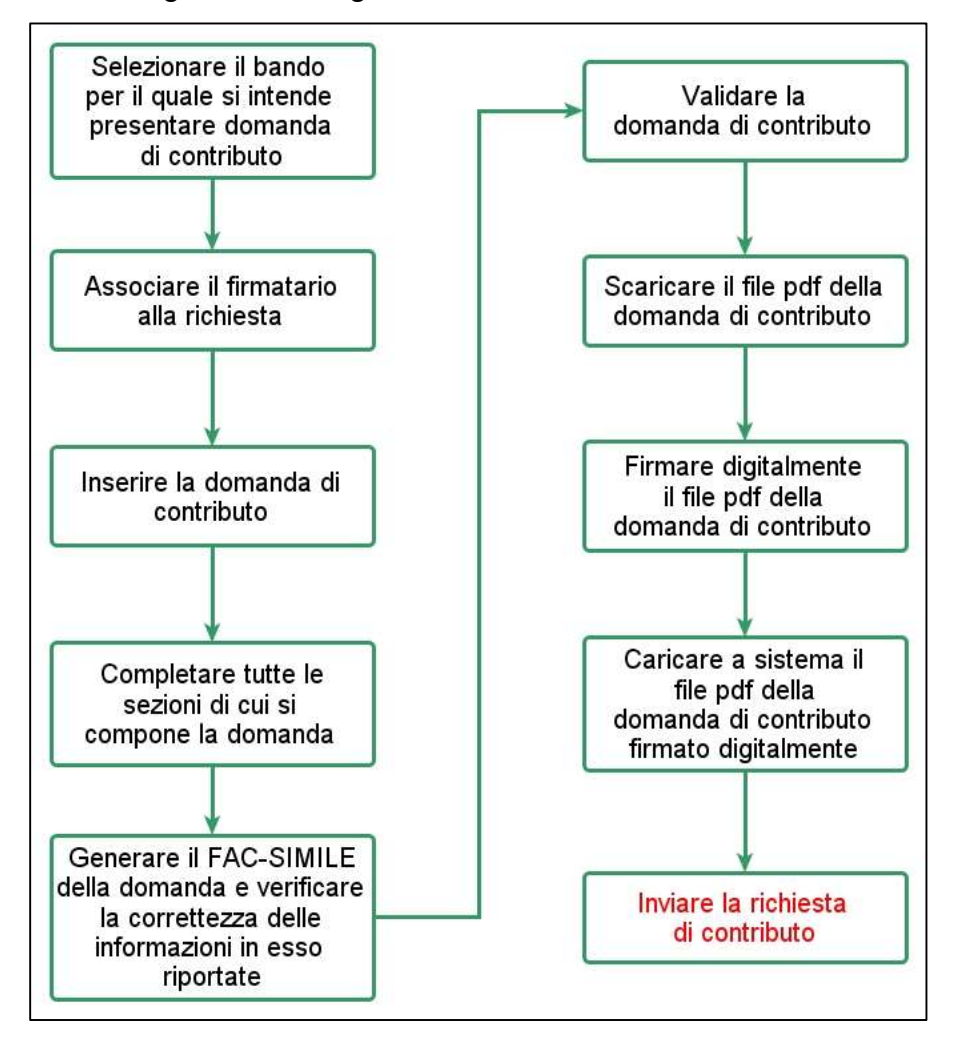

Figura 22 - Fasi della presentazione della domanda

I passi principali sono anche rappresentati graficamente su Sfinge2020 dal seguente diagramma:

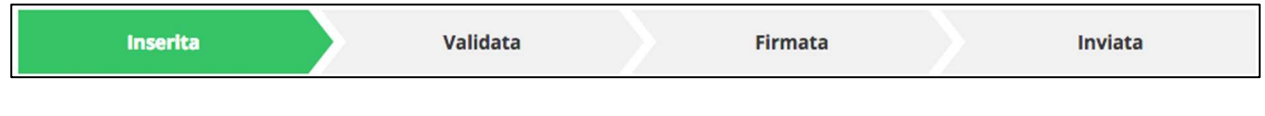

Figura 23 - Grafico avanzamento richiesta

La procedura di presentazione della richiesta di partecipazione al contributo s'intende completata quando tutte le fasi del diagramma soprastante sono evidenziate in VERDE e la richiesta risulta INVIATA (vedi Figura 24).

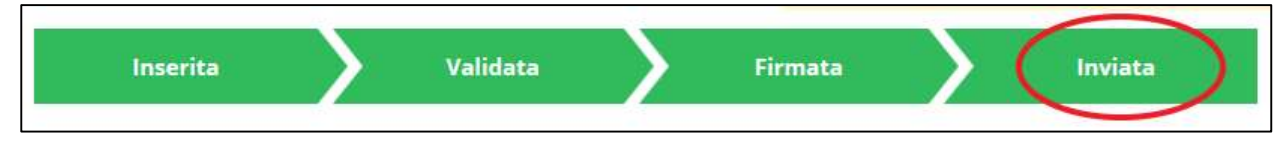

Figura 24 - Richiesta inviata

### 3.2 Inserimento nuova richiesta

Dopo essere entrati nel sistema, per procedere alla compilazione di una domanda dovete accedere al menu Presentazioni  $\rightarrow$  Nuova Richiesta

Se la vostra utenza è associata a un solo Soggetto, si presenterà direttamente la schermata per selezionare il bando di riferimento:

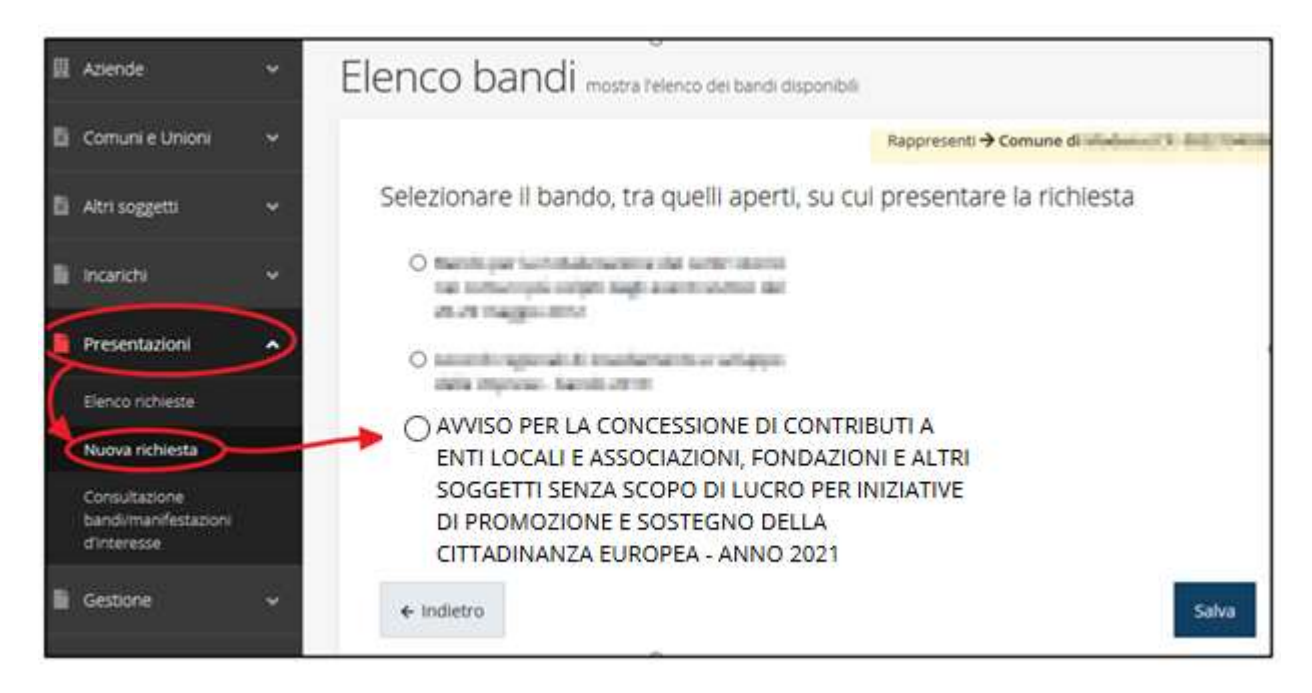

Figura 25 - Elenco Bandi

Selezionate il bando di interesse quindi premere sul pulsante Salva per creare la richiesta e dare il via alla fase di compilazione della stessa (Figura 25).

# 3.2.1 Selezione del soggetto richiedente

Solo nel caso in cui la vostra utenza sia collegata a più soggetti, prima di poter accedere alla schermata per la selezione del bando di interesse, è necessario scegliere per quale Soggetto intendete presentare richiesta:

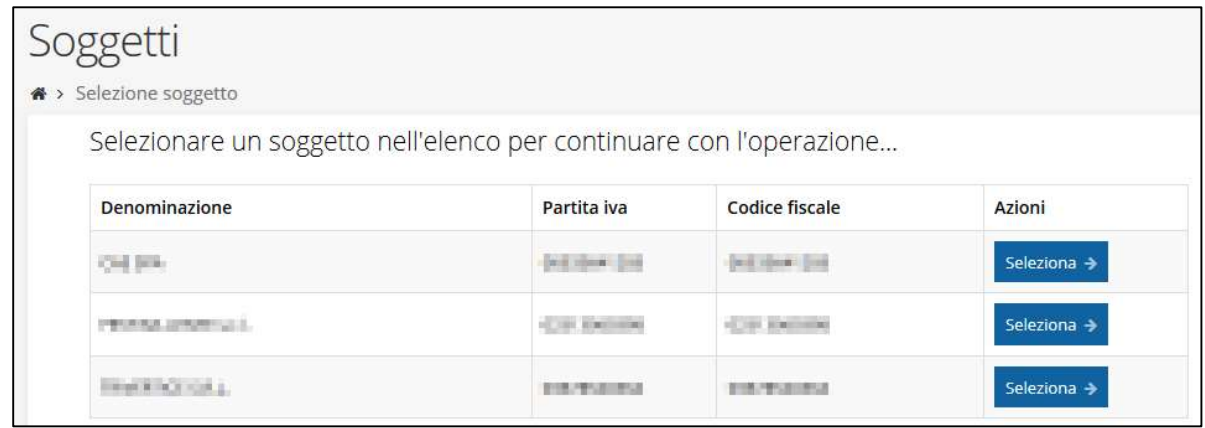

Se il soggetto desiderato non fosse presente in elenco, sarà possibile inserirlo tramite l'apposita procedura descritta nel già citato Manuale Operativo Beneficiario.

**EXATE:** Attenzione: L'utente a cui non sia assegnato un incarico di tipo operativo (ovvero "Utente principale", "Operatore" o "Consulente") non può inserire la domanda. Se, nonostante ciò, l'utente cerca di inserire una domanda senza essere abilitato, il sistema presenterà la seguente schermata di errore:

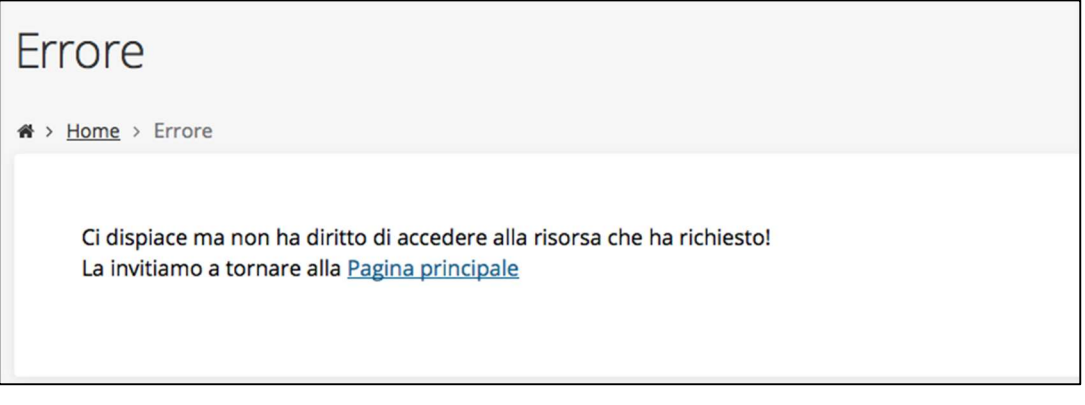

#### Figura 26 - Errore in caso di soggetto non abilitato alla compilazione della domanda

In questi casi per poter procedere è indispensabile che all'utente venga associato idoneo incarico. Questa associazione può essere fatta solo da colui che possiede l'incarico di "Utente principale" per il Soggetto (Azienda, Comune od Altro soggetto) per il quale si sta presentando domanda: per i dettagli sulla procedura di assegnazione degli incarichi e sul loro significato si rimanda al Manuale Operativo Beneficiario.

### 3.3 Associazione Firmatario Richiesta

Il primo passo per presentare una nuova domanda è definire chi ne è il Firmatario. Nel caso in cui al Soggetto per il quale state presentando la domanda non fosse ancora associato un incarico con facoltà di firma, il sistema vi avverte con la seguente schermata:

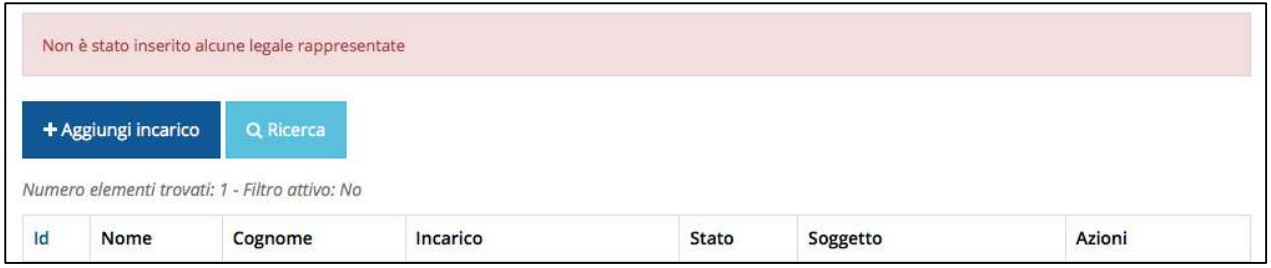

Figura 27 - Associazione firmatario richiesta

Cliccando sul pulsante Aggiungi Incarico potrete assegnare un incarico abilitato alla firma alla persona desiderata: per i dettagli sulla procedura di assegnazione degli incarichi e sul loro significato si rimanda al Manuale Operativo Beneficiario.

Una volta che per il Soggetto in questione esiste almeno una persona con facoltà di firma potrete procedere con l'inserimento della richiesta.

Si ricorda che il sistema controlla che il codice fiscale di colui che firma digitalmente la richiesta corrisponda al codice fiscale della persona che in fase di compilazione della richiesta avete indicato come firmatario. Il superamento di questo controllo non può essere portato a giustificazione qualora il compilatore presenti domande firmate digitalmente da un soggetto diverso da chi ne ha facoltà giuridica.

AVVERTENZA. Per la determinazione dei soggetti che possono firmare la domanda e delle possibili procure utilizzabili, fare esclusivo riferimento all'atto che disciplina le regole di partecipazione al bando ed alla normativa vigente.

### 3.4 Inserimento richiesta

Una volta selezionato il bando per il quale si intende presentare richiesta e premuto il pulsante Salva, il sistema, prima di procedere con la creazione della richiesta, richiede che ne venga specificato il firmatario:

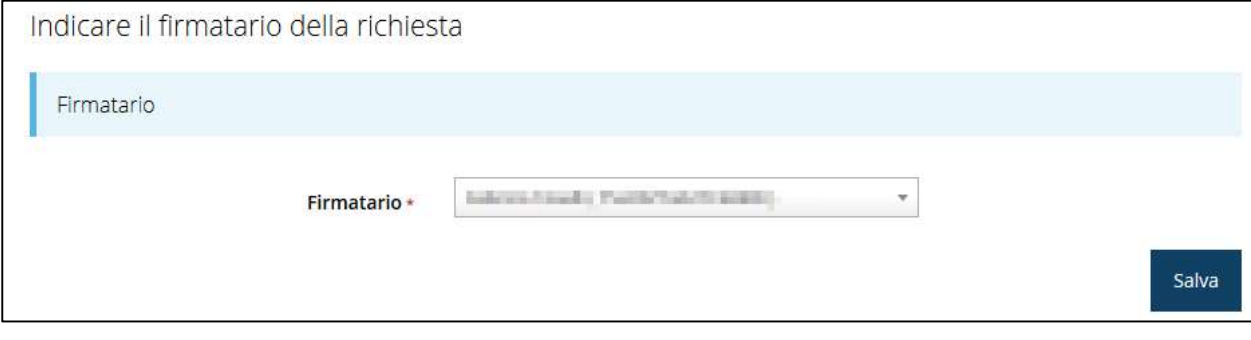

Figura 28 - Selezione del Firmatario

Selezionato il firmatario premete il pulsante **Salva**: si viene in tal modo indirizzati al Dettaglio richiesta.

### 3.4.1 Dettaglio richiesta

La videata che segue rappresenta il dettaglio della richiesta che si sta compilando e si divide in tre parti principali. In alto vengono rappresentati i passi di cui si compone la presentazione della domanda espressi graficamente dal diagramma già mostrato in Figura 22.

Subito al di sotto c'è un'area denominata **Dati richiesta** che riepiloga le informazioni salienti della domanda in corso di compilazione ed ancora più sotto sono elencate tutte le sezioni da compilare prima di poter inviare la domanda.

Come per lo stato, anche le varie sezioni si presentano di colore grigio quando non sono complete, ed assumono il colore verde una volta che sono state compilate. Alla destra di ogni voce non ancora completata è presente il link arancione Istruzioni; passando il mouse su di esso appare un breve suggerimento sulla compilazione della sezione.

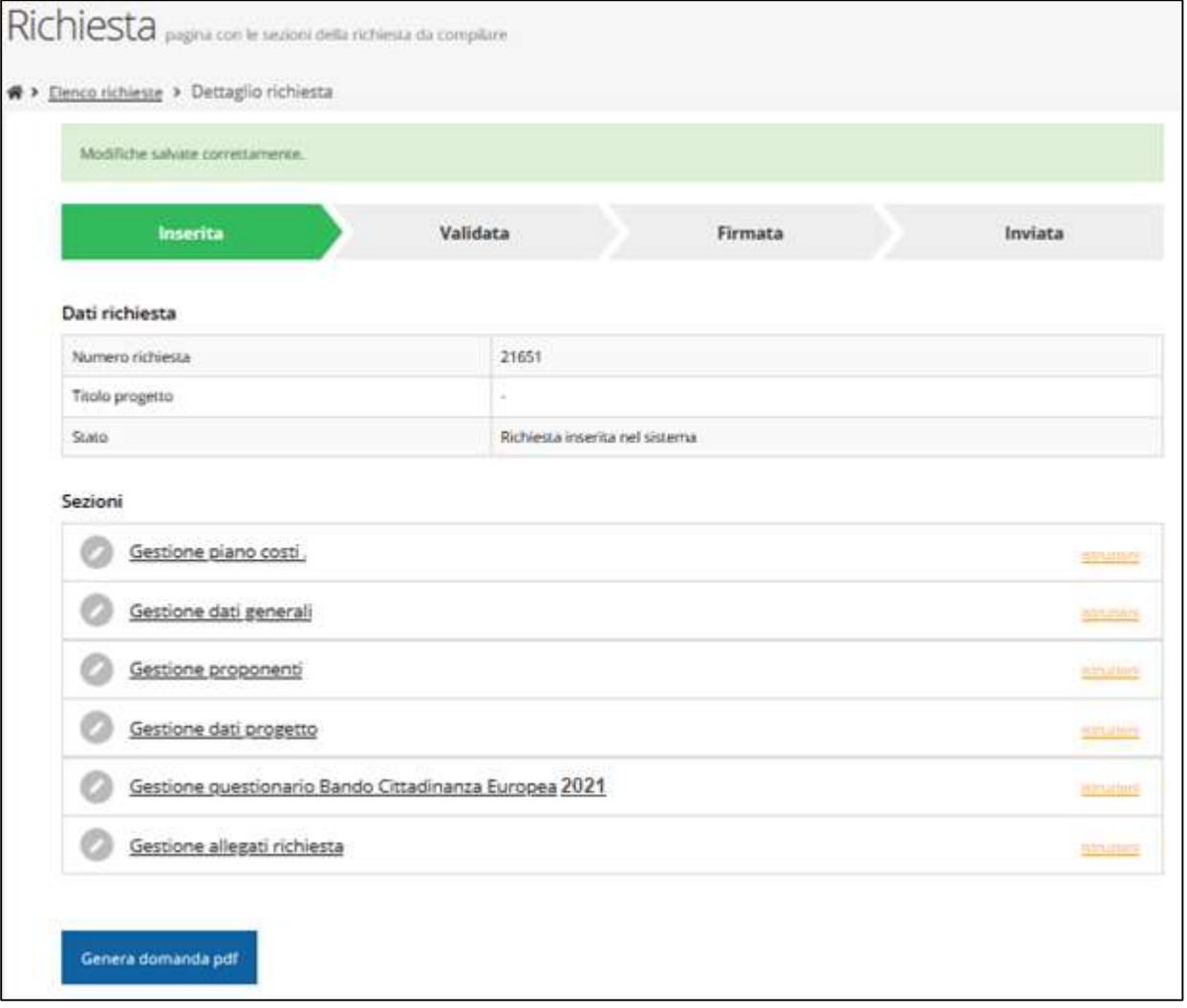

Figura 29 - Sezioni richiesta

Facciamo notare che lo stato della domanda, a questo punto, è Richiesta inserita nel sistema. Per poter inviare la richiesta occorre in primo luogo compilare tutte le sezioni di cui è composta.

ATTENZIONE. Il fatto che una sezione sia di colore verde (ovvero contrassegnata come completata) indica semplicemente che il sistema rileva che sono presenti tutti gli elementi obbligatori di quella sezione.

# 3.5 Elenco sezioni

Nei paragrafi che seguono verranno illustrate le varie sezioni da compilare per poter completare e inviare la richiesta di finanziamento: verranno mostrate le varie schermate ed il contenuto delle sezioni della domanda da compilare senza entrare puntualmente nel merito dei contenuti, per i quali si rimanda al bando corrispondente.

Non esiste un ordine prestabilito per la compilazione delle sezioni indicate in figura 29 e di seguito illustrate, ma si precisa, altresì, che alcune sezioni e sottosezioni sono tra di loro collegate con controlli incrociati (Piano Costi - Proponente - Interventi - Contributo), per cui anche se una sezione fosse stata compilata e spuntata in verde ma il sistema dovesse riscontrare delle incongruenze nelle fasi di compilazione successive, le stesse sezioni, precedentemente validate, tornerebbero ad essere evidenziate di colore grigio e quindi con necessità di verifica delle informazioni presenti.

A tal fine si consiglia di compilare inizialmente la prima sezione "Gestione Piano Costi", inserendo gli importi di spesa previsti per il progetto, in maniera tale da permettere ai controlli previsti, di lavorare in una sequenza logica.

### 3.5.1 Piano costi

La sezione permette di compilare il budget del progetto suddiviso nelle varie voci di costo. Nel caso la sezione INTERVENTI dentro la scheda PROPONENTI sia stata già compilata, il sistema fornirà un riscontro in forma tabellare di quello che è stato compilato (evidenziato dalla freccia nella figura 30), per favorire la corretta imputazione degli importi.

Nel caso la sezione INTERVENTI non sia stata già compilata, il sistema non mostrerà nessuna tabella di riepilogo ma solo il PIANO COSTI con gli importi imputabili nell'annualità 2021.

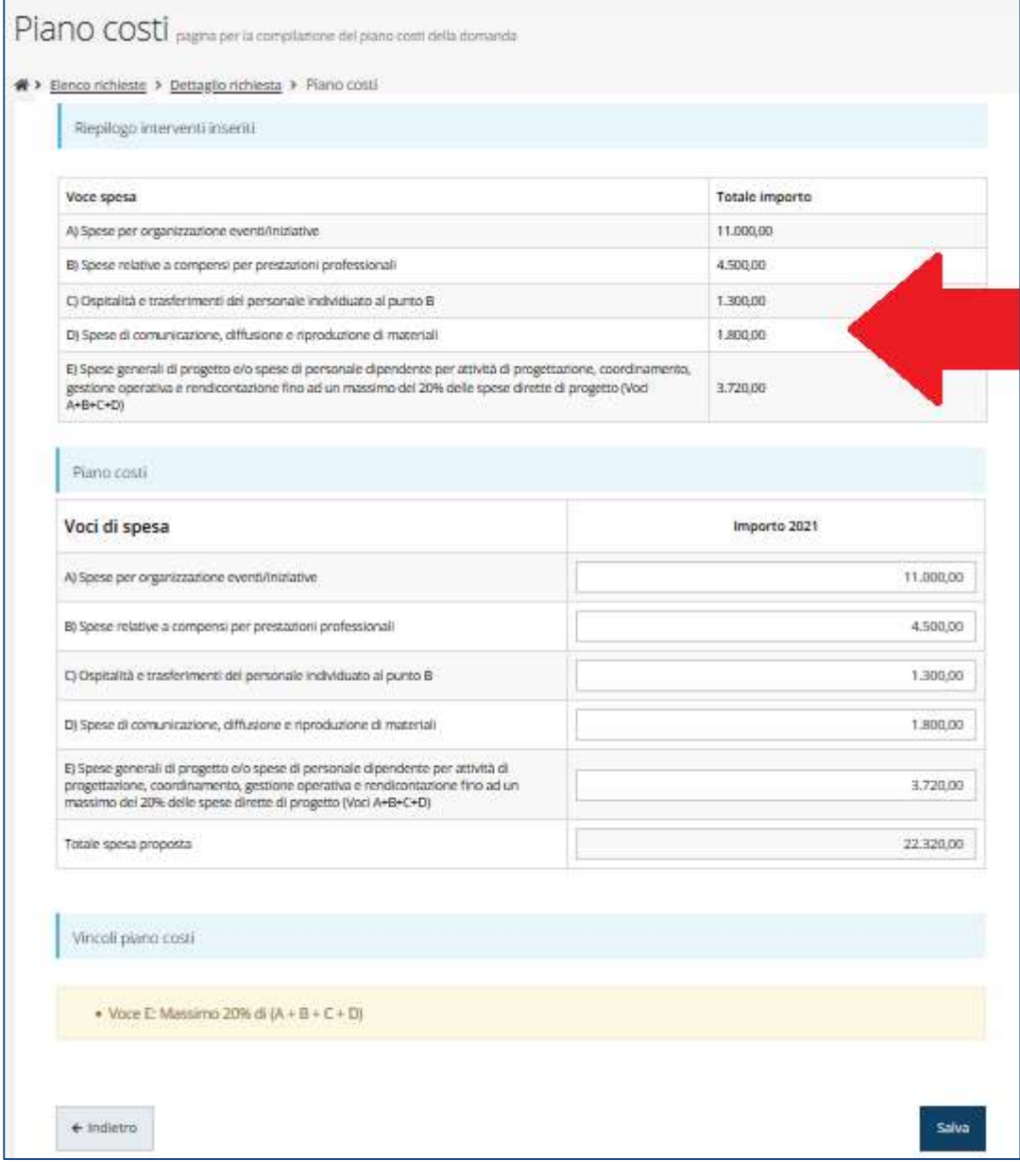

Figura 30 - Piano costi

Cliccando sul pulsante "Salva", il sistema effettuerà i controlli sui vincoli del piano costi previsti dal bando e segnalerà le eventuali anomalie. Una volta compilato e salvato la voce Gestione piano costi nel "Dettaglio richiesta" diventerà verde.

### 3.5.2 Dati generali

Entrando nella sezione Gestione dati generali, il sistema richiede la compilazione dei campi per l'identificazione della marca da bollo da € 16,00 necessaria per la presentazione della domanda (Figura ).

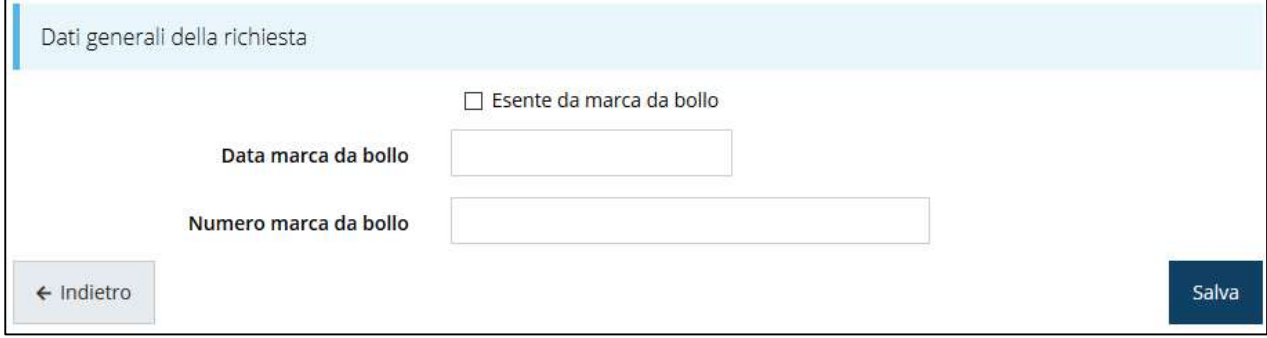

#### Figura 31 - Dati della marca da bollo

Qualora il soggetto richiedente sia esente dal pagamento dell'imposta di bollo potrà indicarlo spuntando la voce corrispondente. In questo caso si modifica la maschera di inserimento sostituendo i dati della marca da bollo con un campo di testo libero in cui occorre inserire il riferimento normativo dell'esenzione stessa.

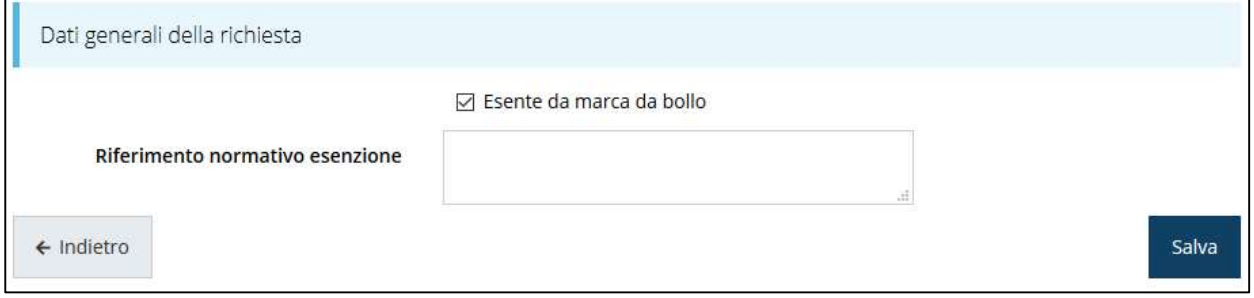

Figura 32 - Esenzione dalla marca da bollo

Terminata la compilazione cliccare su Salva per memorizzare i dati nel sistema.

# 3.5.3 Proponenti

Entrando per la prima volta nella sezione Gestione proponenti il sistema riporta in alto su sfondo rosso un messaggio che evidenzia come i dati per il proponente non sono completi in quanto è indispensabile compilare alcune informazioni aggiuntive relative al soggetto richiedente.

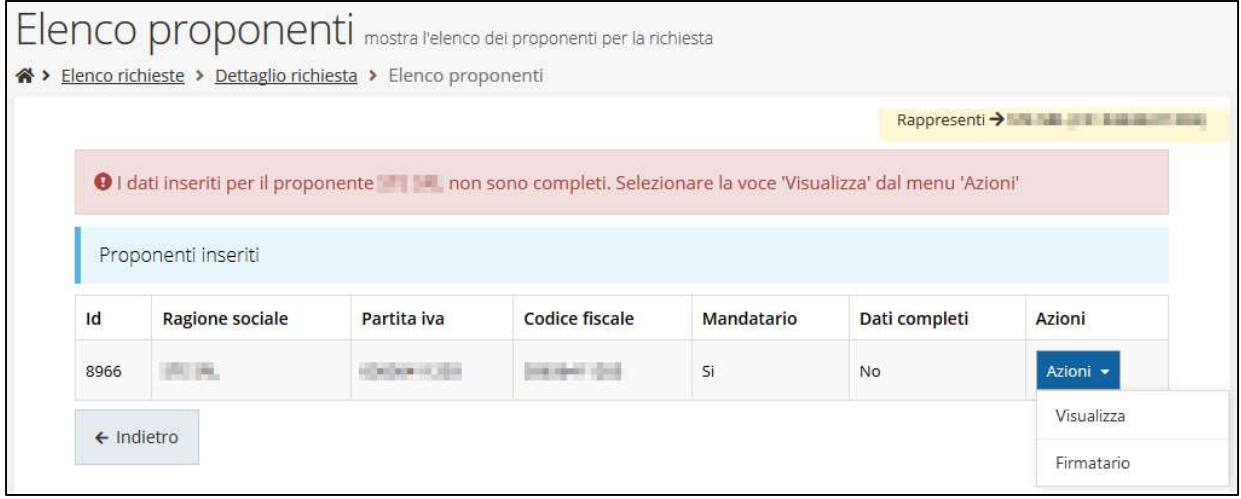

Figura 33 - Elenco proponenti (con dati incompleti)

In questo caso attraverso il menu Azioni si accede alle seguenti funzionalità:

- Visualizza: attraverso questa funzione si possono visualizzare le informazioni inserite per il soggetto proponente, quali "Dati Soggetto" e "Dati Firmatario", inoltre consente l'inserimento dei dati corrispondenti a "Sede dell'intervento" ed ai "Referenti" del progetto (lo vedremo nei prossimi paragrafi);
- Firmatario: con questa funzione si possono visualizzare i dati del firmatario. È inoltre possibile, se necessario, inserire un nuovo firmatario.

### 3.5.3.1.1 Dettaglio proponente

Selezionate la voce Visualizza dal menu Azioni per entrare nella maschera che consente di visualizzare le informazioni per il soggetto proponente e di compilare alcune informazioni aggiuntive ad esso relative.

La pagina si suddivide in alcune aree:

- Dati Soggetto, riassume i dati salienti del proponente e della sede legale, così come sono stati inseriti in anagrafica;
- Dati Firmatario, riassume i dati salienti del firmatario della domanda così come sono stati inseriti in anagrafica;
- Referenti, riporta i dati dei referenti tecnico ed amministrativo del progetto. Quando è assente significa che non è stato ancora inserito alcun referente;
- Sede Operativa, riporta i dati della sede operativa. Quando è assente significa che non è ancora stata inserita alcuna sede
- Dati interventi, dove vanno indicate le descrizioni della tipologia di spese previste.

Il sistema riporta in alto su sfondo rosso un messaggio che evidenzia come i dati per il proponente non sono completi.

Segnaliamo che in testa alla pagina potrebbero essere evidenziati, su sfondo rosso, anche eventuali messaggi che segnalano l'assenza di dati obbligatori in anagrafica per il soggetto richiedente: in questo caso, per procedere alle correzioni richieste, seguite le istruzioni relative all'*Inserimento Entità Legale* riportate nel Manuale operativo del beneficiario.

A puro titolo esemplificativo, consideriamo l'esempio riportato nella figura che segue; in essa abbiamo che i primi tre avvertimenti sono relativi a mancanza di indicazioni dei referenti e dell'individuazione della sede del progetto, sottosezioni non ancora compilate della Sezione Proponenti.

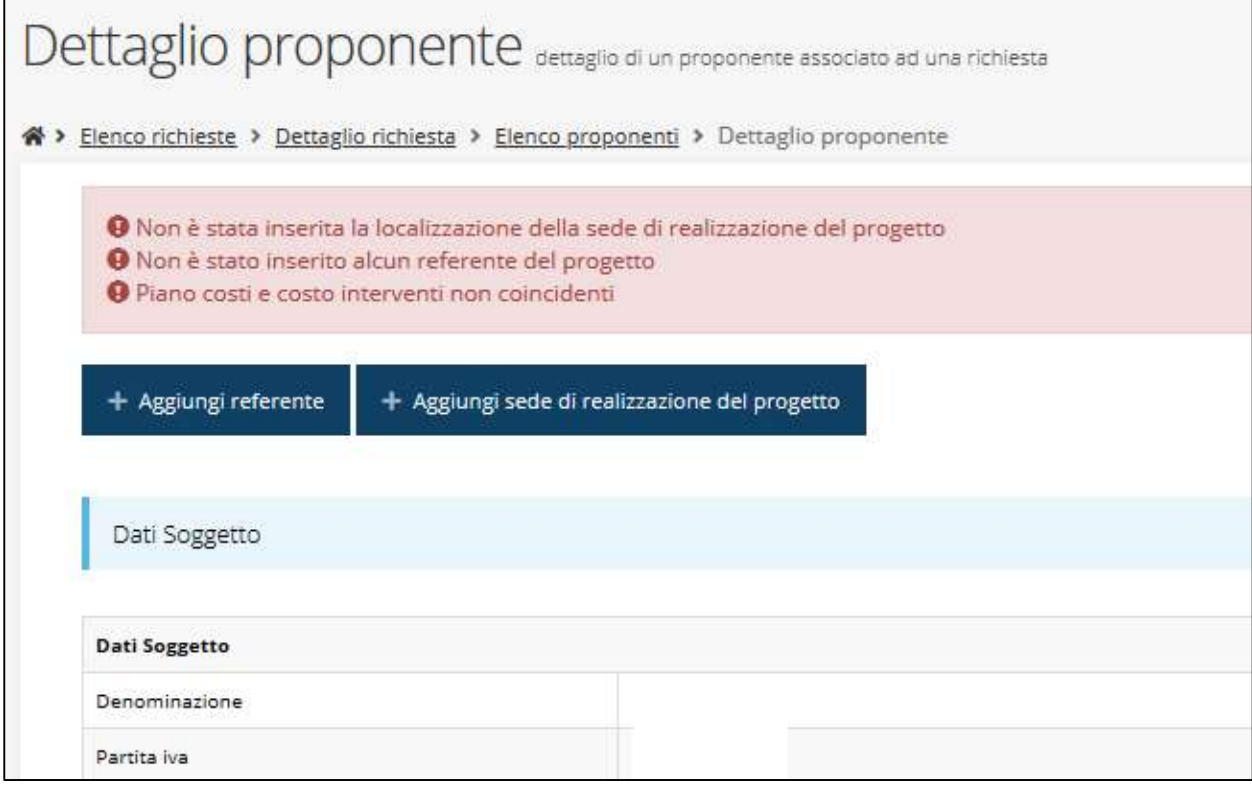

Figura 34 - Segnalazione di dati mancanti per il proponente

### 3.5.3.1.2 Inserimento del Referente del progetto

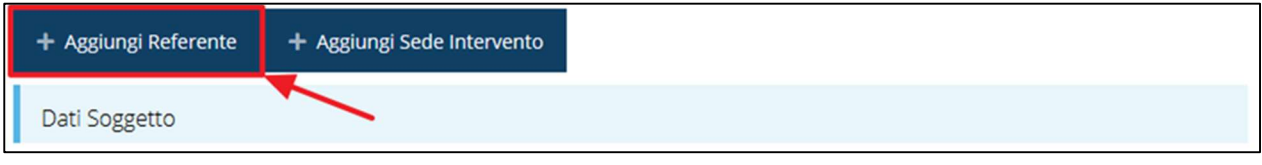

Figura 35 - Proponenti: Aggiungi referente

Se la sezione "Referenti" risulta vuota il sistema ne chiederà l'inserimento. Per fare ciò, cliccare su Aggiungi referente e seguire le indicazioni del sistema per l'inserimento del referente, il quale deve essere una persona già presente a sistema o, in caso non sia già presente, procedere ad inserirne una nuova.

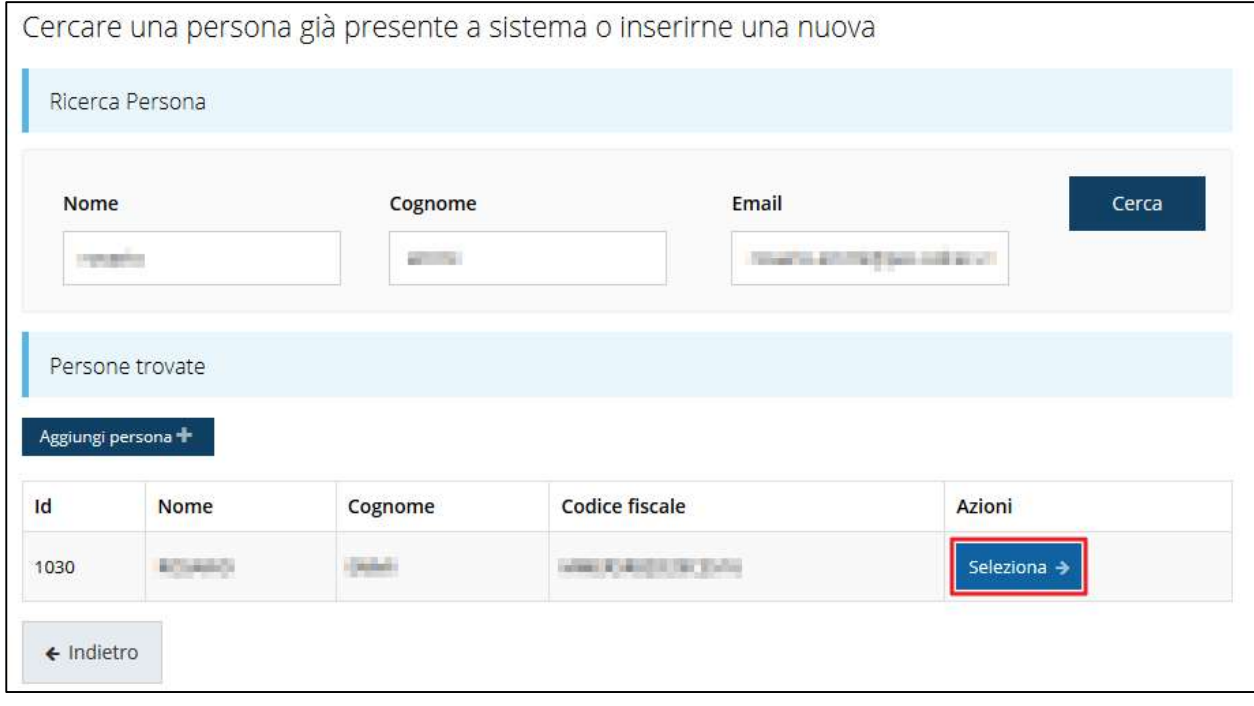

#### Figura 36 - Selezione del referente

Una volta identificata la persona da indicare come referente, per registrarne l'inserimento ricordarsi di cliccare sul pulsante Seleziona.

Successivamente deve essere indicata l'indirizzo di posta certificata - PEC per il contatto del referente.

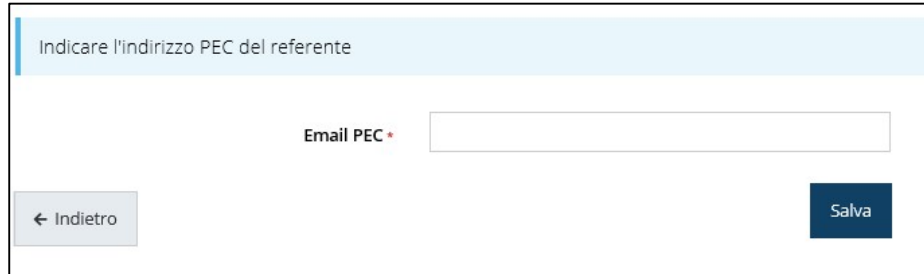

Figura 37 - Selezione della tipologia del referente

Terminata la selezione del referente cliccare su Salva per proseguire: nella videata dei dettagli del proponente sarà ora presente la sezione sui referenti del progetto, posizionata al di sotto dell'area relativa ai dati del Firmatario.

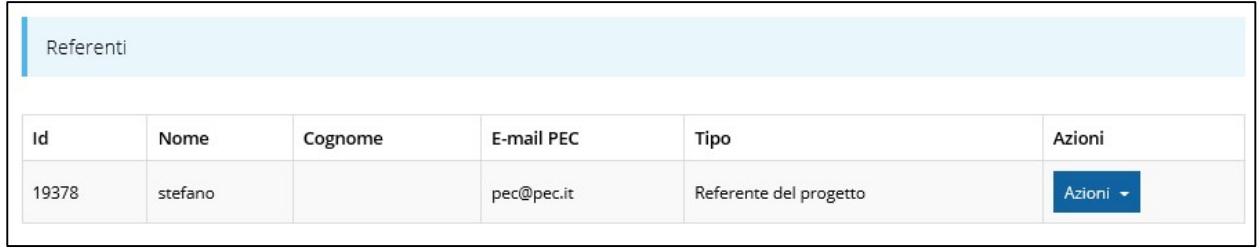

#### Figura 38 - Referente tecnico del progetto

Attraverso il menu Azioni posto alla destra del referente sarà possibile visualizzare i dati di dettaglio dello stesso (così come inseriti in anagrafica) e sarà possibile rimuoverlo nel caso si fosse commesso un errore.

Per completare l'indicazione dei referenti procedere in modo analogo a quello appena illustrato per inserire l'altra tipologia di referente.

### 3.5.3.1.3 Aggiunta della sede del progetto

Occorre ora inserire la sede dell'intervento. Per fare ciò, partendo dalla videata del Dettaglio proponente, cliccate sul pulsante "+ Aggiungi sede realizzazione del progetto", evidenziato in rosso nella figura che segue.

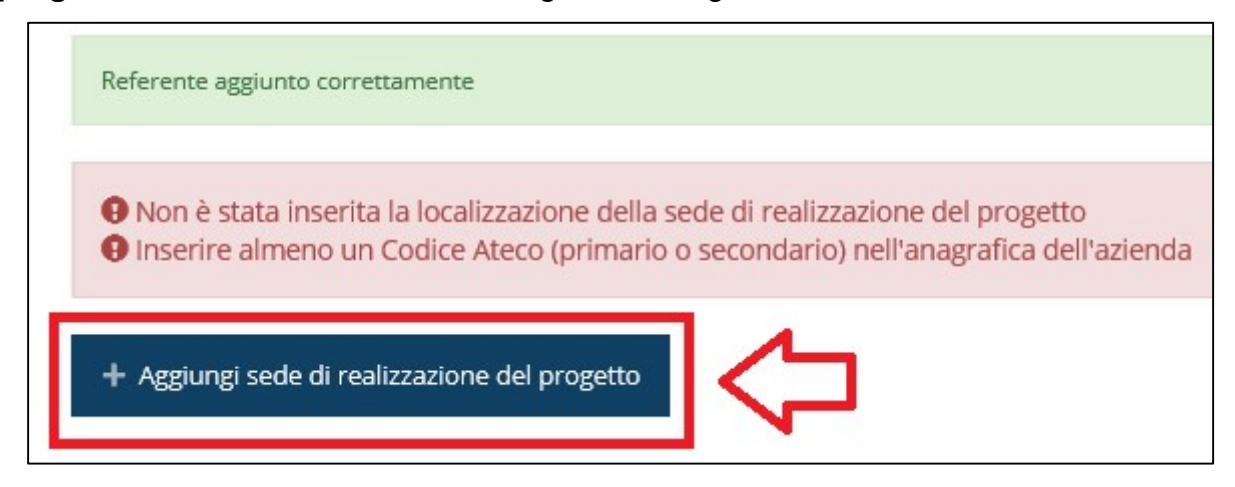

Figura 39 - Aggiunta della sede

Il sistema mostra l'elenco (che inizialmente potrebbe essere vuoto) delle sedi collegate al soggetto proponente.

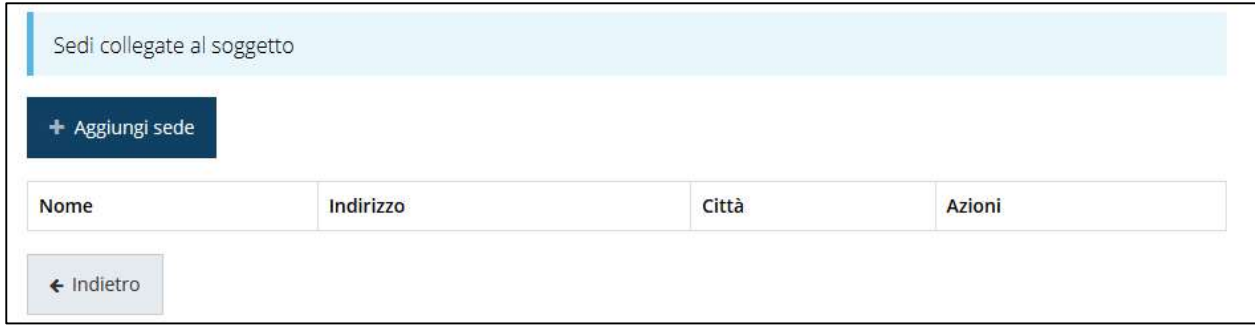

Figura 4022 - Elenco (vuoto) sedi collegate

Agendo sul pulsante "+ Aggiungi sede" si apre la maschera di inserimento dei dati della sede.

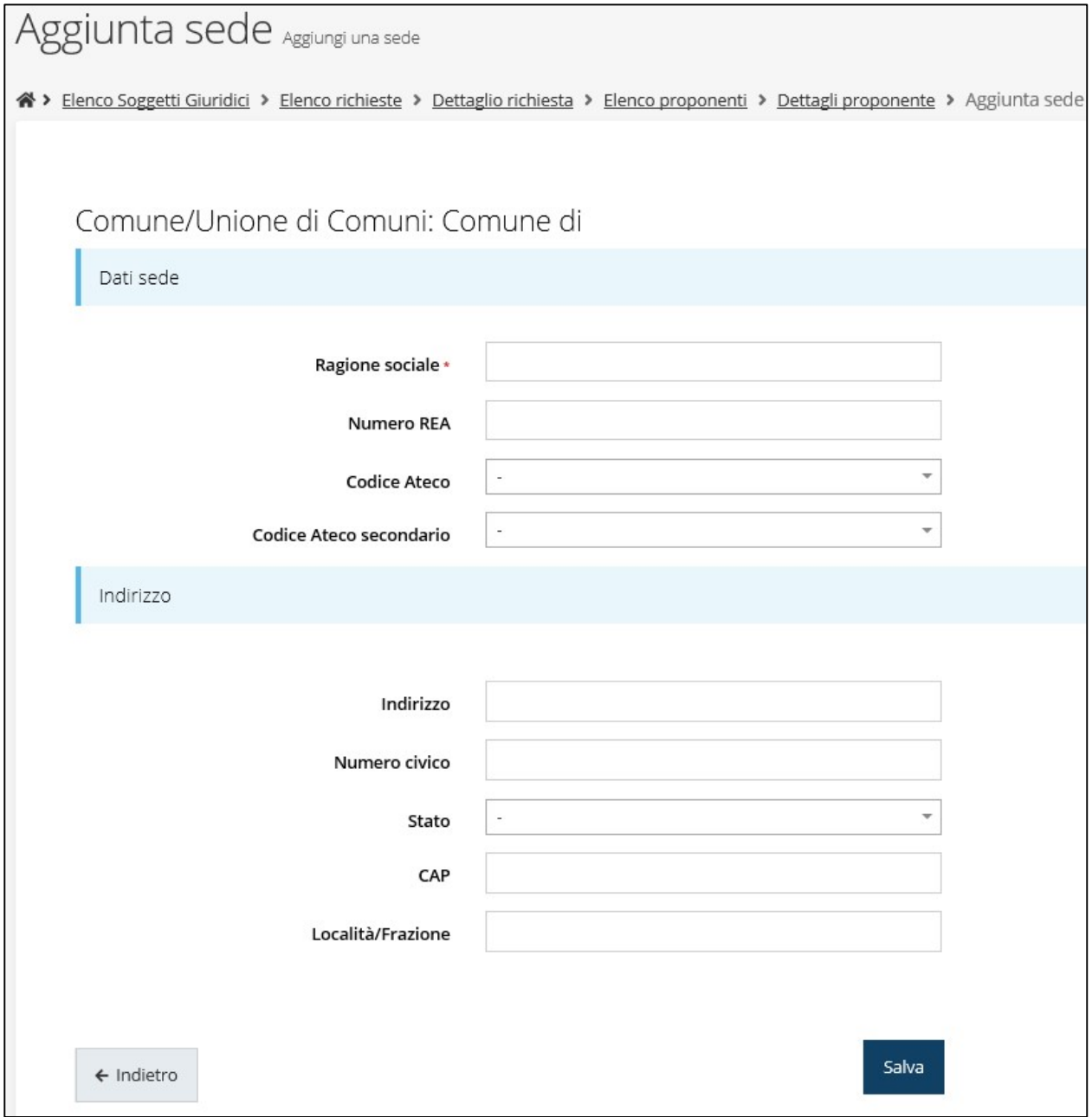

Figura 41 - Maschera di inserimento dati sede

Completato l'inserimento cliccate su Salva per memorizzare i dati.

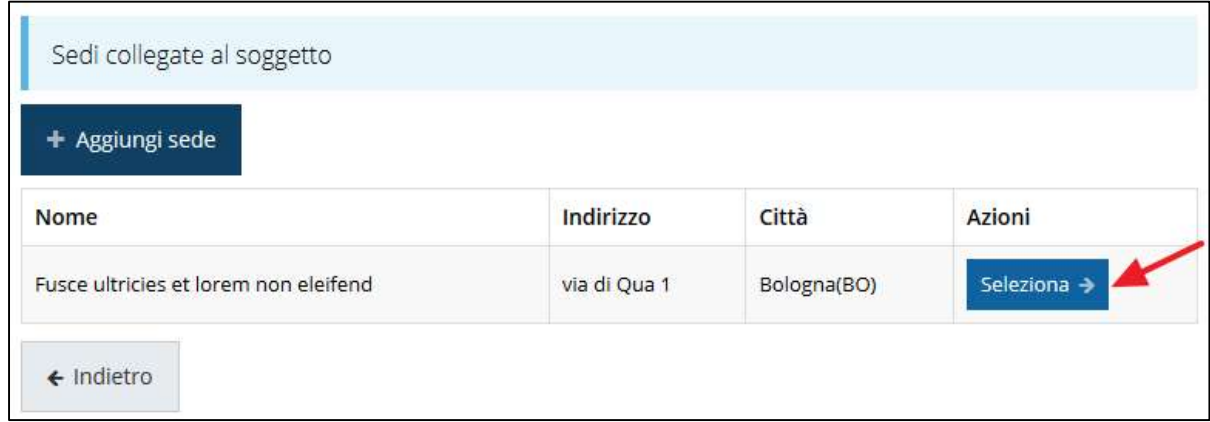

#### Figura 42 - Elenco sedi collegate

Al termine dell'inserimento nella lista che viene proposta, cliccare sul pulsante Seleziona per procedere all'effettiva associazione della sede al soggetto proponente.

NOTA. Il sistema pur consentendo di inserire più sedi collegate al soggetto, in ogni caso permette di selezionarne una ed una soltanto da indicare come sede dell'intervento. Al momento della selezione della sede, il sistema rileva se la stessa è censita sul territorio regionale, come richiesto dal bando. In caso di selezione di una sede del progetto fuori dall'Emilia-Romagna, il sistema allerta il compilatore dell'anomalia riscontrata.

Una volta inserita ed associata al progetto, la sede dell'intervento viene mostrata nella maschera di Dettaglio proponente, subito al di sotto della sezione Referenti.

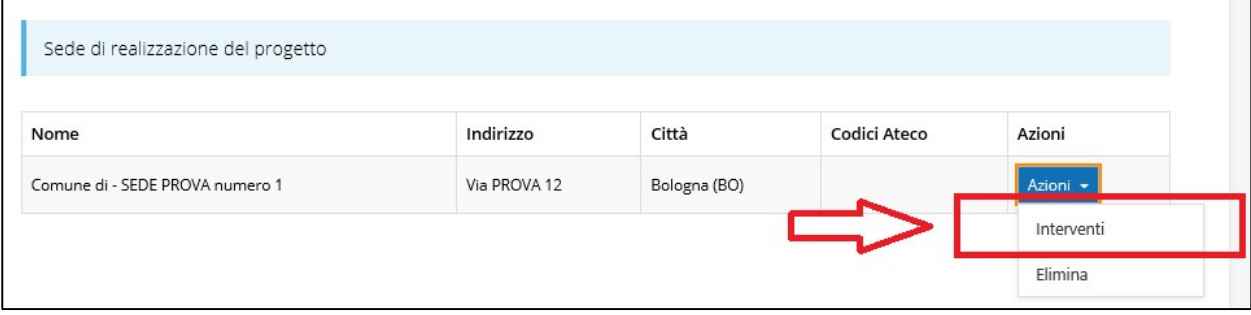

#### Figura 43 - Sede operativa

Notiamo che una volta aggiunta la sede dell'intervento il pulsante "+ Aggiungi sede realizzazione del progetto" scompare.

È comunque sempre possibile sostituire o modificare la sede operativa già inserita. Infatti, agendo sul pulsante **Azioni** si apre la tendina che consente di eliminare la sede operativa associata. A seguito dell'eliminazione tornerà disponibile il pulsante "+ Aggiungi sede realizzazione del progetto" attraverso il quale potrete ripetere il procedimento di creazione ed associazione della sede operativa.

### 3.5.3.1.4 Inserimento INTERVENTI

Cliccando su "Interventi", come indicato nella precedente figura 43, il sistema permetterà di inserire l'elenco dei costi per ogni voce di spesa prevista dal bando, con la descrizione dettagliata di acquisti/servizi che si intende acquisire.

L'elenco si presenterà vuoto e andrà necessariamente inserito almeno un intervento, altrimenti la sezione PROPONENTI rimarrà evidenziata di colore grigio e sarà presente in testa alla sezione il messaggio, evidenziato in rosso, "Piano costi e costo interventi non coincidenti".

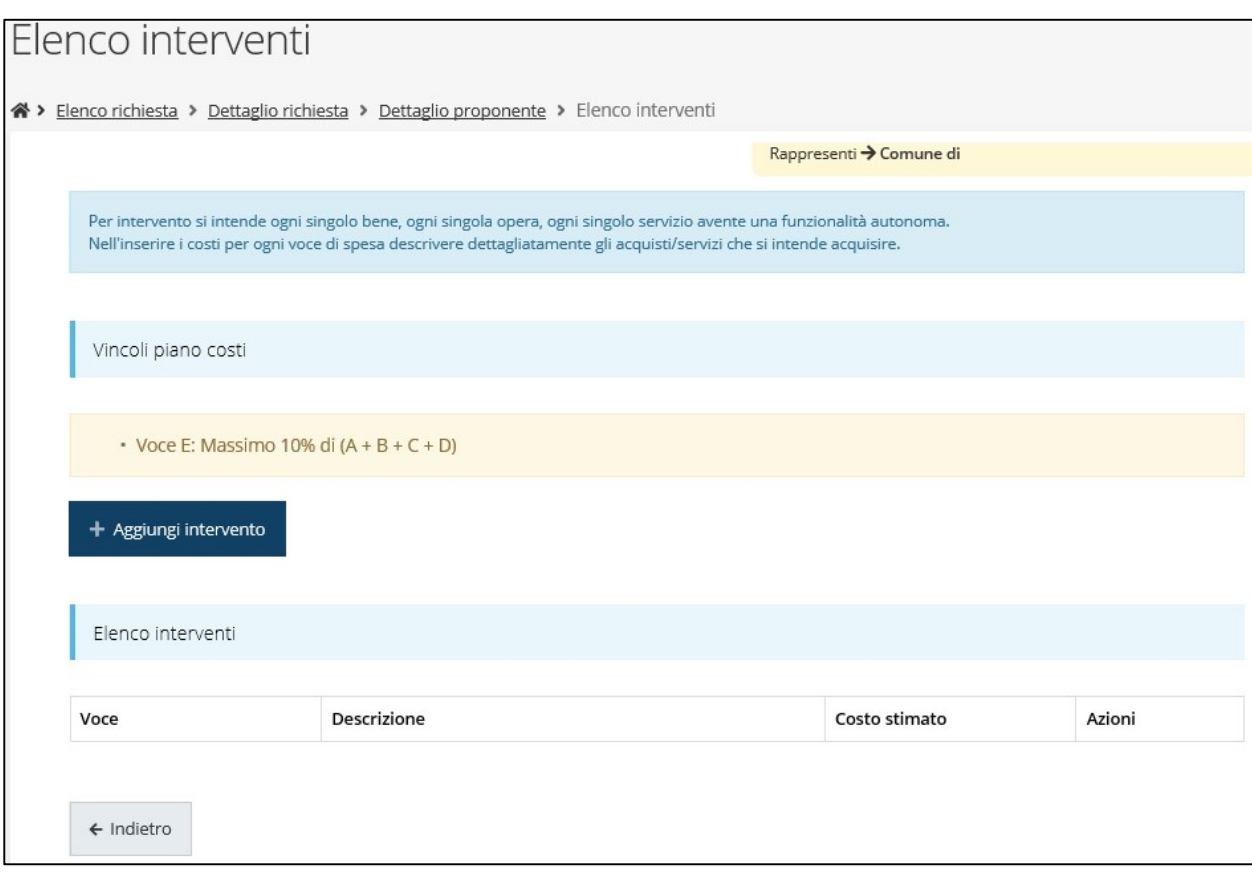

#### Figura 44 – Elenco interventi

Cliccando su "+ Aggiungi intervento" il sistema permetterà di selezionare la voce di costo tra quelle indicate dal bando attraverso un menu a tendina, una descrizione di massimo 5.000 caratteri e l'importo previsto.

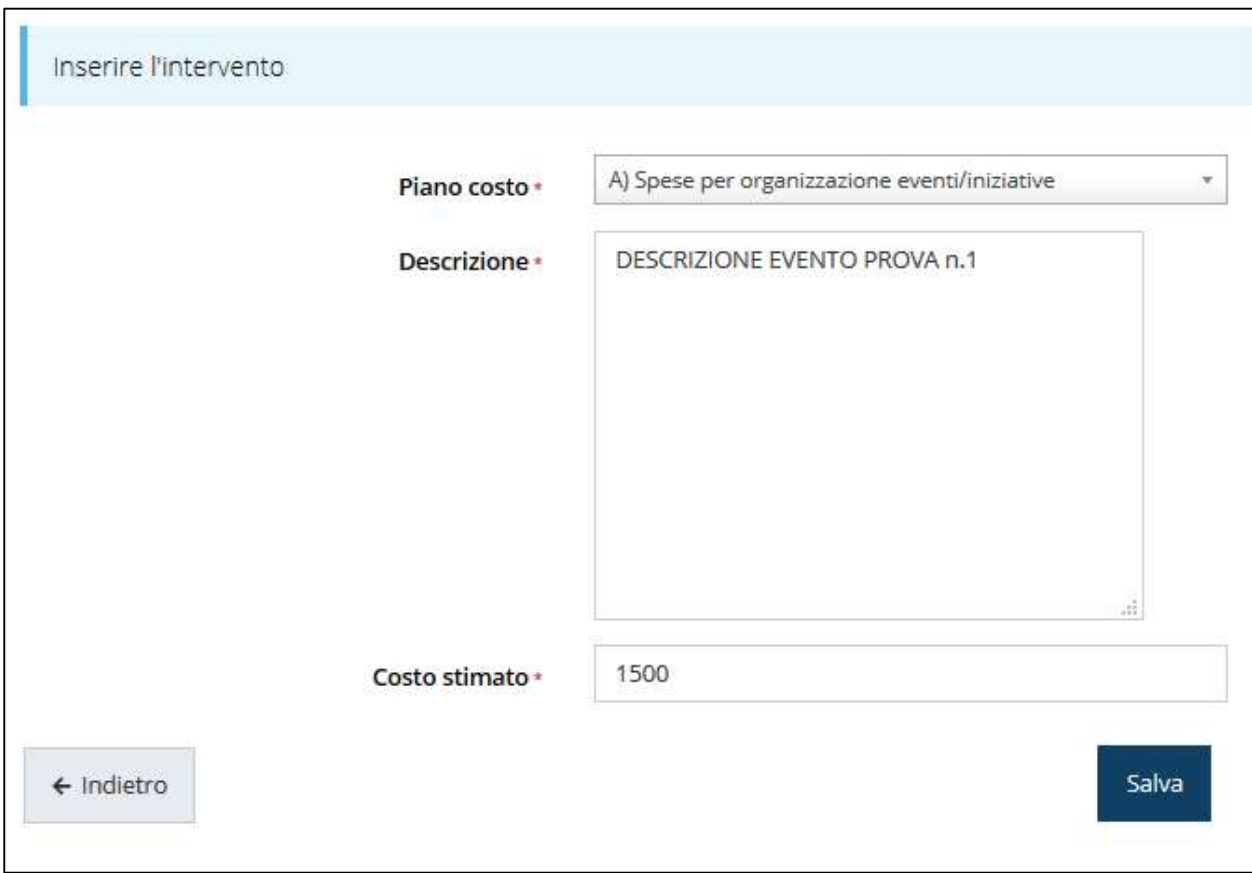

Figura 45 – Inserimento intervento

Possono essere inseriti interventi diversi per la stessa voce di costo e interventi diversi per voci di costo differenti.

ATTENZIONE. Il sistema consente, in questa sezione, la compilazione di costi stimati con controlli del rispetto dei vincoli imputati nel piano costi. In caso di anomalie, in testa alla sezione sarà presente il messaggio, evidenziato in rosso, "Piano costi e costo interventi non coincidenti".

### 3.5.3.1.5 Modifica del firmatario

Concludiamo l'illustrazione della sezione Proponenti indicando come procedere, se necessario, a sostituire il firmatario della richiesta. Dall'Elenco proponenti utilizzare il menu Azioni e selezionare Firmatario. Si aprirà la videata illustrata in Figura 46.

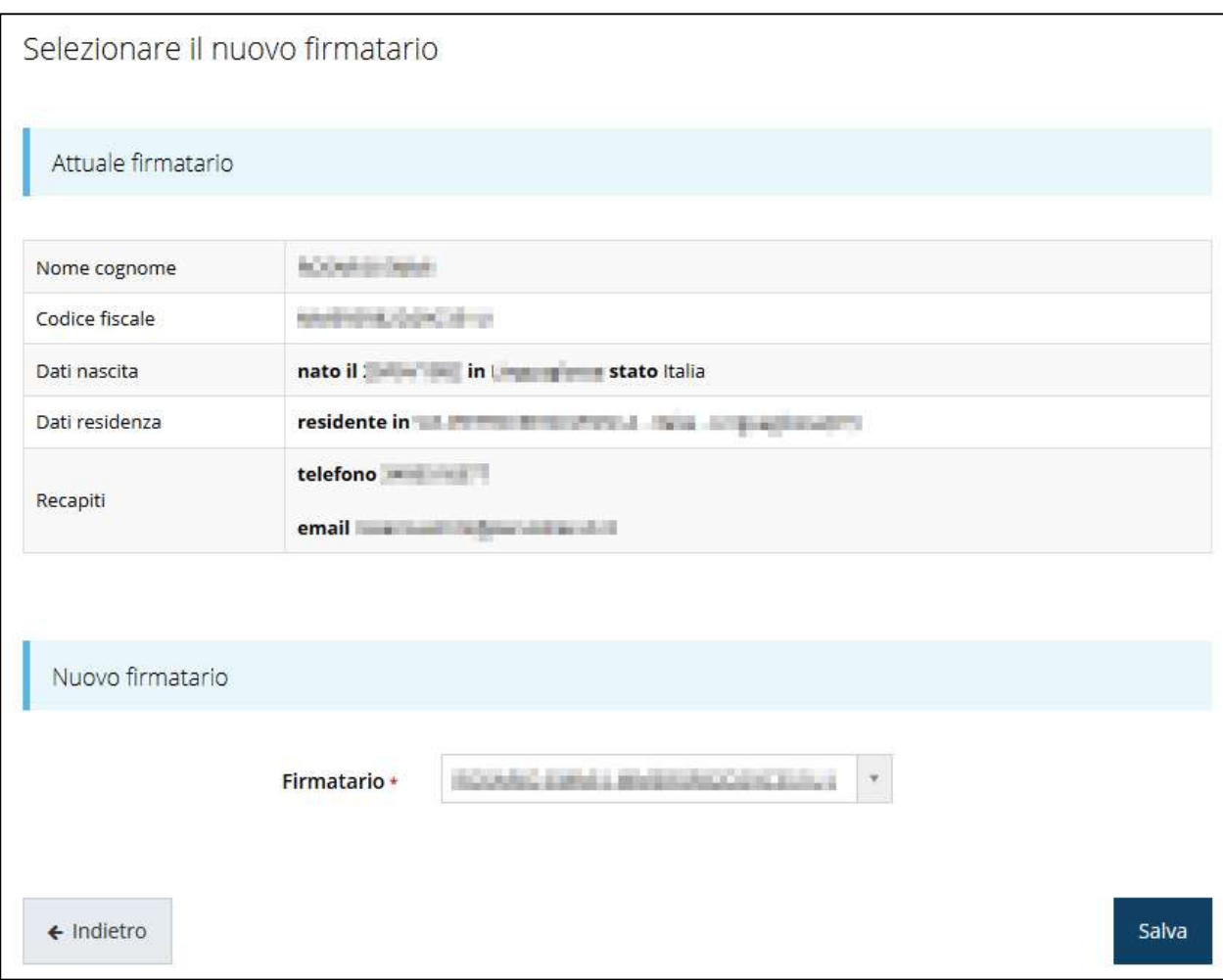

Figura 46 - Proponenti: Modifica firmatario

Vengono mostrati i dati dell'attuale firmatario. Per sostituirlo con un altro selezionarlo attraverso l'apposito menu a tendina e salvare la modifica.

AVVERTENZA. Per la determinazione dei soggetti che possono firmare la domanda e delle possibili procure utilizzabili, fare esclusivo riferimento all'atto che disciplina le regole di partecipazione al bando ed alla normativa vigente.

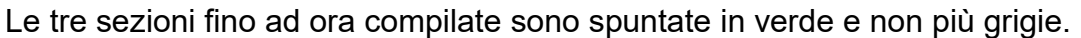

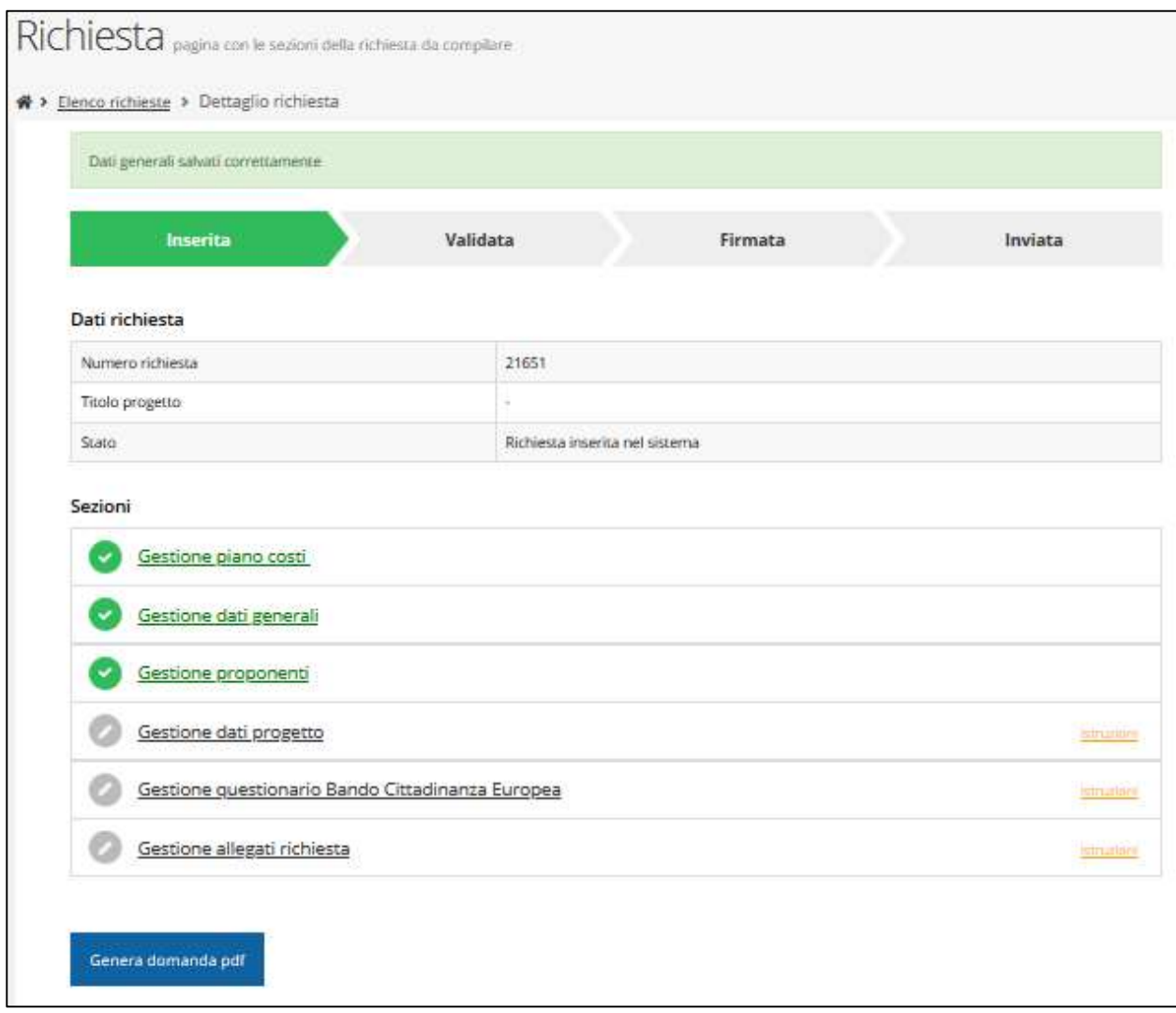

Figura 47 – Stato di avanzamento compilazione

# 3.5.4 Dati progetto

In questa sezione va inserito il titolo del progetto.

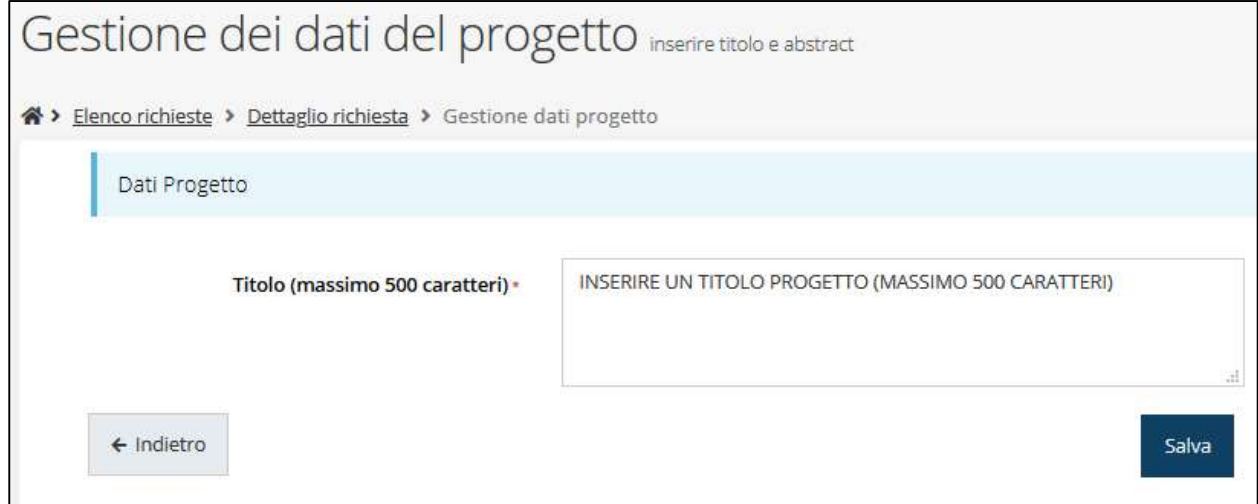

#### Figura 48 – Dati progetto

Terminata la compilazione cliccare su Salva per memorizzare i dati nel sistema.

Al termine dell'inserimento per tornare alla pagina di Dettaglio della richiesta cliccate sul pulsante " indietro".

Si chiede di attenersi al contatore SFINGE2020 per il calcolo del numero massimo di caratteri consentito, che potrebbe non coincidere perfettamente con il software del proponente.

# 3.5.5 Questionario Bando Cittadinanza 2021

Entrando in Gestione questionario Bando Cittadinanza 2021si accede alla pagina riportata in Figura .

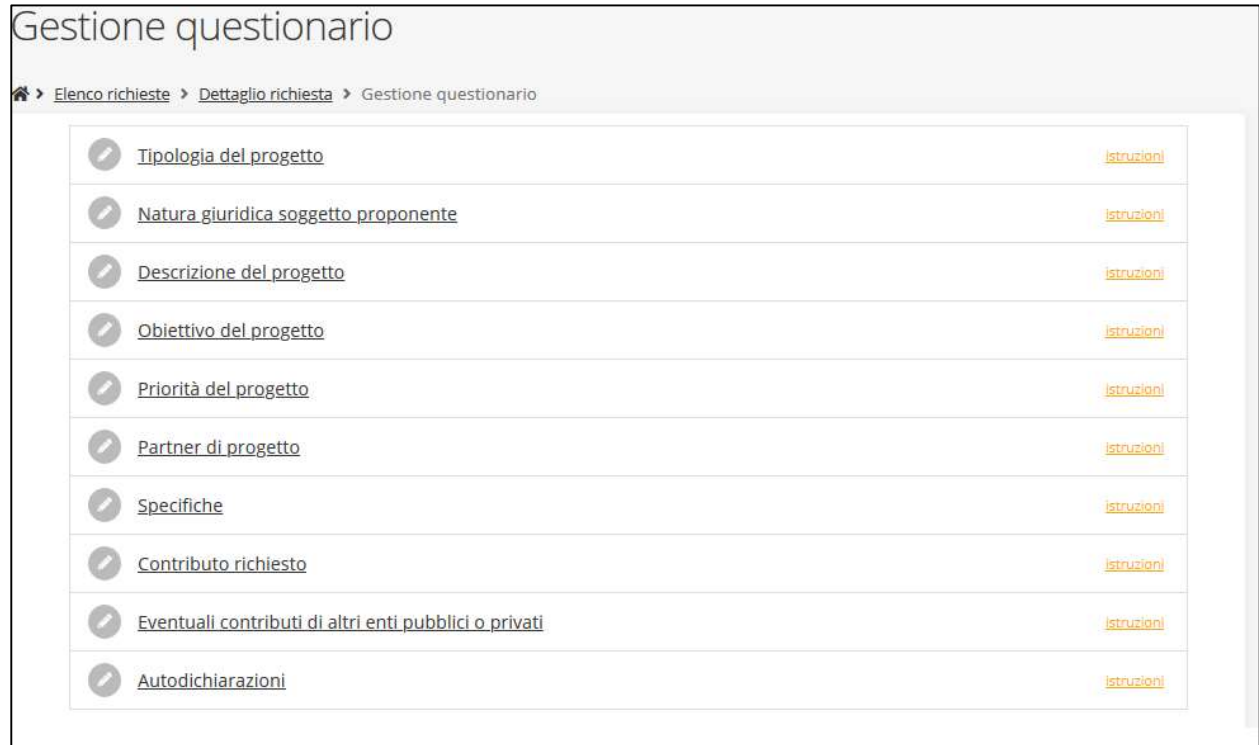

Figura 49 – Questionario "Cittadinanza 2021"

Per procedere occorre compilare ogni sezione; una volta compilata, la sezione diventerà di colore verde.

### 3.5.5.1 Questionario: Tipologia progetto

Si rimanda alle norme del bando per la scelta della tipologia e la coerenza con la forma giuridica del proponente, come indicato al successivo paragrafo 3.5.5.3; il sistema è settato per non permettere combinazioni tra tipologie e forme giuridiche non previste (Figure 51 e 52).

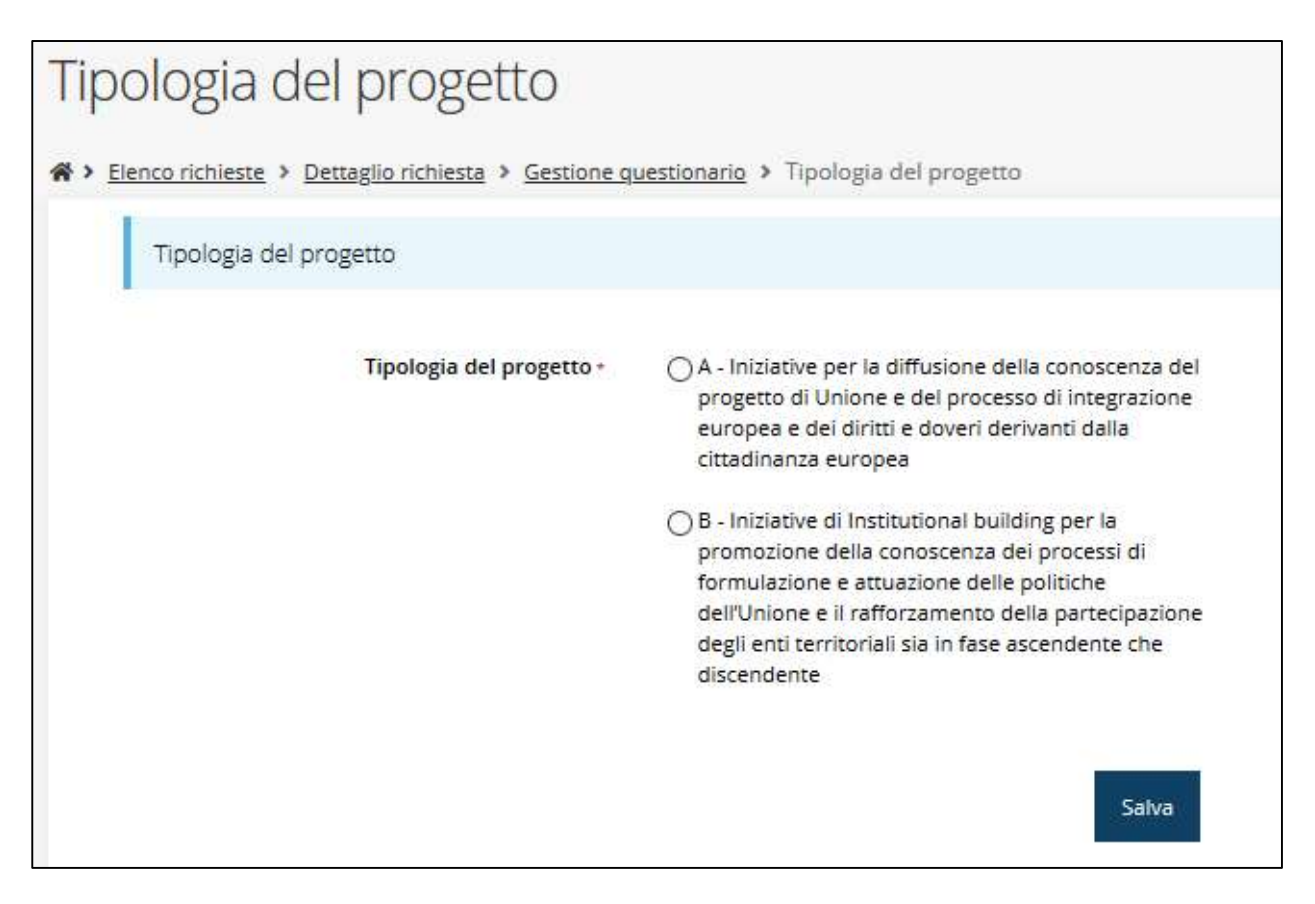

Figura 51 – Tipologia progetto

### 3.5.5.2 Questionario: Natura giuridica proponente

Si rimanda alle norme del bando per la scelta della natura giuridica del proponente e la coerenza con la tipologia di progetto al precedente paragrafo 3.5.5.2; il sistema è settato per non permettere combinazioni tra tipologie e forme giuridiche non previste.

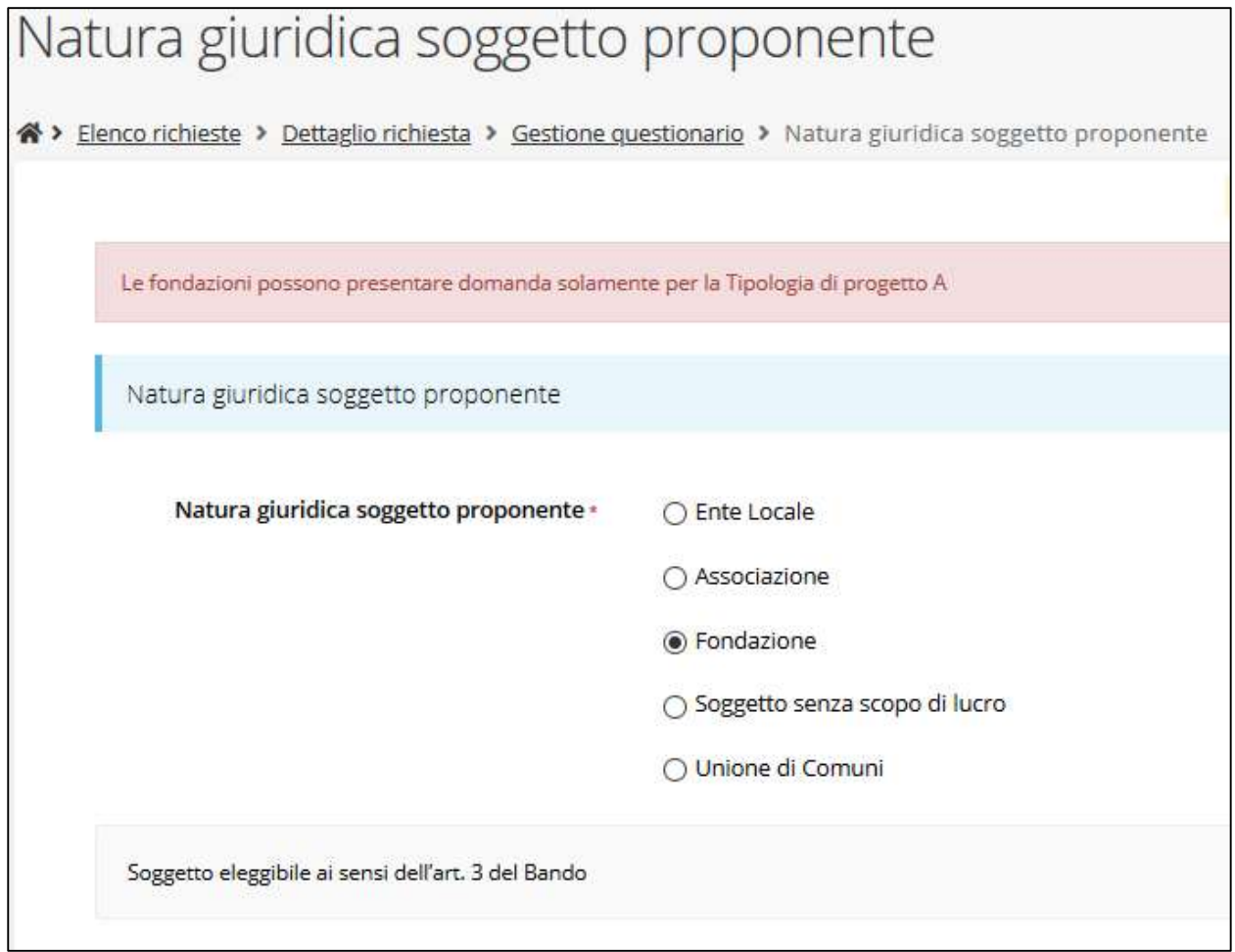

Figura 52 – Esempio di natura giuridica proponente non compatibile con Tipologia progetto

### 3.5.5.3 Questionario: Descrizione progetto

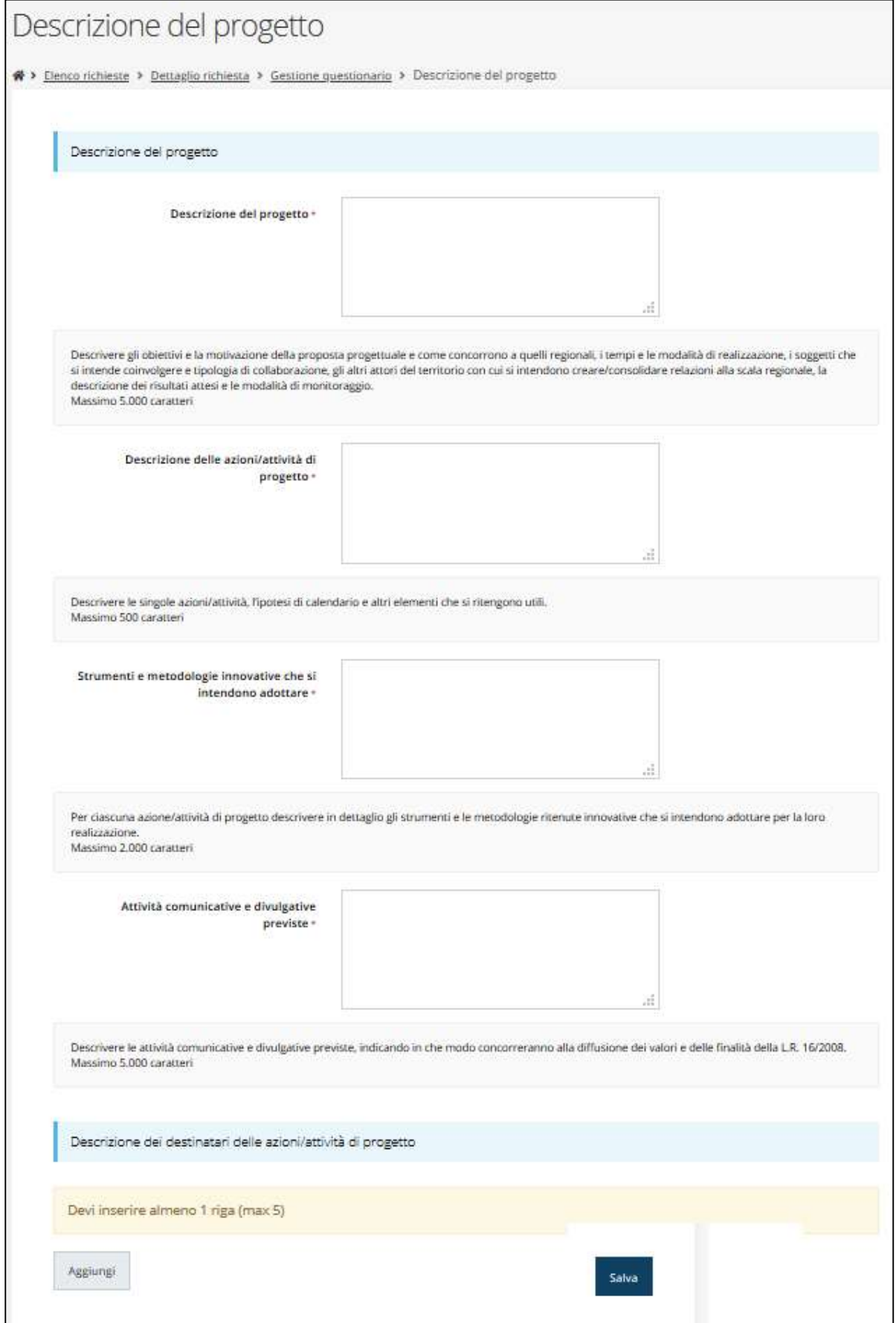

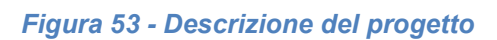

### Compilarlo seguendo le indicazioni riportate nella maschera di inserimento.

Al termine dell'inserimento cliccare su Salva.

Andrà inserita almeno una Descrizione dei destinatari delle azioni/attività di progetto (max. 5); cliccando su "Aggiungi" si aprirà la seguente maschera di inserimento. Il numero massimi di caratteri è indicato nelle singole note di compilazione.

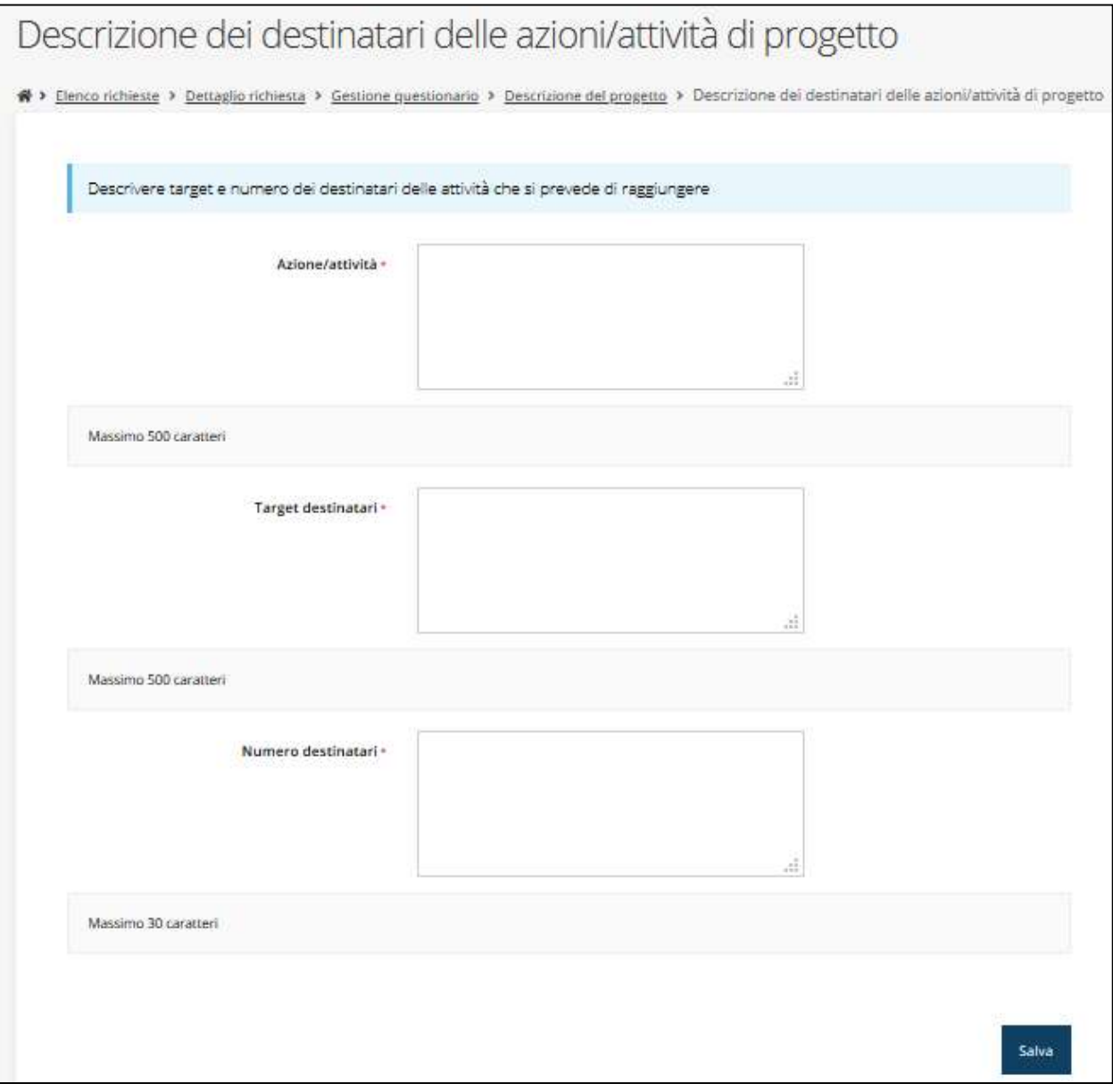

Figura 53/b - Descrizione del progetto

### 3.5.5.4 Questionario: Obiettivo del progetto

La scelta dell'obiettivo avviene selezionando l'opzione di interesse e cliccando sul pulsante Salva:

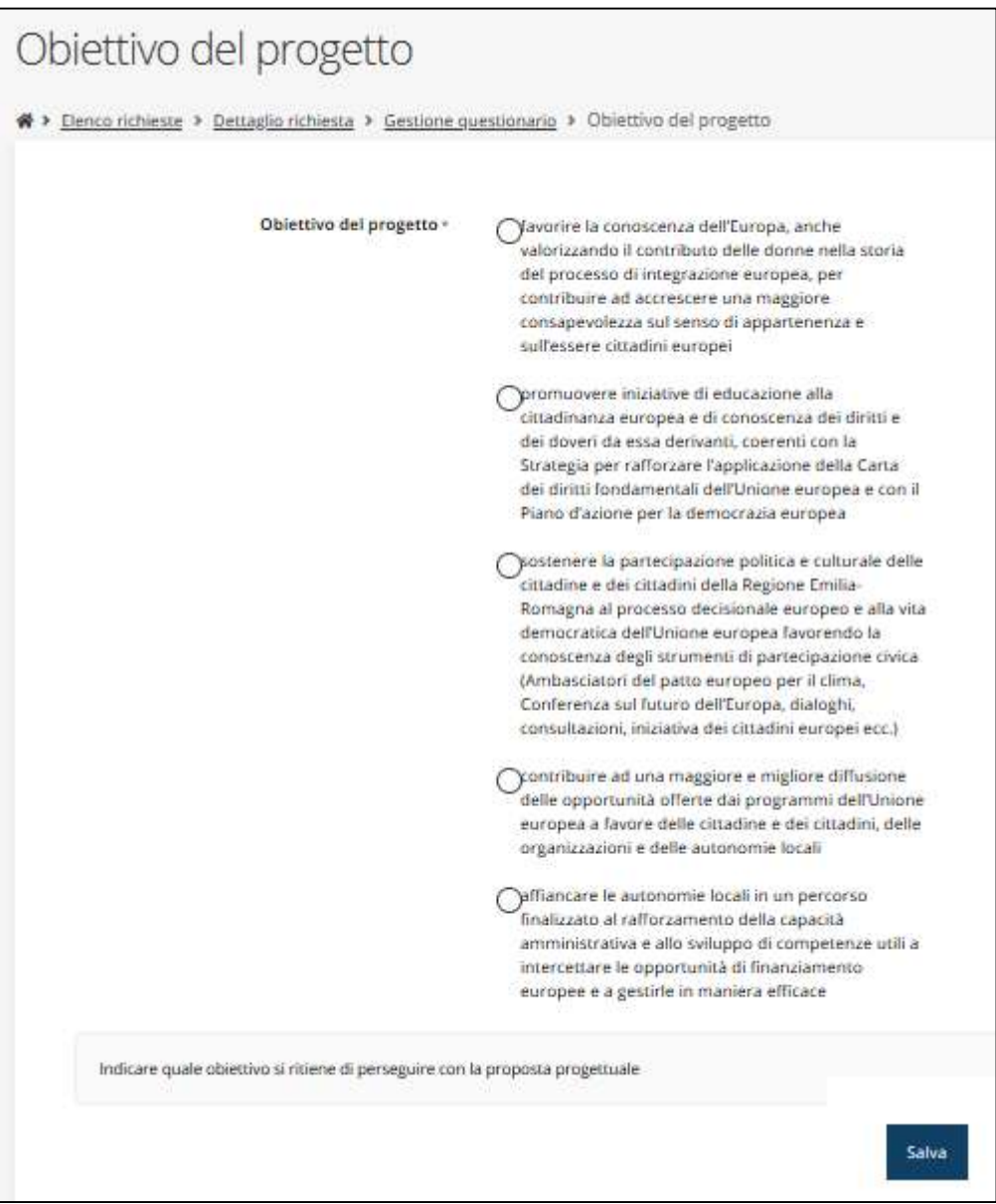

Figura 54 – Scelta obiettivo

### 3.5.5.5 Questionario: Priorità del progetto

In questa sezione si potranno indicare le priorità del progetto. A norma del bando, ne potranno essere selezionate un numero massimo pari a 2.

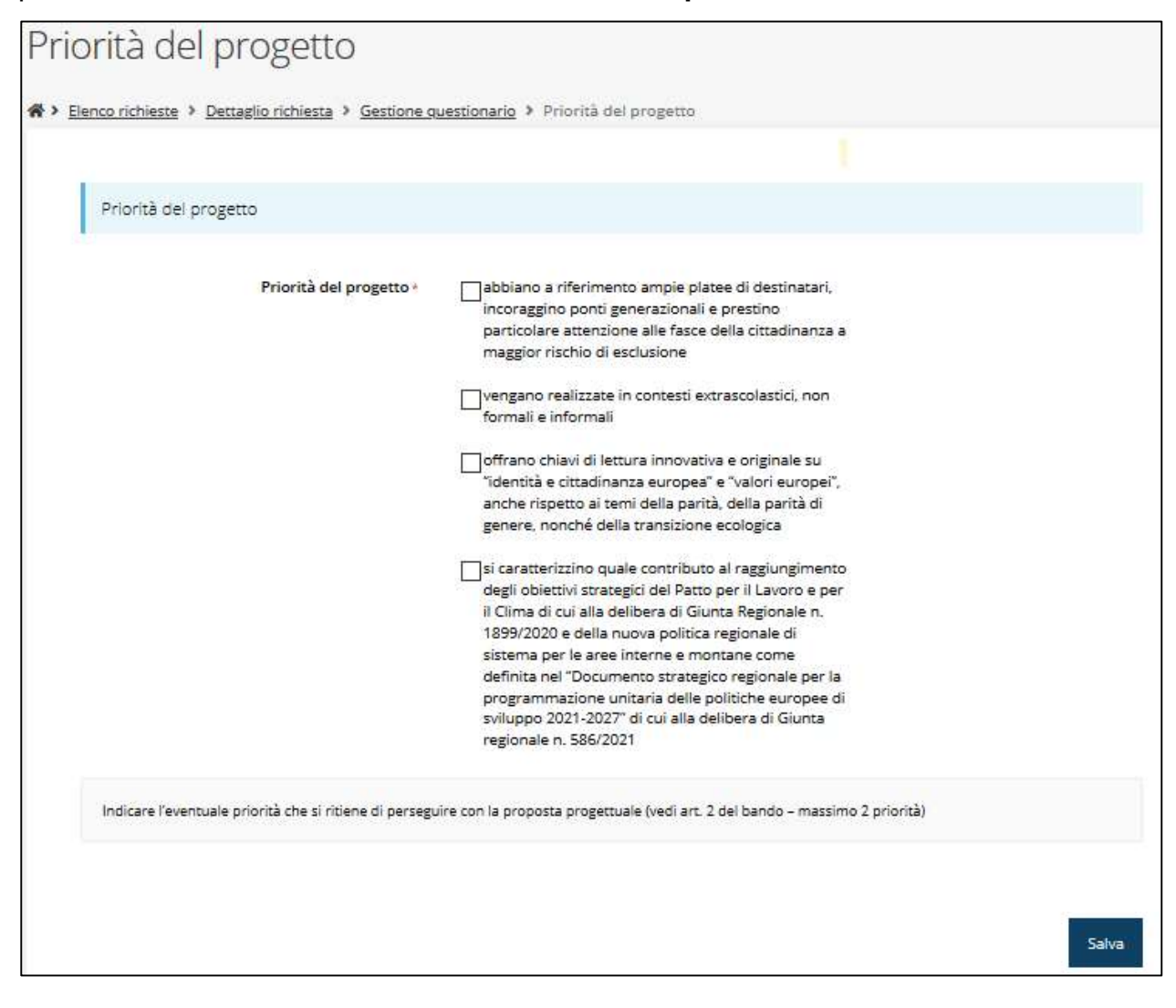

Figura 55 – Selezione priorità progetto

### 3.5.5.6 Questionario: Partner

In questa sezione si può indicare la presenza di partner di progetto; indicando l'opzione "Sì", il sistema richiederà l'inserimento delle informazioni richieste nei campi indicati nella figura 57 per almeno un soggetto. Non ci sono limiti nel numero di partner indicabili.

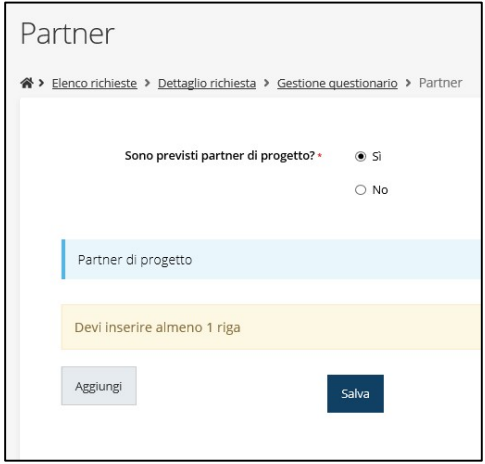

Figura 56 – Opzione partner di progetto

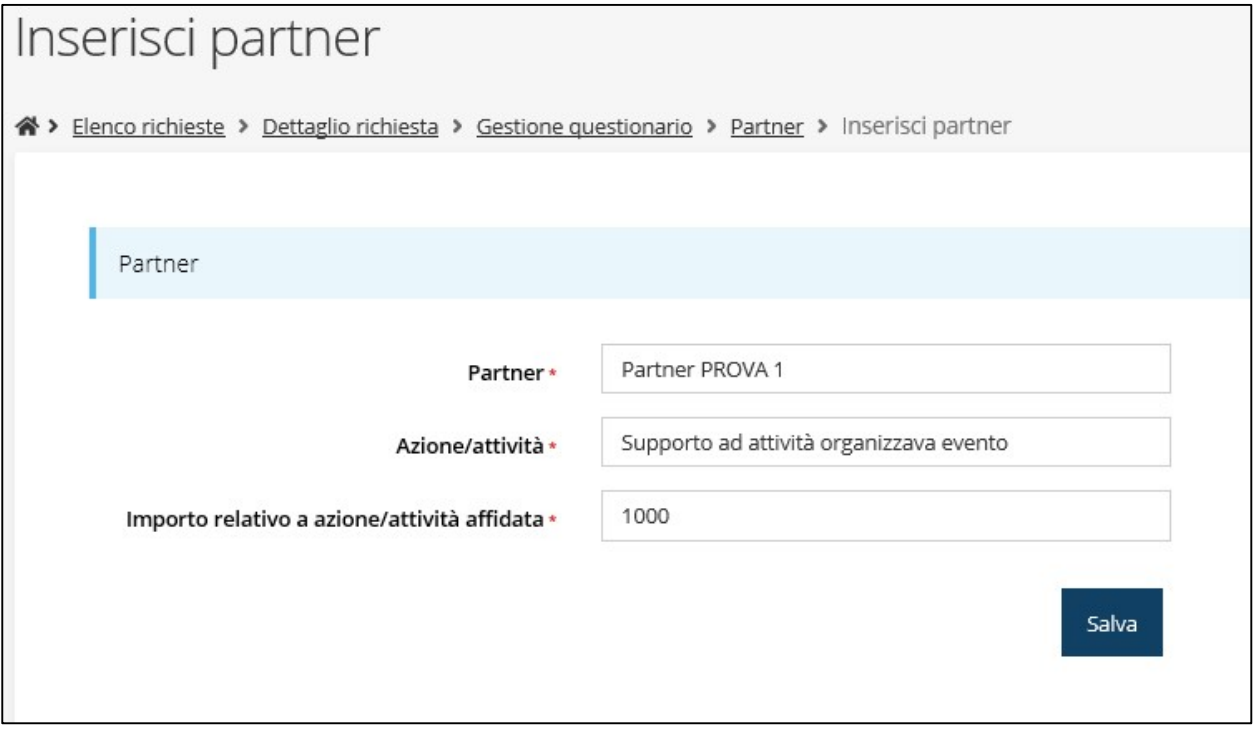

Figura 57 – Inserimento partner di progetto

Una volta inserito il partner, lo stesso potrà essere gestito modificando i dati o eliminando il record.

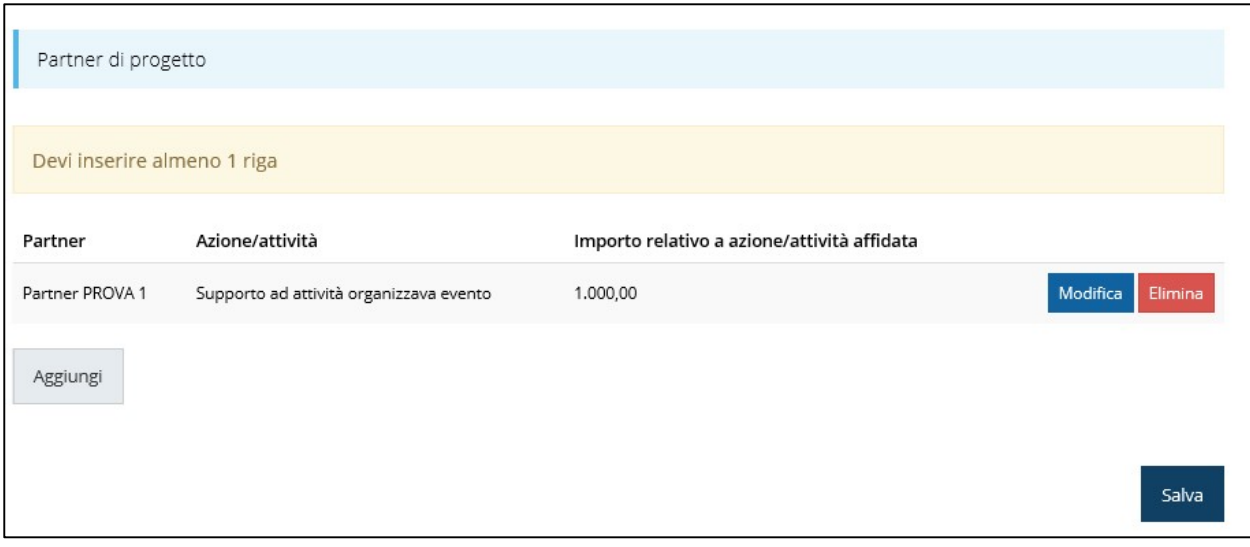

Figura 58 – Gestione partner di progetto

### 3.5.5.7 Questionario: Specifiche

Per progetti presentati da Comuni montani (ex LR 2/2004), Comuni inclusi nella SNAI - Strategia Nazionale Aree Interne (ex DGR 473/2016) e quelli derivanti da fusione (LR 24/1996 art. 18 bis, comma 4), o Unioni con almeno un Comune rientrante nelle precedenti caratteristiche, il contributo regionale verrà determinato fino ad una percentuale massima dell'80% dei costi ammissibili.

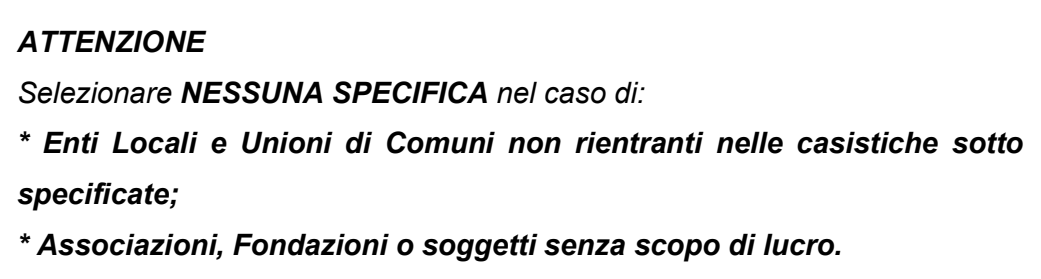

La scelta della specifica del soggetto proponente avviene selezionando l'opzione di interesse e cliccando su Salva.

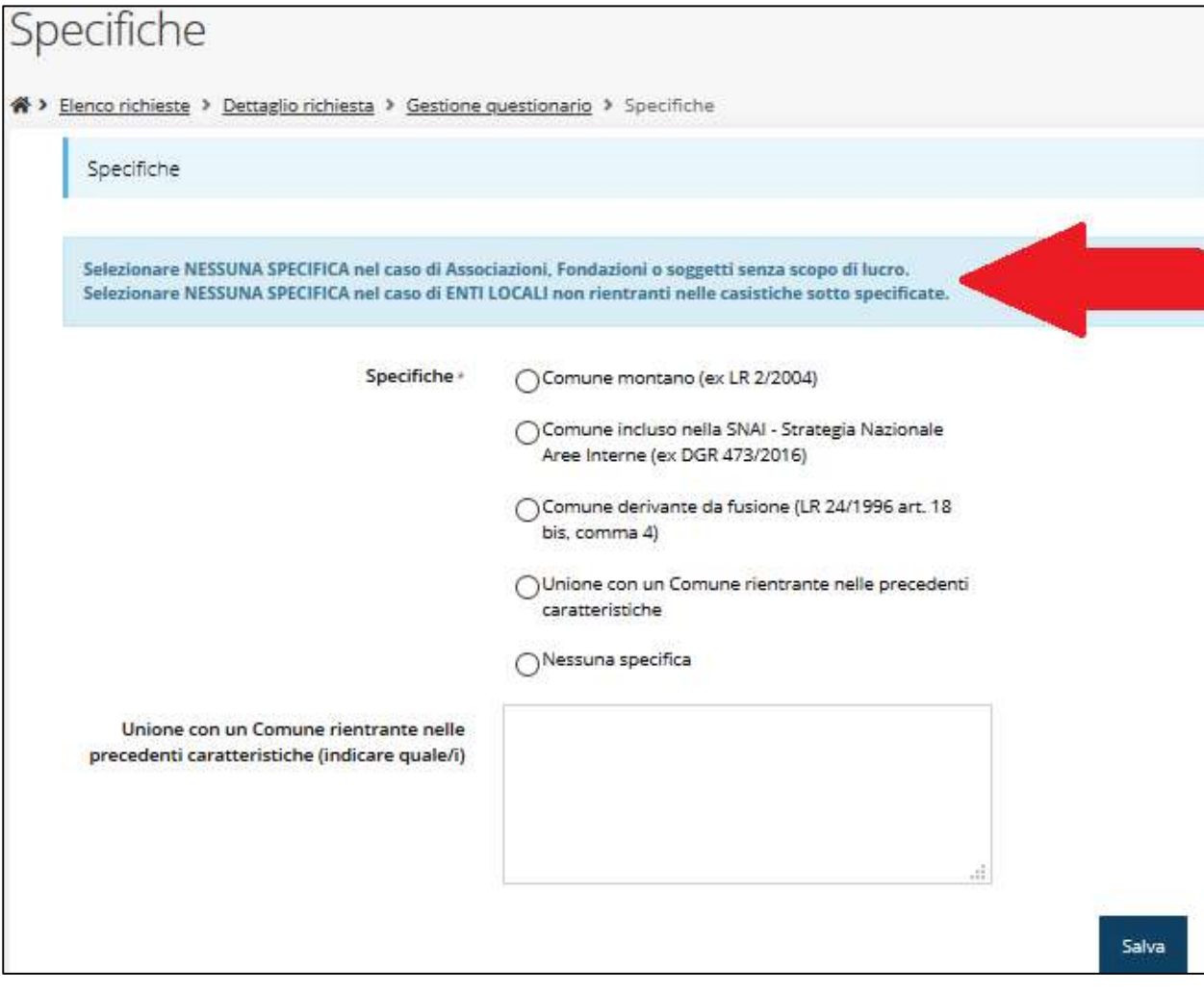

Figura 59 – Indicazione presenza specifiche art. 8 del bando

### 3.5.5.8 Questionario: Contributo

Come indicato nel paragrafo 3.5, questa sezione è soggetta a controlli incrociati con quella del PIANO COSTI e quella degli INTERVENTI. Infatti, se la compilazione della sottosezione Contributo dovesse essere effettuata prima della compilazione del PIANO COSTI, il sistema rileverebbe un errore nel controllo automatico effettuato sull'importo imputato, verificando che lo stesso sia effettivamente compatibile con le indicazioni del bando.

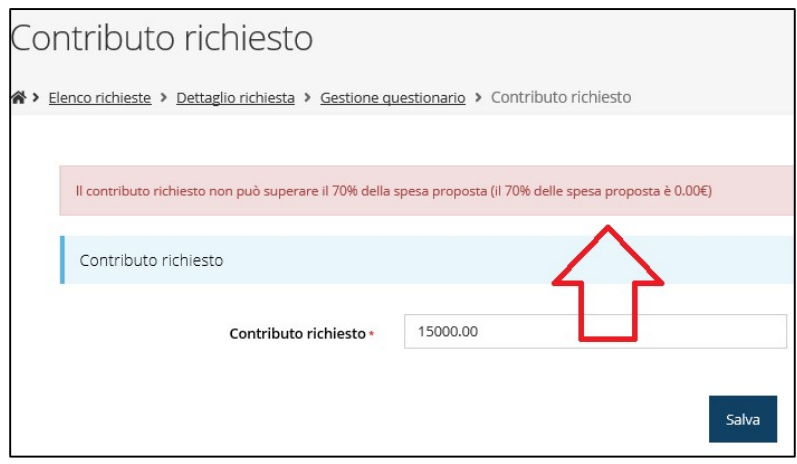

Figura 60 – Errore nell'imputazione del contributo

In caso il PIANO COSTI sia stato già valorizzato, il sistema controllerà che il contributo rispetti i vincoli richiesti dal bando (esempio FIGURA 61):

- Massimo il 70% delle spese previste;
- Massimo l'80% delle spese previste per i progetti con le specifiche indicate nel paragrafo 3.5.5.8;
- $\bullet$  Importo minimo pari a 5.000,00€;
- Importo massimo pari a 20.000,00€.

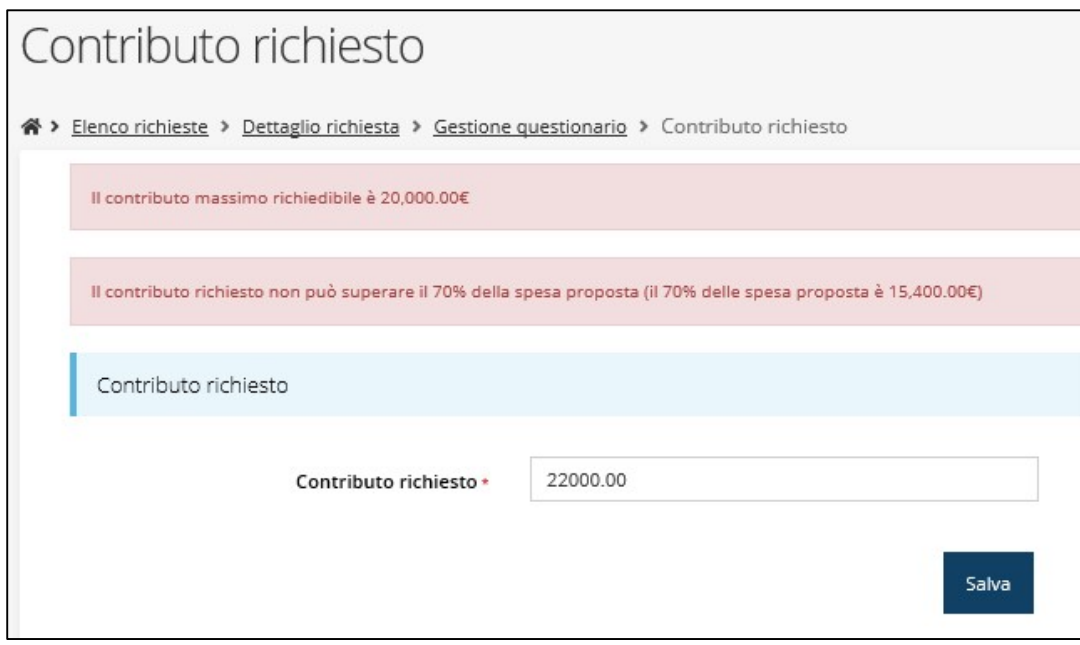

Figura 61 – Controlli imputazione del contributo

# 3.5.5.9 Questionario: Eventuali contributi di altri enti pubblici o privati

Nella sezione è possibile indicare in maniera descritti altri contributi ricevuti sullo stesso progetto. In caso di nessun altro contributo ricevuto, basterà indicare "Nessuno" nel campo descrittivo e la sezione diventerà verde.

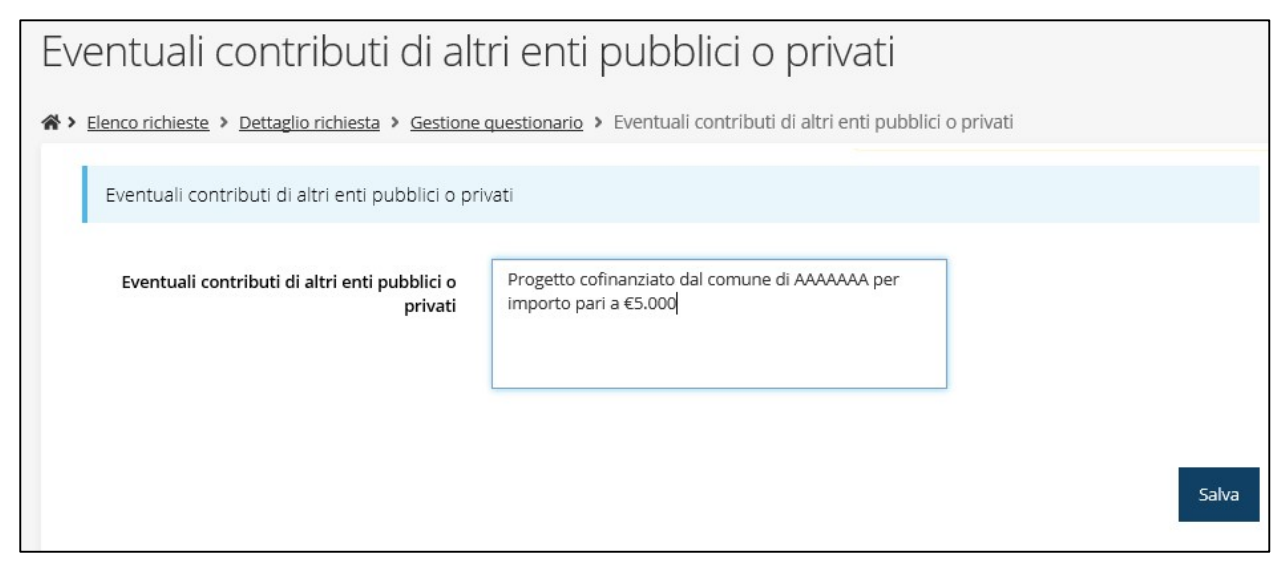

Figura 62 – Altri contributi

### 3.5.6 Allegati alla richiesta

Questa sezione permette di caricare i documenti legati alla richiesta, allegati la cui tipologia ed obbligatorietà dipende dalla categoria selezionata al momento della creazione della domanda, dalla tipologia del soggetto proponente e da quanto indicato in corso di compilazione della domanda.

ATTENZIONE. L'applicazione cerca di agevolare e supportare al massimo l'utente nell'inserimento dei documenti obbligatori evidenziando la loro mancanza con un messaggio in testa alla pagina. Ciò nonostante, si raccomanda comunque di fare riferimento alle regole del bando per quanto riguarda i documenti obbligatori in quanto non sempre è tecnicamente possibile vincolare l'obbligatorietà e la molteplicità dei documenti a dei controlli automatici.

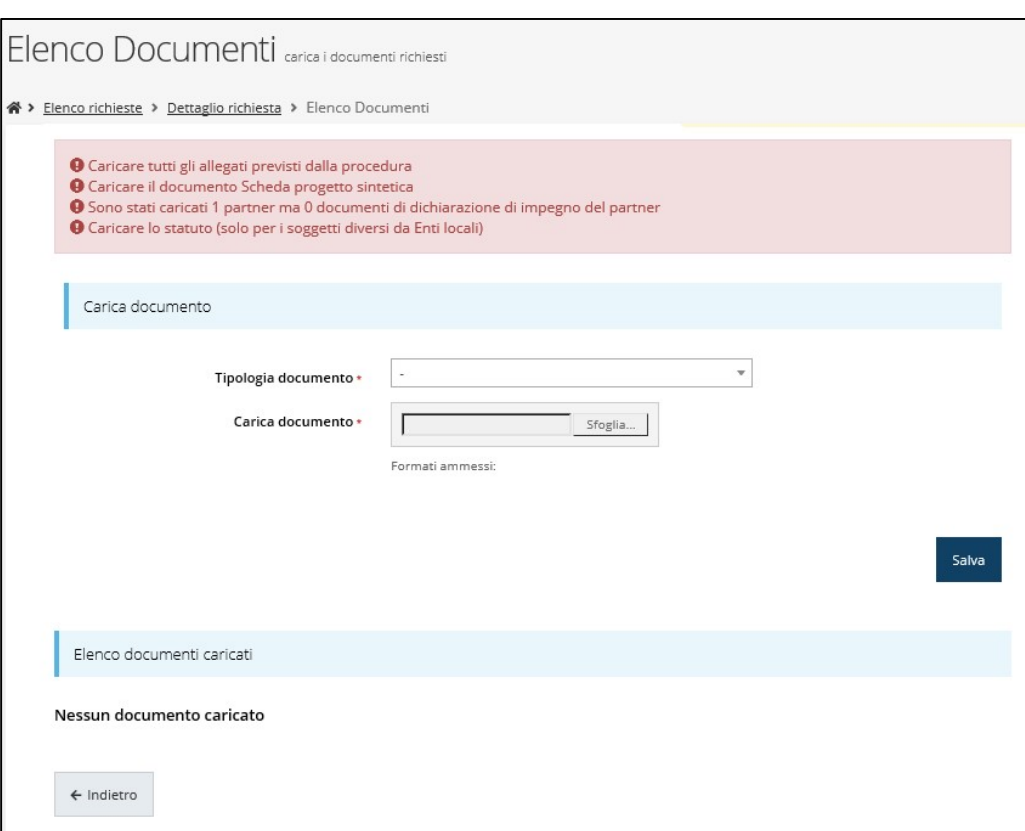

Figura 63 - Inserimento documenti

Completato l'inserimento dei documenti la pagina di inserimento si presenterà come in Figura 65 e la voce Gestione allegati richiesta nel Dettaglio richiesta diventerà verde.

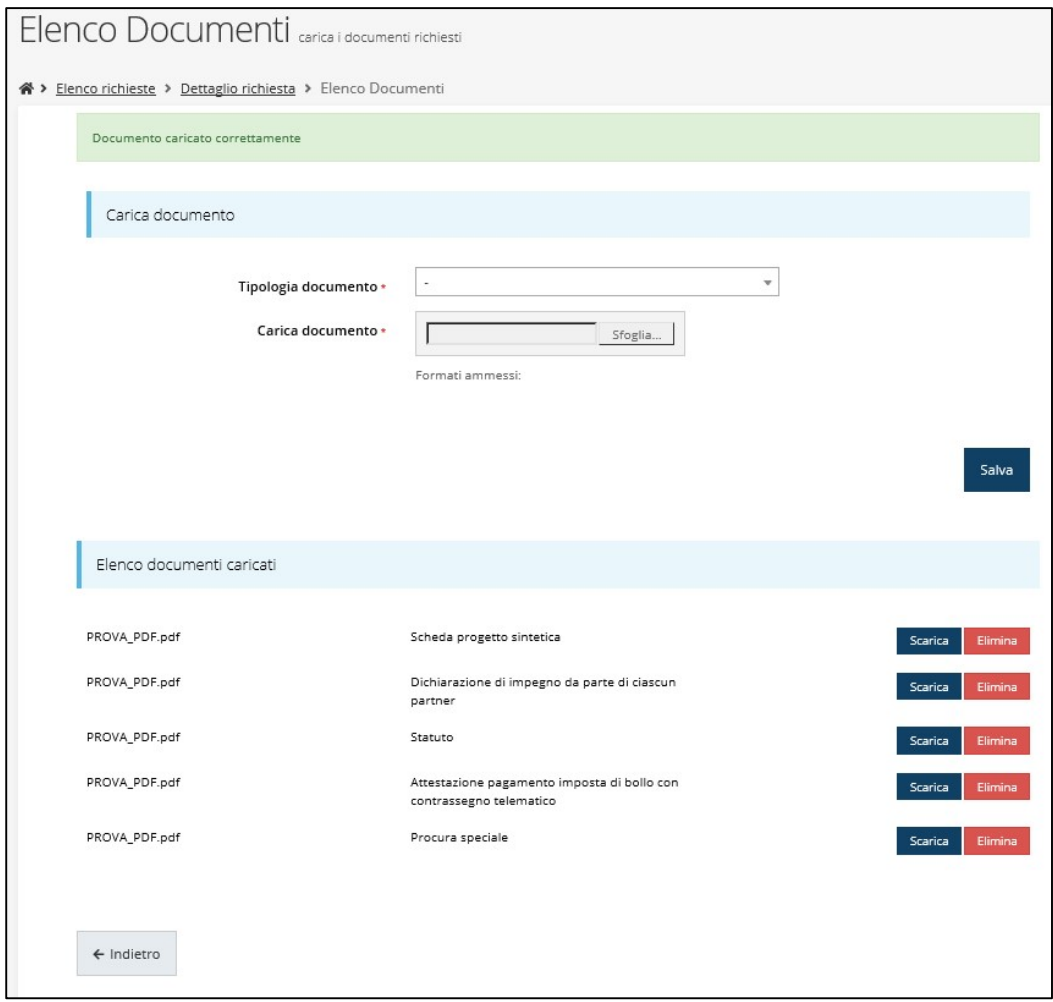

Figura 64 – Esempio di documenti caricati

### 3.6 Generazione Documento Fac-Simile

Prima di procedere alla validazione e all'invio della richiesta, è possibile generare un documento Fac-Simile della stessa, in modo da verificare che tutti i dati in esso contenuti siano corretti.

ATTENZIONE: questo NON È il documento da firmare digitalmente per completare la domanda. Questo documento è una sorta di anteprima che ha il solo scopo di fornire una bozza stampabile di quella che sarà la domanda finale. Il documento generato prima della VALIDAZIONE presenterà in coda ad ogni pagina una nota in colore rosso indicante "DOCUMENTO NON VALIDO PER LA PRESENTAZIONE: FACSMILE".

Per la generazione del pdf si può operare in due modi:

### A. Dentro la sezione relativa alla domanda di contributo che si sta compilando

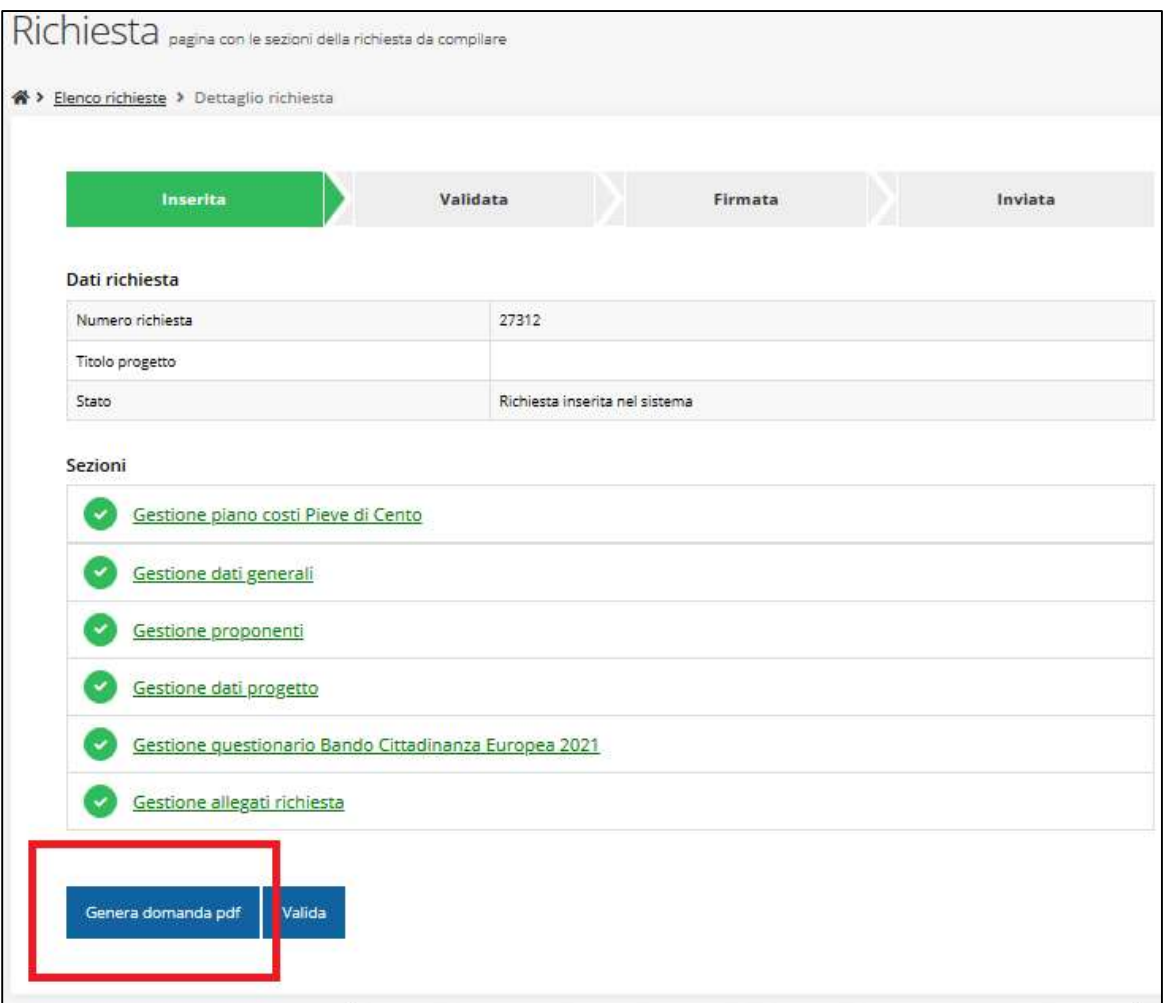

#### Figura 65 - Generazione pdf Fac-Simile

### B. Dal pannello che elenca tutte le richieste

Cliccando su Azioni  $\rightarrow$  Genera Domanda Pdf, relativamente alla domanda per la quale si desidera generare il documento Fac-Simile.

|    |                         |                        |                                      |                          |            | Rappresenti > Illian Rappresenti > Illian Rappresenti + Illian Rappresenti + Illian Rappresenti + Illian Rappresenti + Illian Rappresenti + Illian Rappresenti + Illian Rappresenti + Illian Rappresenti + Illian Rappresenti |
|----|-------------------------|------------------------|--------------------------------------|--------------------------|------------|----------------------------------------------------------------------------------------------------|
| Id | <b>Titolo procedura</b> | <b>Titolo progetto</b> | <b>Stato</b>                         | Data invio               | Protocollo | <b>Azioni</b>                                                                                                    |
|    |                         |                        |                                      |                          |            | Azioni -                                                                                                    |
|    |                         |                        | Richiesta<br>inserita nel<br>sistema | $\overline{\phantom{0}}$ |            | Azioni <del>v</del><br>Compila                                                                                                    |

Figura 66 - Generazione pdf Fac-Simile (Voce Azioni)

Lo ribadiamo nuovamente: il documento così generato NON È VALIDO AI FINI DELLA PRESENTAZIONE. Infatti, in calce ad ogni pagina apparirà il seguente messaggio:

DOCUMENTO NON VALIDO PER LA PRESENTAZIONE: FACSMILE

Nel documento da inviare, che sarà possibile generare solo dopo la validazione del modulo, tale scritta non sarà presente.

### 3.7 Validazione richiesta

Una volta completate con successo tutte le sezioni, e dopo aver verificato che le informazioni riportate sul documento Fac-Simile sono corrette, è possibile procedere alla validazione dell'intera richiesta.

Quest'operazione consente di verificare tutti i dati inseriti e verificare se ci sono delle anomalie. Se il controllo termina con successo si può procedere alla generazione del documento pdf da firmare. Per procedere con la Validazione è necessario recarsi, tramite la voce Azioni  $\rightarrow$  Compila, nella pagina del dettaglio richiesta e premere su Valida.

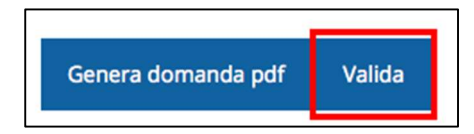

ATTENZIONE: il pulsante Valida apparirà solo quando tutte le sezioni sono complete.

Una volta effettuata la validazione della richiesta, lo stato della richiesta si aggiornerà in "Richiesta Validata"

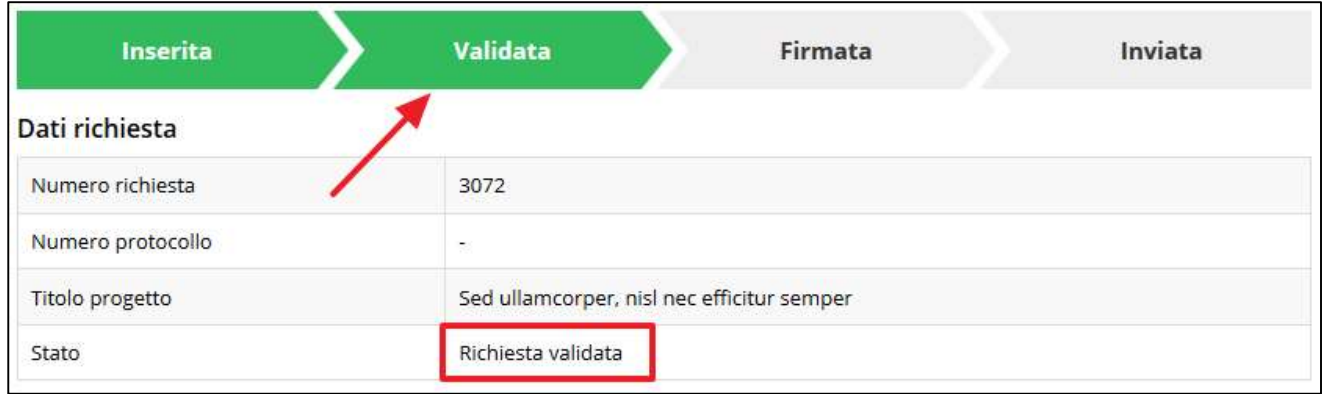

Figura 67 - Richiesta Validata

## 3.8 Download della richiesta

Una volta validata la richiesta, è possibile scaricare il pdf da firmare digitalmente. Per portare a termine quest'operazione ci sono due modi:

### A. Dalla pagina "Sezioni" relativa alla richiesta

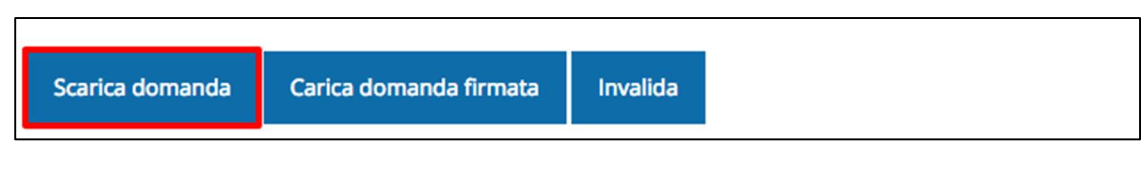

Figura 68 - Download richiesta

### B. Dall'Elenco richieste tramite Azioni

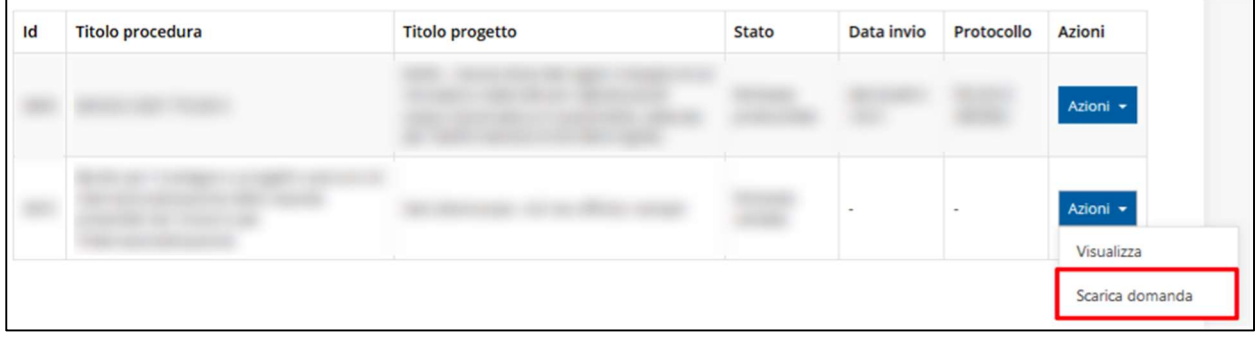

Figura 69 - Download richiesta (Voce Azioni)

### 3.9 Firma della richiesta

Dopo aver scaricato la richiesta, è necessario procedere con il proprio kit di firma alla firma digitale del documento pdf.

Si ricorda che la richiesta deve essere firmata dal Firmatario indicato in fase di presentazione della richiesta. A questo scopo il sistema controlla che il codice fiscale di colui che firma digitalmente la richiesta corrisponda al codice fiscale della persona che in fase di compilazione della richiesta è stato indicato come firmatario. Se non vi è tale corrispondenza la richiesta non può essere inviata.

## 3.10 Caricamento della richiesta firmata digitalmente

Una volta firmato il documento, è necessario caricarlo a sistema:

Per eseguire quest'operazione, una volta entrati nella pagina delle Sezioni, utilizzare il pulsante Carica richiesta firmata.

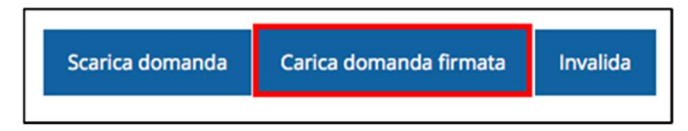

Quindi cliccate sul pulsante Sfoglia per selezionare il file da caricare.

| Carica richiesta firmata pagina per caricare la richiesta di contributo firmata<br>← Elenco richieste > Carica richiesta firmata |                                                                                                    |                                                  |
|----------------------------------------------------------------------------------------------------|----------------------------------------------------------------------------------------------------|--------------------------------------------------|
|                                                                                                    |                                                                                                    | Rappresenti > Participation of the Participation |
| Carica documento                                                                                                    |                                                                                                    |                                                  |
| Domanda pdf firmata relativa ad una<br>richiesta di contributo *                                                                 | Nessun file selezionato.<br>Sfoglia<br>Formati ammessi: Caricare un file firmato digitalmente con<br>estensione.p7m |                                                  |
| $\leftarrow$ Indietro                                                                                                    |                                                                                                    | Salva                                            |

Figura 70 - Maschera per caricamento domanda

Il caricamento sarà effettivo solo dopo aver cliccato sul pulsante Salva.

Una volta effettuato il caricamento della richiesta firmata digitalmente, lo stato della richiesta si aggiornerà in "Richiesta firmata"

| Inserita          | Validata                                   | <b>Firmata</b> | Inviata |
|-------------------|--------------------------------------------|----------------|---------|
| Dati richiesta    |                                            |                |         |
| Numero richiesta  | 3072                                       |                |         |
| Numero protocollo | 零                                          |                |         |
| Titolo progetto   | Sed ullamcorper, nisl nec efficitur semper |                |         |
| <b>Stato</b>      | Richiesta firmata                          |                |         |

Figura 71 - Richiesta firmata caricata nel sistema

## 3.11 Invio della richiesta

Per completare la procedura è necessario inviare la richiesta alla regione cliccando sul pulsante Invia Domanda, dopo che questa è stata firmata e le sono stati allegati i documenti richiesti.

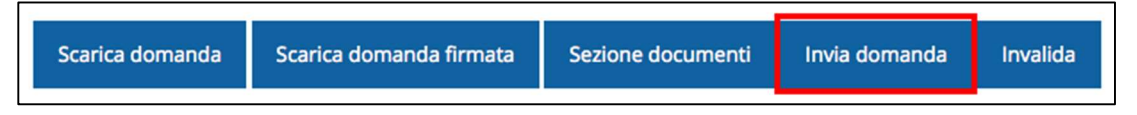

Si aprirà infine la seguente finestra di conferma:

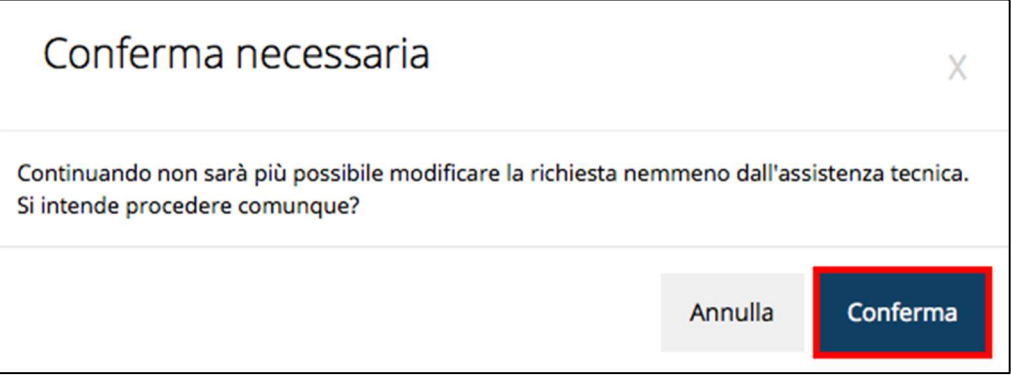

Figura 72 - Conferma invio domanda

ATTENZIONE Questa è una operazione definitiva ovvero, dopo la conferma d'invio della domanda non sarà più possibile invalidare la stessa, nemmeno tramite l'assistenza tecnica.

Cliccando sul pulsante Conferma la richiesta sarà inviata alla pubblica amministrazione e non potrà in alcun modo essere ulteriormente modificata.

A seguito dell'invio verrete indirizzati alla pagina dell'elenco delle richieste, la quale in alto conterrà il seguente messaggio:

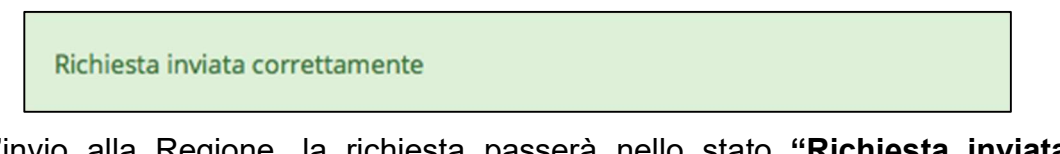

Dopo l'invio alla Regione, la richiesta passerà nello stato "Richiesta inviata alla pubblica amministrazione".

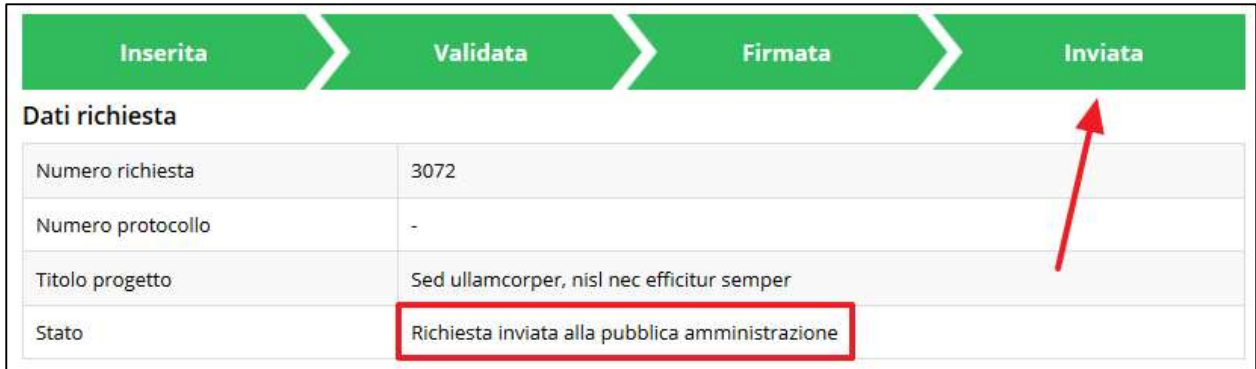

#### Figura 73 - Richiesta inviata alla pubblica amministrazione

L'informazione viene riportata anche nell'Elenco delle richieste (Figura 7).

|      |                         |                                                                |                                                       | Rappresenti > mail mail mail mail mail mail |                   |          |
|------|-------------------------|----------------------------------------------------------------|-------------------------------------------------------|---------------------------------------------|-------------------|----------|
| Id   | <b>Titolo procedura</b> | <b>Titolo progetto</b>                                         | Stato                                                 | Data invio                                  | Protocollo        | Azioni   |
| 2905 | ALCOHOL: UNK ROB ARTS   | <b>William M. B. The Change</b><br><b>Commercial stage</b>     | Richiesta<br>protocollata                             | 30/10/2015<br>16:47                         | PG/J<br>$10 - 10$ | Azioni - |
| 5481 | open of personalizing   | Lorem ipsum dolor sit<br>amet, consectetur<br>adipiscing elit. | Richiesta inviata alla<br>pubblica<br>amministrazione | 15/05/2018<br>11:31                         |                   | Azioni - |

Figura 74 - Stato della richiesta Inviata alla pubblica amministrazione

Con la conclusione di questa fase termina il processo formale d'invio della Richiesta da parte del Richiedente. È dunque necessario confermare questa fase premendo il pulsante Conferma mostrato in Figura .

ATTENZIONE Si ricorda che una domanda, anche se regolarmente compilata, firmata digitalmente e caricata a sistema, per la quale l'operazione sopra descritta non sia stata completata in tempo utile (tempi e modalità sono indicati nell'atto di approvazione del bando), non risulterà formalmente inviata all'Amministrazione Regionale e come tale, non sarà possibile prenderla in considerazione ai fini del presente bando.

### 3.12 Protocollazione

Lo stato della protocollazione può essere visualizzato sempre nella stessa pagina dell'elenco delle domande di contributo.

Una volta generato dal sistema, il protocollo assegnato alla richiesta, verrà visualizzato nella scheda della stessa.

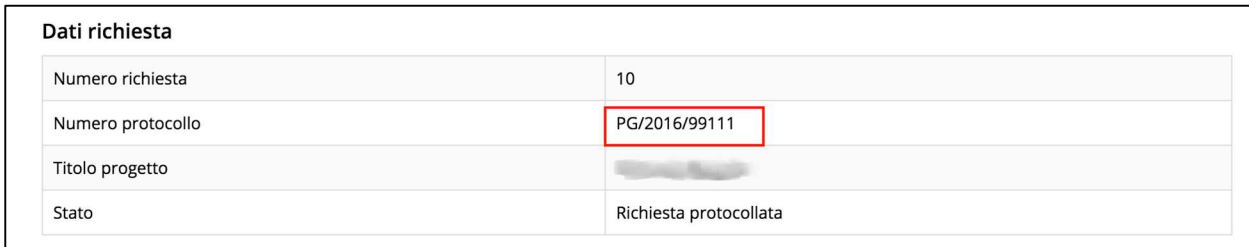

Figura 75 - Stato della richiesta protocollata

### 3.13 Riapertura di una domanda non ancora inviata

Nel caso in cui sia necessario apportare delle modifiche a una domanda già validata, ma non ancora inviata, è possibile procedere alla sua riapertura tramite il pulsante Invalida.

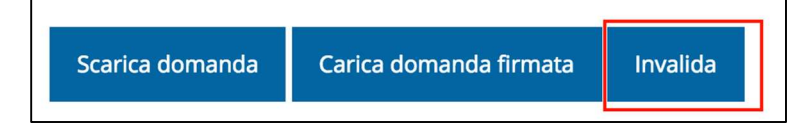

Se si procede a invalidare la domanda, questa viene riportata nello stato "Inserita" e sarà possibile apportarvi ulteriori modifiche. Nessuna informazione inserita andrà persa. Una volta fatte le modifiche sarà necessario procedere nuovamente alla Validazione, al download della domanda pdf e al caricamento del pdf firmato.

### 3.14 Visualizzazione documenti caricati

Per visualizzare i documenti caricati a sistema è possibile utilizzare il pulsante Sezione documenti

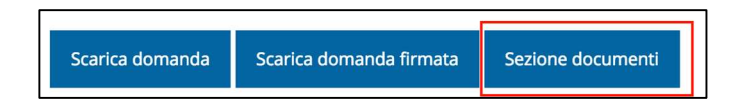

| (He'mount)            | Elenco delle imprese consorziate<br>aggiornato                                                  | Scarica                            |
|-----------------------|-------------------------------------------------------------------------------------------------|------------------------------------|
| <b>Home Report of</b> | Elenco delle imprese consorziate che<br>beneficeranno delle attività progettuali<br>(modello A) | Scarica                            |
|                       | Copia dell'atto costitutivo / statuto, in<br>caso di nuovo Consorzio                            | <b>Scarica</b>                     |
| <b>COLOR IS NOT</b>   | Dichiarazioni De Minimis delle imprese<br>di cui al modello A (Modello C)                       | Scarica                            |
| Howard plan           | Domanda pdf firmata relativa ad una<br>richiesta di contributo                                  | Scarica Originale<br>Scarica (p7m) |

Figura 76 – Esempio elenco documenti

Una volta che la domanda è stata inviata è possibile procedere al download del documento firmato e di quello pdf anche accedendo alla pagina **Presentazioni**  $\rightarrow$  **Elenco** richieste e in corrispondenza della richiesta desiderata tra quelle presenti in elenco selezionare la voce Azioni.

| Id<br><b>Titolo procedura</b><br><b>Titolo progetto</b><br>Data invio<br>Protocollo<br>Azioni<br>Stato<br>present the sea can<br>pre di propolitornoli a porovice del<br>THE R. P. LEWIS CO., LANSING MICH.<br>Azioni -<br>5481<br>i p(m-)ere<br>THE REDRICK BILTEREN HALLY<br><b>Halle</b><br><b>All you can also provide a series</b><br><b>CALIFORNIA BIOLOGICAL</b><br>Lorem ipsum dolor sit<br>Richiesta inviata alla<br>30/05/2018<br>Azioni -<br>5515<br>amet, consectetur<br>pubblica<br>11:52<br>attended at their<br>adipiscing elit<br>amministrazione<br>Visualizza |  |  |  | Rappresenti → Company Rappresenti → |
|----------------------------------------------------------------------------------------------------|--|--|--|-------------------------------------|
|                                                                                                    |  |  |  |                                     |
|                                                                                                    |  |  |  |                                     |
|                                                                                                    |  |  |  |                                     |
|                                                                                                    |  |  |  | Scarica domanda                     |

Figura 77 - Azioni disponibili dopo l'invio della richiesta

# 4 Supporto e Segnalazione di problemi

Per informazioni e richieste di supporto utilizzare i seguenti contatti:

Per problematiche relative alla procedura di registrazione/accesso su Federa contattare il supporto Federa:

Telefono: 051/6338833

E-mail: Helpdesk@lepida.it

Gli orari del servizio sono dal lunedì al venerdì (ore 8 - 18) e il sabato (ore 8 - 14)

Per problematiche relative alla procedura di registrazione tramite identità SPID consultare il Portale dell'Helpdesk dedicato:

Helpdesk SPID: https://Helpdesk.spid.gov.it/

Per domande e chiarimenti riguardanti il bando e le procedure a esso collegate contattare il Servizio Coordinamento delle Politiche europee, programmazione, cooperazione, valutazione.

Telefono: 051/5273200 - 8758 - 8901

E-mail: elena.zammarchi@Regione.Emilia-Romagna.it

E-mail: programmiarea@Regione.Emilia-Romagna.it

Gli orari del servizio sono dal lunedì al venerdì (ore  $9 - 17$ )

Per supporto tecnico sull'applicazione Sfinge2020:

Aprire una segnalazione tramite la voce Segnalazioni presente nel menu in alto a destra dell'applicativo Sfinge2020:

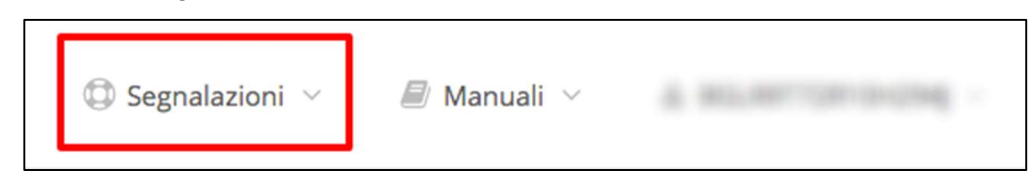

Questa è la procedura che garantisce il minor tempo di attesa per la risoluzione della propria problematica.

NOTA Nella sezione Manuali è disponibile una guida che spiega l'utilizzo del sistema (denominato Mantis) che gestisce le segnalazioni inserite tramite Sfinge2020 "Manuale inserimento e gestione segnalazioni - Beneficiari.pdf".

Solo dopo l'apertura di una segnalazione è possibile ottenere informazioni sullo stato della propria richiesta telefonando al numero 051/4151866.

Gli orari del servizio sono dal lunedì al venerdì (ore 9 - 13 e 14 - 18)

Attenzione: Non viene fornito supporto tecnico via e-mail.